# Manual

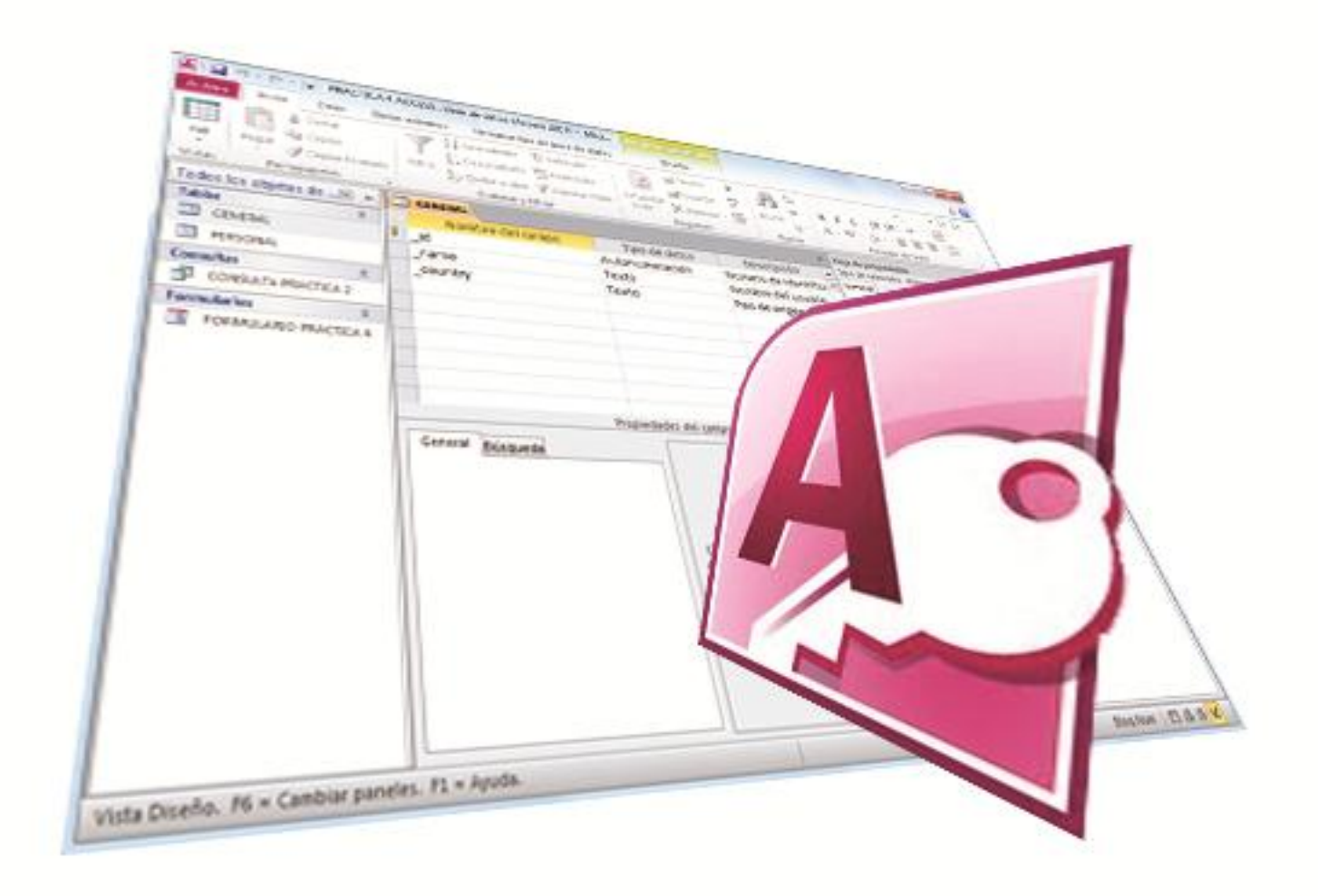

# Microsoft Office | Access 2010

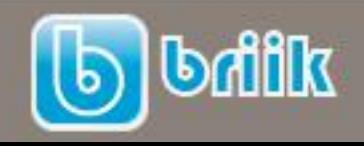

ebriik.com

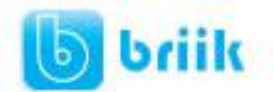

# Índice:

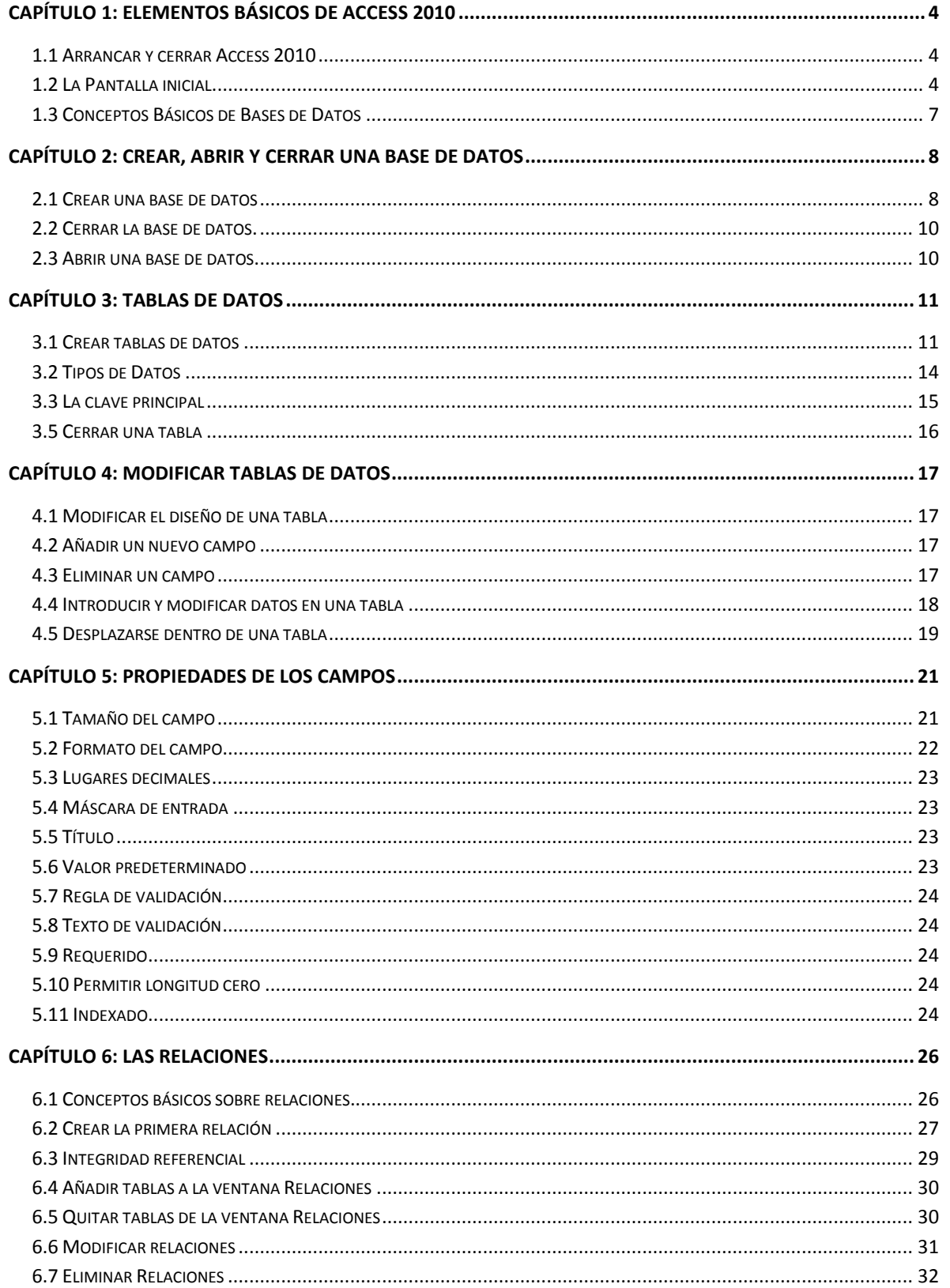

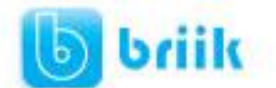

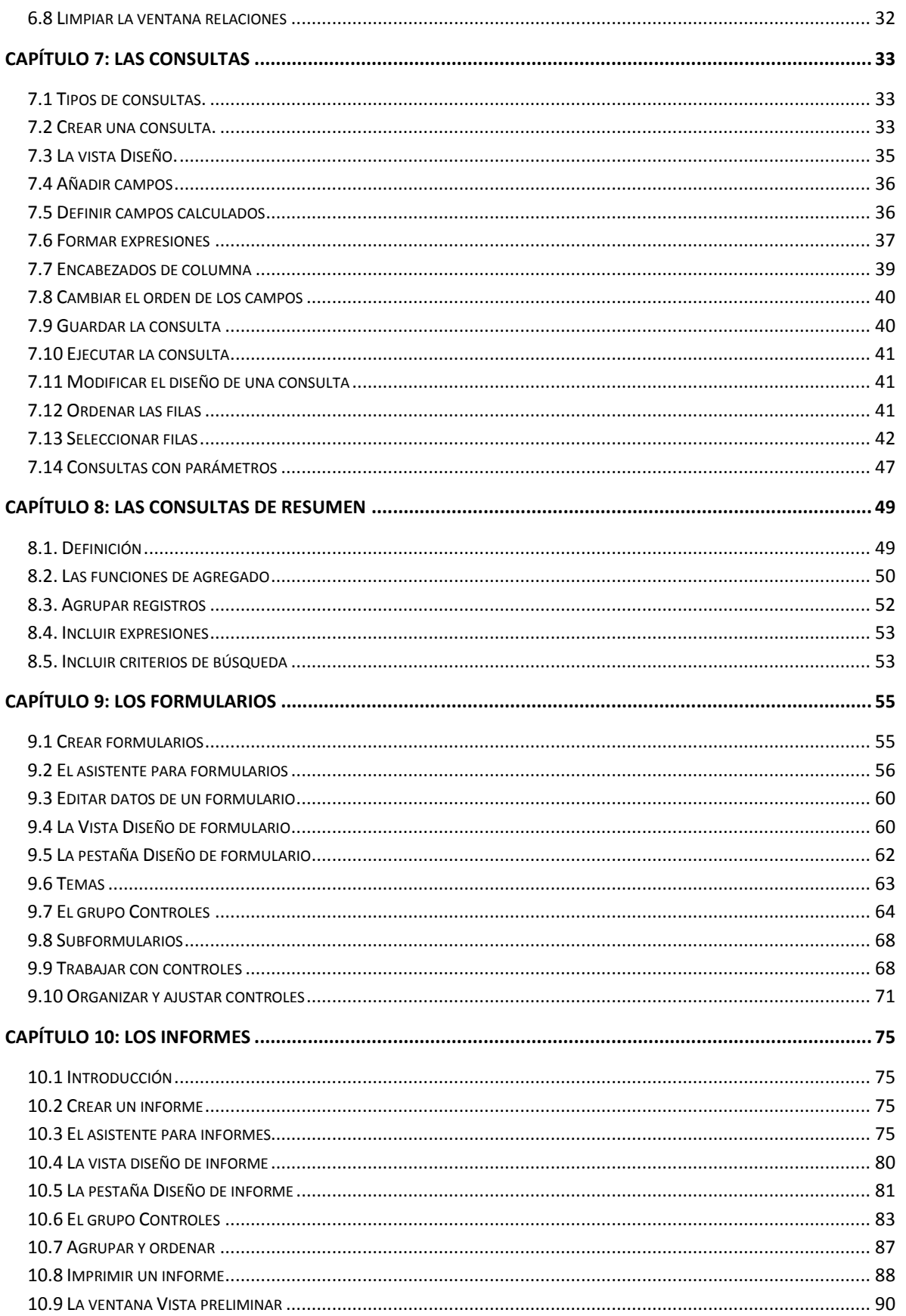

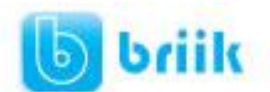

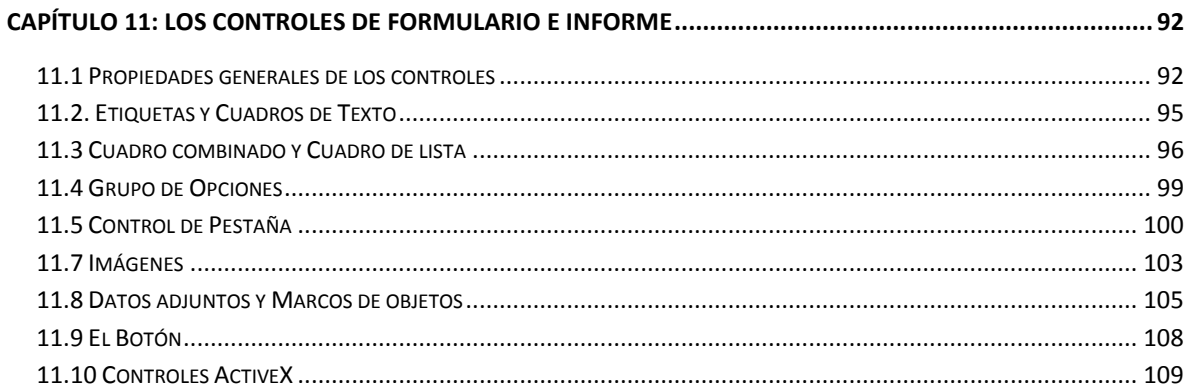

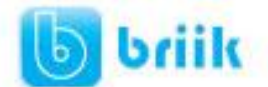

# Capítulo 1: Elementos Básicos de Access 2010

#### **1.1 Arrancar y cerrar Access 2010**

Veamos las dos formas básicas de **iniciar** Access 2010.

- **Desde el botón Inicio de** situado, normalmente, en la esquina inferior izquierda de la pantalla. Colocar el cursor y hacer clic sobre el botón **Inicio** se despliega un menú; al colocar el cursor sobre **Todos los Programas**, aparece otra lista con los programas que hay instalados en tu ordenador buscar **Microsoft Office** y luego **Microsoft Access**, hacer clic sobre él, y se iniciará el programa.
- **Desde el icono de Access 2010** del escritorio.

Para **cerrar** Access 2010, puedes utilizar cualquiera de las siguientes operaciones:

- $\bullet$  Hacer clic en el botón cerrar  $\mathbb{X}$
- Pulsar la combinación de teclas **ALT+F4**.
- Hacer clic sobre el **Botón de Office** y pulsar el botón **Salir de Access.**

#### **1.2 La Pantalla inicial**

Al iniciar Access aparece una pantalla inicial como ésta. La pantalla que se muestra a continuación puede no coincidir exactamente con la que ves en tu ordenador, ya que cada usuario puede decidir qué elementos quiere que se vean en cada momento.

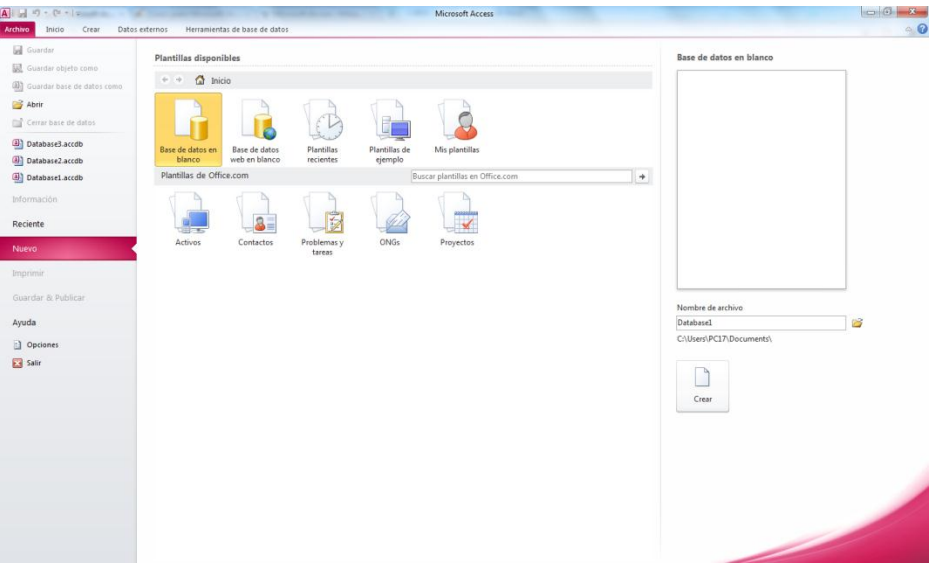

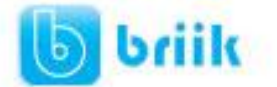

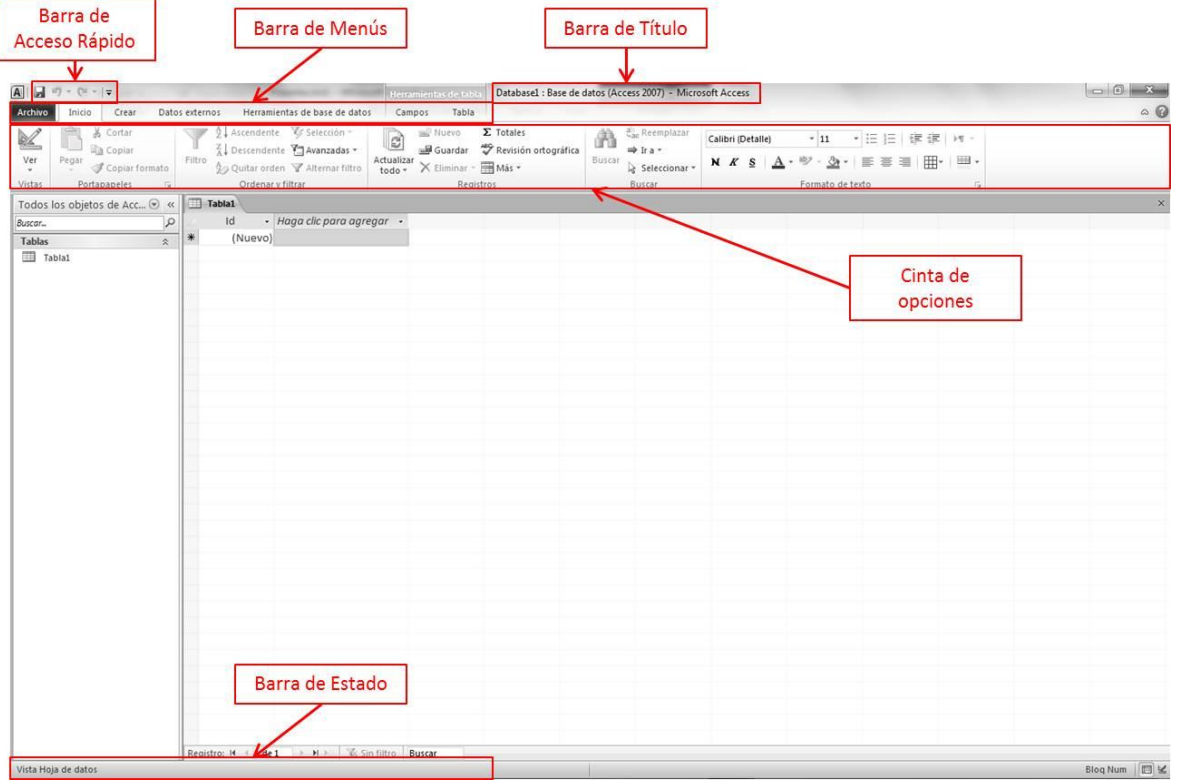

#### **Barra de Título**

La **barra de título** contiene el nombre del programa y del archivo con el que estamos trabajando en el momento actual.

En el extremo de la derecha están los botones para minimizar, maximizar/restaurar y cerrar.

#### **Barra de Acceso Rápido**

La barra de acceso rápido contiene las operaciones más habituales de Access como Guardar, Imprimir o Deshacer.

#### **Cinta de opciones**

La banda de opciones contiene todas las opciones del programa agrupadas en pestañas. Al hacer clic en Crear, por ejemplo, veremos las operaciones relacionadas con la creación de los diferentes elementos que se pueden crear en Access.

Todas las operaciones se pueden hacer a partir de estos menús.

En algunos momentos algunas opciones no estarán disponibles, las reconocerás porque tienen un color atenuado.

Las pestañas que forman la banda pueden ir cambiando según el momento en que te encuentres cuando trabajes con Access. Está diseñada para mostrar solamente aquellas opciones que te serán útiles en cada pantalla.

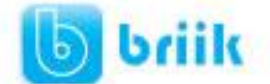

Si haces doble clic sobre cualquiera de las pestañas, la barra se minimizará para ocupar menos espacio.

De esta forma sólo muestra el nombre de las pestañas y las opciones quedarán ocultas.

Las opciones volverán a mostrarse en el momento en el que vuelvas a hacer clic en cualquier pestaña.

#### **La barra de estado**

La barra de estado se encuentra en la parte inferior de la pantalla y contiene indicaciones sobre el estado de la aplicación, proporciona distinta información según la pantalla en la que estemos en cada momento.

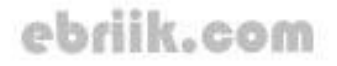

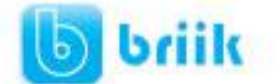

#### **1.3 Conceptos Básicos de Bases de Datos**

#### **Base de datos.**

Una base de datos es un conjunto de datos que están organizados para un uso determinado y el conjunto de los programas que permiten gestionar estos datos es lo que se denomina **Sistema Gestor de Bases de Datos**.

Las bases de datos de Access 2010 tienen la extensión **.ACCDB** para que el ordenador las reconozca como tal.

Casi todos los sistemas de gestión de base de datos modernos almacenan y tratan la información utilizando el modelo de gestión de bases de datos relacional.

En un sistema de base de datos relacional, los datos se organizan en Tablas.

Las tablas almacenan información sobre un tema como pueden ser los clientes de una empresa, o los pedidos realizados por cada uno de ellos; las tablas se relacionan de forma que a partir de los datos de la tabla de clientes podamos obtener información sobre los pedidos de éstos.

#### **Tablas de datos.**

Una tabla de datos es un objeto que se define y utiliza para almacenar los datos. Una tabla contiene información sobre un tema o asunto particular, como pueden ser como hemos visto antes, clientes o pedidos.

Las tablas contienen **campos** que almacenan los diferentes datos como el código del cliente, nombre del cliente, dirección,...

Y al conjunto de campos para un mismo objeto de la tabla se le denomina **registro o fila**, así todos los campos de un cliente forman un registro, todos los datos de otro cliente forman otro registro,...

#### **Consultas**

Una consulta es un objeto que proporciona una visión personal de los datos almacenados en las tablas ya creadas.

Existen varios tipos de consultas para seleccionar, actualizar, borrar datos,..., pero en principio se utilizan para extraer de las tablas los datos que cumplen ciertas condiciones.

#### **Formularios.**

Un formulario es el objeto de Access 2010 diseñado para la introducción, visualización y modificación de los datos de las tablas.

#### **Informes.**

Un informe es el objeto de Access 2010 diseñado para dar formato, calcular, imprimir y resumir datos seleccionados de una tabla.

Generalmente se utiliza para presentar los datos de forma impresa.

#### **Macros.**

Una macro es el objeto de Access 2010 que define de forma estructurada las acciones que el usuario desea que Access realice en respuesta a un evento determinado. Por ejemplo, podríamos crear una macro para que abra un informe en respuesta a la elección de un elemento de un formulario.

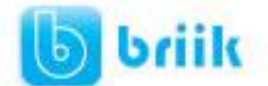

### **Capítulo 2: Crear, abrir y cerrar una Base de Datos**

#### **2.1 Crear una base de datos**

Para crear una nueva base de datos debemos:

Hacer clic sobre la opción Nuevo del Menú Archivo que aparece a la derecha de la pantalla.

Selecciona la opción Base de datos en blanco.

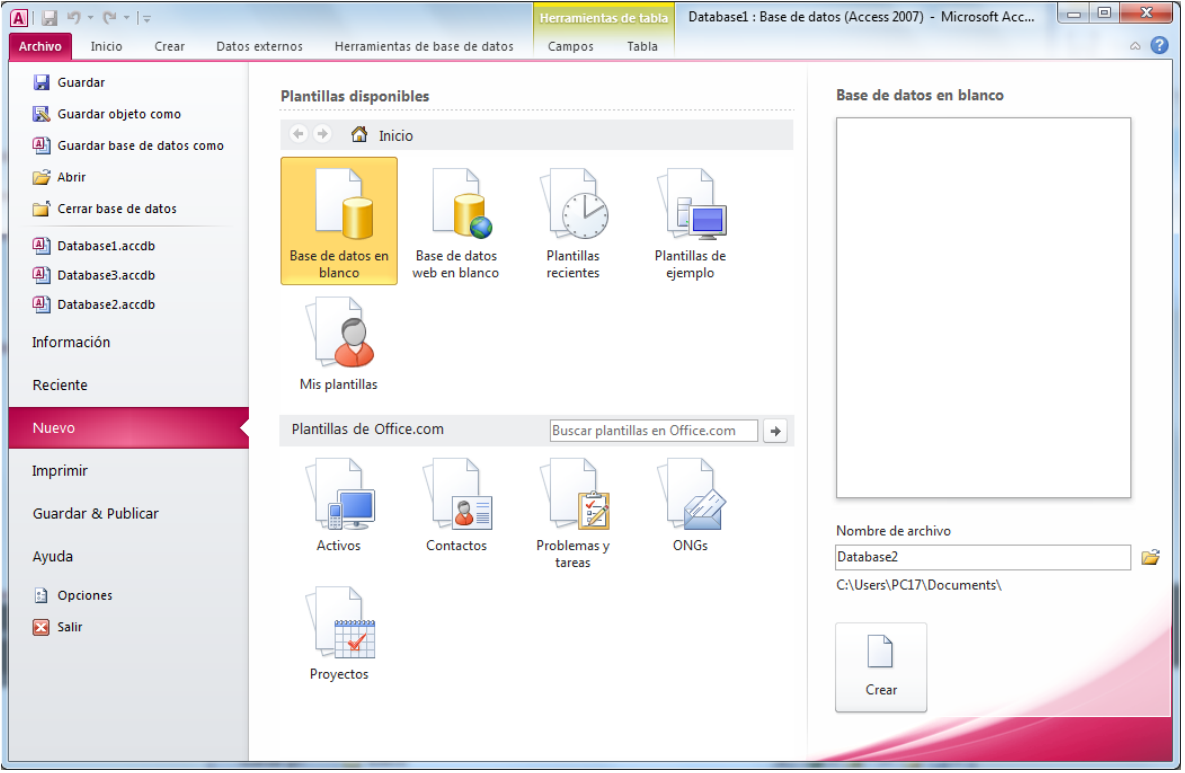

A continuación aparecerá en un panel a la derecha de la pantalla el siguiente cuadro:

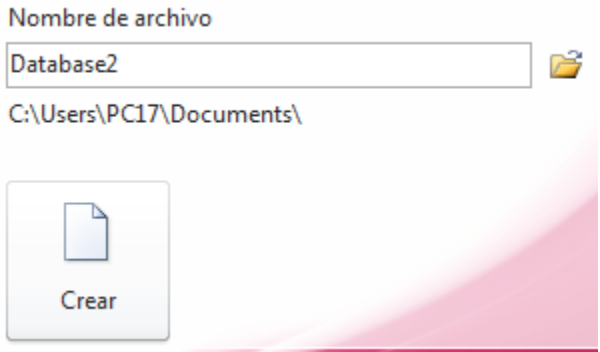

Aquí deberás indicar el Nombre de archivo de la base de datos.

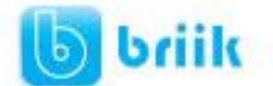

Para seleccionar la carpeta donde guardar el archivo puedes hacer clic en el botón Buscar ubicación  $\mathbb{R}^2$ .

Se abrirá el siguiente cuadro de diálogo donde indicaremos el nombre de la base de datos que estamos creando y el lugar donde se guardará.

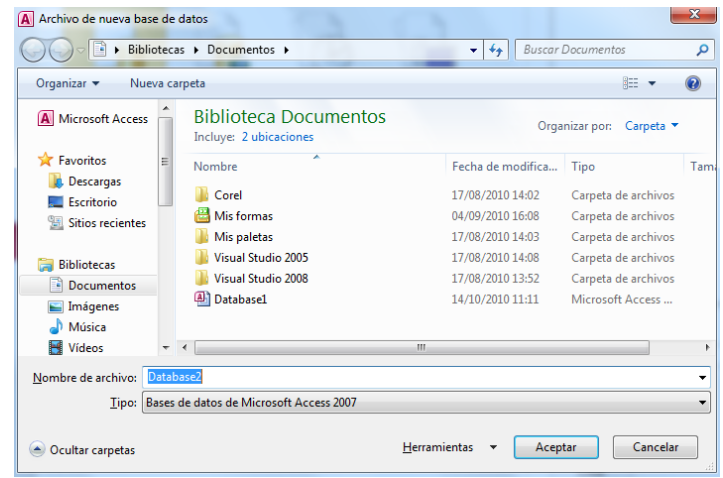

Hacer doble clic sobre la carpeta donde guardaremos el archivo.

En el cuadro Nombre de archivo: escribir el nombre que queremos poner a la base de datos.

Hacer clic sobre el botón Aceptar.

Se cerrará el cuadro de diálogo y volverás a la pantalla de Introducción a Microsoft Office Access.

En el cuadro de texto Nombre de archivo aparecerá la ruta y el nombre que escogiste.

Pulsar el botón **Crear** para crear la base de datos.

Automáticamente se creará nuestra nueva base de datos a la cual Access asignará la extensión .ACCDB.

Por defecto, Access abrirá una nueva tabla para que puedas empezar a rellenar sus datos.

Una **tabla** es el elemento principal de cualquier base de datos ya que todos los demás objetos se crean a partir de éstas.

Si observas esta ventana, a la izquierda aparece el **Panel de Exploración**, desde donde podremos seleccionar todos los objetos que sean creados dentro de la base de datos. En principio sólo encontraremos el de **Tabla1** pues es el que Access creará por defecto.

Puedes ocultarlo haciendo clic en el botón Ocultar<sup>«</sup>

Desplegando la cabecera del panel puedes seleccionar qué objetos mostrar y de qué forma.

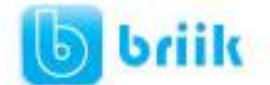

#### **2.2 Cerrar la base de datos.**

Se puede cerrar una base de datos de varias formas: **Cerrando Access:**

Ir al Menú Archivo y pulsar el botón Salir

O bien hacer clic sobre el botón Cerrar de la ventana Base de datos.

#### **Sin cerrar Access:**

En el Menú Archivo, elegir la opción Cerrar base de datos **de Cerrar base de datos** 

#### **2.3 Abrir una base de datos.**

Podemos abrir una base de datos ya existente desde sitios distintos:

Desde el Menú Archivo:

Ir al Menú Archivo > Elegir la opción Abrir...

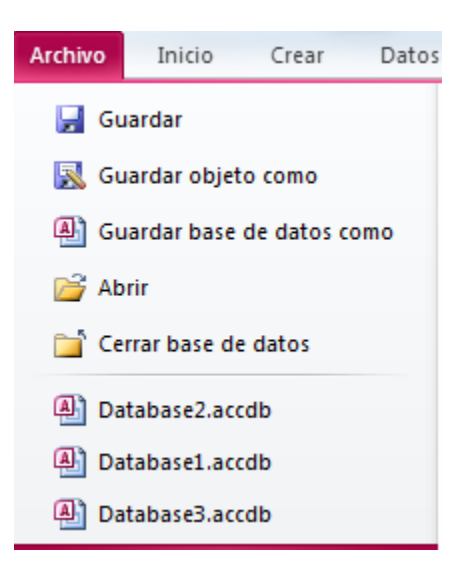

 Desde los documentos recientes del Menú Archivo: Despliega el Botón de Office donde aparecen las últimas bases de datos que se abrieron bajo el título de Documentos recientes. Haz clic en la que quieras abrir.

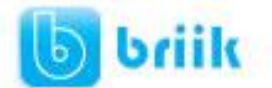

### **Capítulo 3: Tablas de datos**

#### **3.1 Crear tablas de datos**

Para crear una tabla de datos tenemos que hacer clic en la pestaña Crear para visualizar sus opciones. En el marco Tablas podremos seleccionar estas opciones:

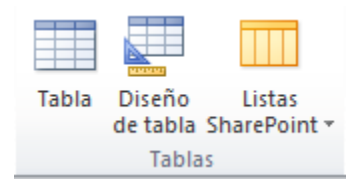

- El botón Tabla abre la **Vista Hoja de datos**, consiste en introducir directamente los datos en la tabla y según el valor que introduzcamos en la columna determinará el tipo de datos que tiene la columna.
- Vista diseño es el método que detallaremos en esta unidad didáctica.
- Listas de SharePoint consiste en crear un objeto compatible con un sitio SharePoint desde el que podrás compartir los datos almacenados en la lista o tabla con otras personas con acceso al mismo sitio.

A continuación se presenta la forma de crear una tabla en vista diseño. Este método consiste en definir la estructura de la tabla, es decir, definir las distintas columnas que esta tendrá y otras consideraciones como claves, etc...

Otra forma rápida de llegar a la vista Diseño es seleccionando la vista desde la pestaña Hoja de datos, o haciendo clic en el botón de Vista de Diseño en la barra de estado: Diseño→Ver

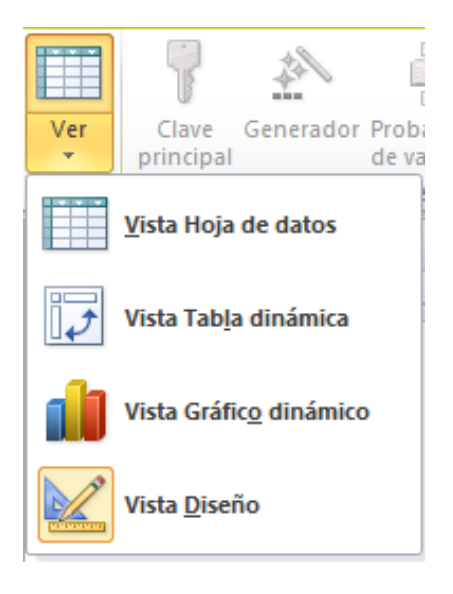

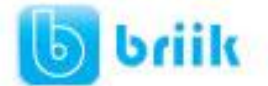

Aparecerá la vista de Diseño de la tabla:

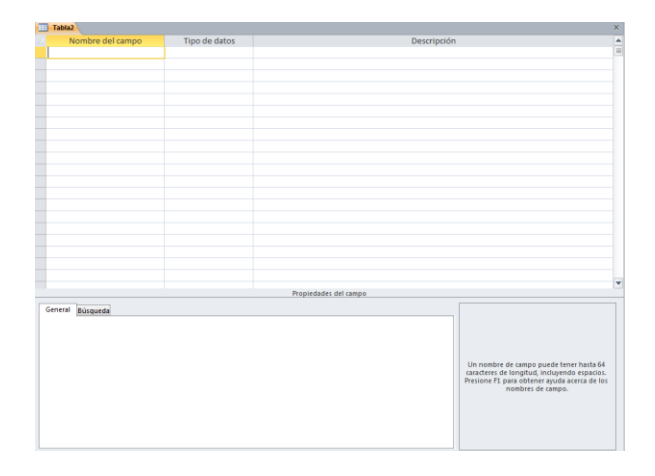

En la pestaña tenemos el nombre de la tabla (como todavía no hemos asignado un nombre a la tabla, Access le ha asignado un nombre por defecto Tabla1).

A continuación tenemos la rejilla donde definiremos las columnas que componen la tabla, se utiliza una línea para cada columna, así en la primera línea (fila) de la rejilla definiremos la primera columna de la tabla y así sucesivamente.

En la parte inferior tenemos a la izquierda dos pestañas (**General** y **Búsqueda**) para definir propiedades del campo es decir características adicionales de la columna que estamos definiendo.

Y a la derecha tenemos un recuadro con un texto que nos da algún tipo de ayuda sobre lo que tenemos que hacer, por ejemplo en este momento el cursor se encuentra en la primera fila de la rejilla en la columna Nombre del campo y en el recuadro inferior derecho Access nos indica que el nombre de un campo puede tener hasta 64 caracteres.

Ejemplo:

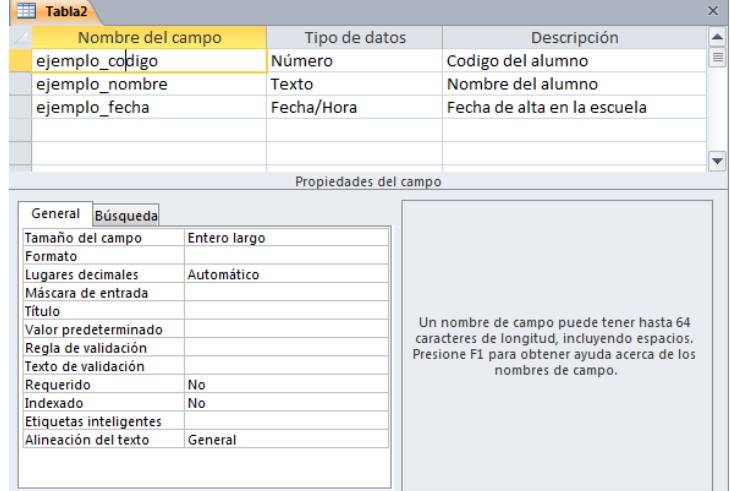

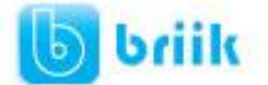

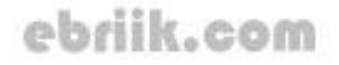

En la primera fila escribir el nombre del primer campo, al pulsar la tecla INTRO pasamos al tipo de datos, por defecto nos pone Texto como tipo de dato. Si queremos cambiar de tipo de datos, hacer clic sobre la flecha de la lista desplegable de la derecha y elegir otro tipo.

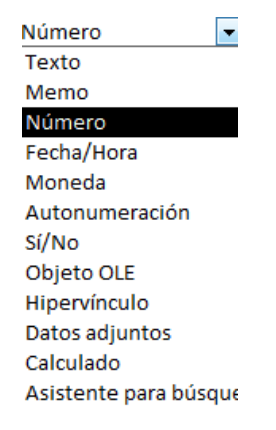

Observa como una vez tengamos algún tipo de dato en la segunda columna, la parte inferior de la ventana, la correspondiente a Propiedades del campo se activa para poder indicar más características del campo, características que veremos con detalle en la unidad temática siguiente.

A continuación pulsar la tecla INTRO para ir a la tercera columna de la rejilla.

Esta tercera columna no es obligatorio utilizarla ya que únicamente sirve para introducir un comentario, normalmente una descripción del campo de forma que la persona que tenga que introducir datos en la tabla sepa qué debe escribir ya que este cometario aparecerá en la barra de estado de la hoja de datos.

Repetir el proceso hasta completar la definición de todos los campos (columnas) de la tabla.

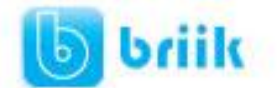

#### **3.2 Tipos de Datos**

Los diferentes tipos de datos de Access 2010 son:

- **Texto:** permite almacenar cualquier tipo de texto, tanto caracteres como dígitos y caracteres especiales. Tiene una longitud por defecto de 50 caracteres, siendo su longitud máxima de 255 caracteres. Normalmente se utiliza para almacenar datos como nombres, direcciones o cualquier número que no se utilice en cálculos, como números de teléfono o códigos postales.
- **Memo:** se utiliza para textos de más de 255 caracteres como comentarios o explicaciones. Tiene una longitud máxima de 65.536 caracteres. Access recomienda para almacenar texto con formato o documentos largos, crear un campo Objeto OLE en lugar de un campo Memo.

En Access 2010 se puede ordenar o agrupar por un campo Memo, pero Access sólo utiliza los 255 primeros caracteres cuando se ordena o agrupa en un campo Memo.

- **Número:** para datos numéricos utilizados en cálculos matemáticos. Dentro del tipo número la propiedad tamaño del campo nos permite concretar más. En resumen los tipos Byte, Entero y Entero largo permiten almacenar números sin decimales; los tipos Simple, Doble y Decimal permiten decimales; el tipo Id. de réplica se utiliza para claves autonuméricas en bases réplicas.
- **Fecha/Hora:** para la introducción de fechas y horas desde el año 100 al año 9999.
- **Moneda:** para valores de dinero y datos numéricos utilizados en cálculos matemáticos en los que estén implicados datos que contengan entre uno y cuatro decimales. La precisión es de hasta 15 dígitos a la izquierda del separador decimal y hasta 4 dígitos a la derecha del mismo.

Access recomienda utilizar el tipo Moneda para impedir el redondeo de cifras en los cálculos. Un campo Moneda tiene una precisión de hasta 15 dígitos a la izquierda de la coma decimal y 4 dígitos a la derecha. Un campo Moneda ocupa 8 bytes de espacio en disco.

- **Autonumérico:** número secuencial (incrementado de uno a uno) único, o número aleatorio que Microsoft Access asigna cada vez que se agrega un nuevo registro a una tabla. Los campos Autonumérico no se pueden actualizar.
- **Sí/No:** valores Sí y No, y campos que contengan uno de entre dos valores (Sí/No, Verdadero/Falso o Activado/desactivado).
- **Objeto OLE:** objeto como por ejemplo una hoja de cálculo de Microsoft Excel, un documento de Microsoft Word, gráficos, imágenes, sonidos u otros datos binarios.
- **Hipervínculo:** texto o combinación de texto y números almacenada como texto y utilizada como dirección de hipervínculo. Una dirección de hipervínculo puede tener hasta tres partes:

Texto: el texto que aparece en el campo o control.

Dirección: ruta de acceso de un archivo o página.

Subdirección: posición dentro del archivo o página.

Sugerencia: el texto que aparece como información sobre herramientas.

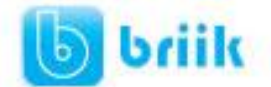

#### **3.3 La clave principal**

Antes de guardar la tabla tendremos que asignar una clave principal.

La **clave principal** proporciona un valor único para cada fila de la tabla y nos sirve de identificador de registros de forma que con esta clave podamos saber sin ningún tipo de equivocación el registro al cual identifica. No podemos definir más de una clave principal, pero podemos tener una clave principal compuesta por más de un campo.

Para asignar una clave principal a un campo, seguir los siguientes pasos:

Hacer clic sobre el nombre del campo que será clave principal.

Hacer clic sobre el botón **Clave principal** en el marco **Herramientas** de la pestaña **Diseño**.

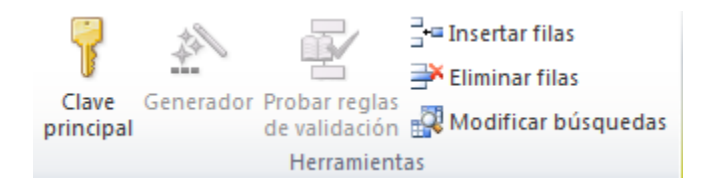

A la izquierda del nombre del campo aparecerá una llave indicándonos que dicho campo es la clave principal de la tabla.

#### **3.4 Guardar una tabla**

Para guardar una tabla, podemos:

- Ir al Menú Archivo y elegir la opción Guardar.
- O bien hacer clic sobre el botón Guardar de la barra de Acceso Rápido.

Como nuestra tabla aún no tiene nombre asignado, aparecerá el siguiente cuadro de diálogo:

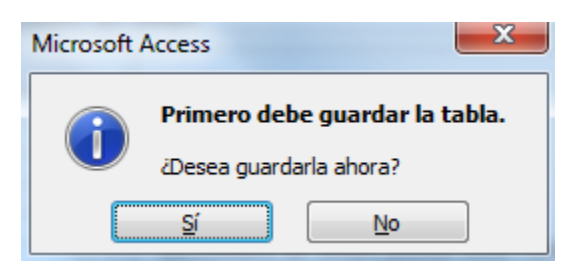

Escribir el nombre de la tabla. > Hacer clic sobre el botón Aceptar.

Nota: Si no hemos asignado clave principal antes de guardar la tabla, nos aparece un cuadro de diálogo avisándonos de ello, y preguntándonos si queremos que Access cree una, si le decimos que Sí nos añade un campo de tipo autonumérico y lo define como clave principal. Si le decimos que No se guarda la tabla sin clave principal ya que una clave principal en una tabla es conveniente pero no obligatorio.

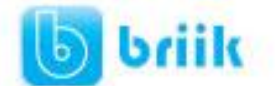

#### **3.5 Cerrar una tabla**

Para cerrar una tabla, seguir los siguientes pasos:

 Hacer clic derecho sobre la pestaña con el nombre de la tabla y seleccionar Cerrar en el menú emergente.

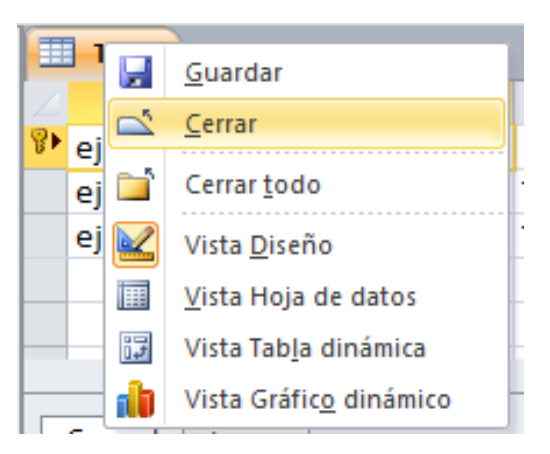

 O bien hacer clic sobre el botón Cerrar que se encuentra en la parte derecha al mismo nivel que la pestaña.

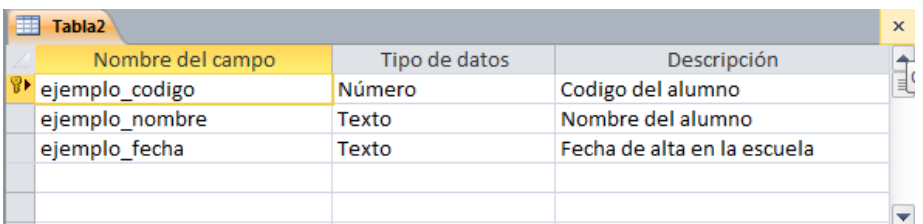

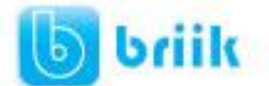

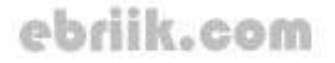

### **Capítulo 4: Modificar Tablas de datos**

#### **4.1 Modificar el diseño de una tabla**

Si una vez creada una tabla, queremos cambiar algo de su definición (por ejemplo, añadir una nueva columna, ampliar una columna que ya existe, borrar una columna, etc...) tendremos que realizar una modificación en su diseño:

Abrir la base de datos donde se encuentra la tabla a modificar, en el caso de que no lo estuviera.

 Hacer clic derecho sobre la tabla que queremos modificar, seleccionar **Vista Diseño** en el menú contextual:

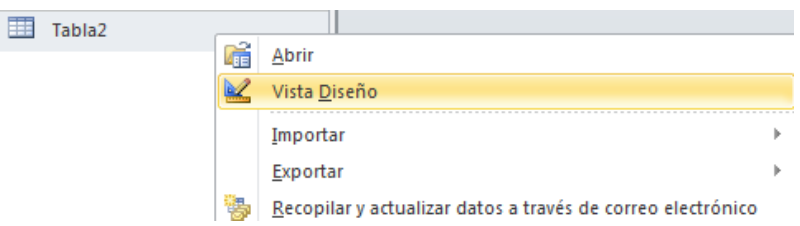

Aparecerá la ventana de diseño de tablas estudiada en la unidad temática anterior.

Para modificar la definición de un campo, posicionar el cursor sobre el campo a modificar y realizar las sustituciones necesarias.

#### **4.2 Añadir un nuevo campo**

- Ir al final de la tabla y escribir la definición del nuevo campo,
- Situarse en uno de los campos ya creados y hacer clic en el botón de la pestaña Diseño, en este último caso el nuevo campo se insertará delante del que estamos posicionados.

#### **4.3 Eliminar un campo**

- Posicionarse en el campo y hacer clic en el botón <sup>Neliminar filas</sup> de la pestaña Diseño.
- Seleccionar toda la fila correspondiente al campo haciendo clic en su extremo izquierdo y cuando esté remarcada pulsar la tecla Supr o Del.

Se borrará el campo de la definición de la tabla y los datos almacenados en el campo también desaparecerán.

Por último, **guardar la tabla**.

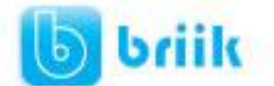

#### **4.4 Introducir y modificar datos en una tabla**

Para introducir datos en una tabla, podemos elegir entre:

- Hacer doble clic sobre el nombre de la tabla en el Panel de Exploración.
- Desde el Panel de Exploración hacer clic derecho sobre la tabla a rellenar y seleccionar la opción **di** Abrir en el menú contextual.
- Si estamos en la vista de Diseño de tabla, hacer clic sobre el botón Vistas de objeto y elegir Vista Hoja de datos en la pestaña Inicio o diseño.

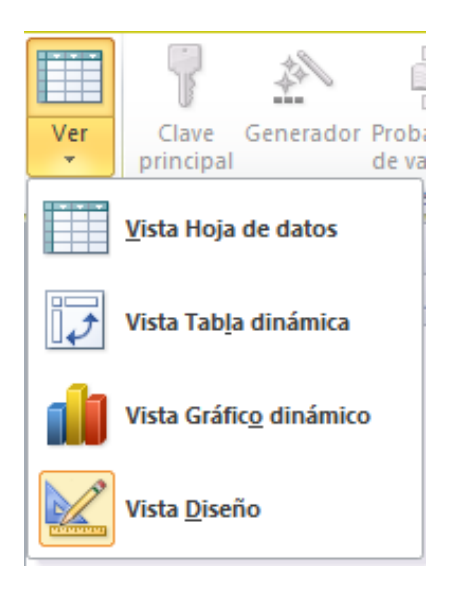

En los tres casos aparecerá la ventana Hoja de datos:

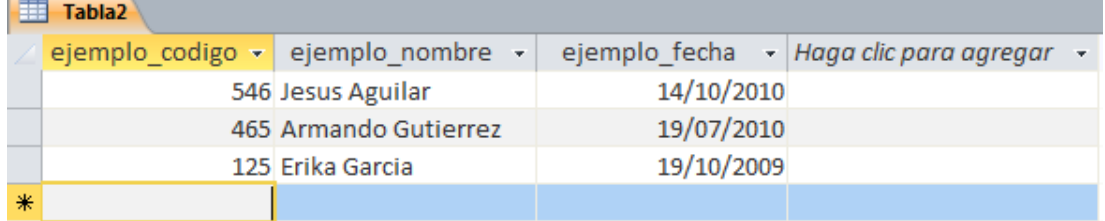

Cada fila nos sirve para introducir un registro.

Escribir el valor del primer campo del registro.

Pulsar INTRO para ir al segundo campo del registro.

Cuando terminamos de introducir todos los campos del primer registro, pulsar INTRO para introducir los datos del segundo registro.

En el momento en que cambiamos de registro, el registro que estábamos introduciendo se almacenará, no es necesario guardar los registros de la tabla.

Hacer clic sobre el botón Cerrar para terminar con dicha tabla.

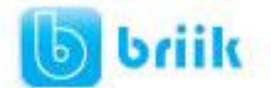

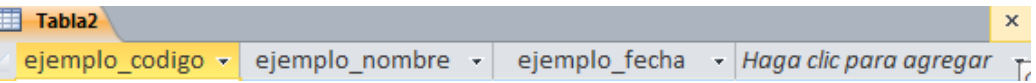

Si lo que queremos es borrar un registro entero:

Seleccionar el registro a eliminar haciendo clic sobre el cuadro de la izquierda del registro.

El registro quedará seleccionado.

Pulsar la tecla SUPR del teclado o haz clic en el botón Eliminar que se encuentra en el panel Registros de la pestaña Inicio.

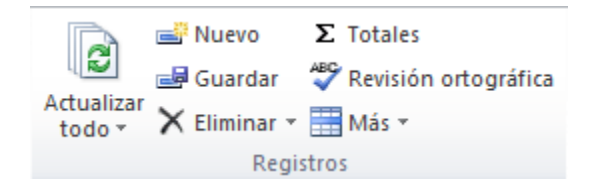

Si lo que queremos es modificar algún valor introducido no tenemos más que situarnos sobre el valor a modificar y volverlo a escribir.

Si queremos cambiar algo de la estructura de la tabla, tenemos que pasar a la Vista Diseño haciendo clic sobre el botón de Vista de objeto de la pestaña Inicio.

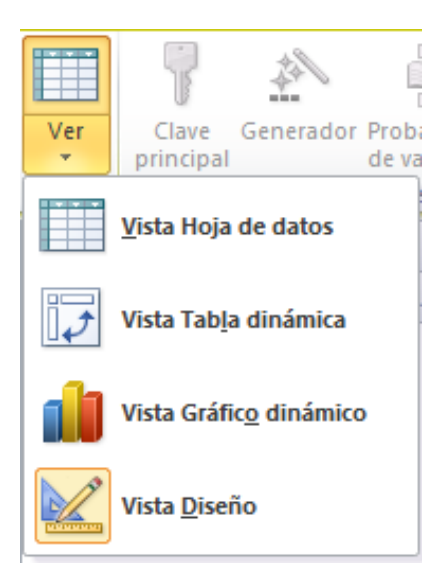

#### **4.5 Desplazarse dentro de una tabla**

Para desplazarse por los diferentes registros de una tabla vamos a utilizar la barra de desplazamiento:

> Registro: 14 4 3 de 3 **EXTREME**

La barra nos indica en qué registro estamos situados y el número total de registros de la tabla.

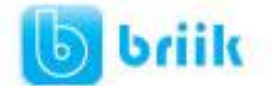

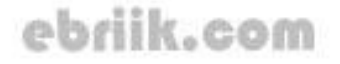

El recuadro en blanco nos está diciendo el **registro actual**.

Al final donde pone *de 3* nos indica el **número total de registros** que en nuestro caso es tres.

Haciendo clic sobre los diferentes botones realizaremos las operaciones indicadas a continuación:

- Para ir al **primer registro** de la tabla.
- Para ir al **registro anterior** en la tabla.
- Para ir al **registro siguiente** en la tabla.
- **Para ir al último** registro de la tabla.
- Para crear un **nuevo registro** que se situará automáticamente al final de la tabla.

Podemos **ir** también **directamente** a un registro determinado de la siguiente forma: Hacer doble clic sobre el cuadro en blanco donde pone el número del registro actual. Escribir el número del registro al cual queremos ir. Pulsar **INTRO**.

También podemos desplazarnos por los diferentes campos y registros pulsando las teclas **FLECHA ABAJO**, **FLECHA ARRIBA, FLECHA IZQUIERDA** y **FLECHA DERECHA** del teclado.

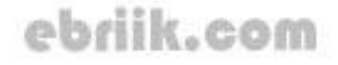

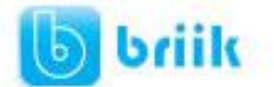

# **Capítulo 5: Propiedades de los campos**

Cada campo de una tabla dispone de una serie de características que proporcionan un control adicional sobre la forma de funcionar del campo.

Las propiedades aparecen en la parte inferior izquierda de la vista Diseño de tabla cuando tenemos un campo seleccionado.

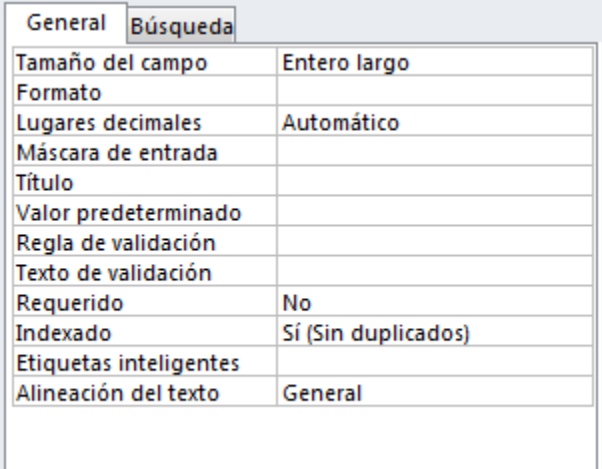

Las propiedades se agrupan en dos pestañas, la pestaña General donde indicamos las características generales del campo y la pestaña Búsqueda en la que podemos definir una lista de valores válidos para el campo, esta última pestaña está explicada en el tema 3 junto con el asistente de búsqueda.

Las propiedades de la pestaña General pueden cambiar para un tipo de dato u otro mientras que las propiedades de la pestaña Búsqueda cambian según el tipo de control asociado al campo.

Hay que tener en cuenta que si se modifican las propiedades de un campo después de haber introducido datos en él se pueden perder estos datos introducidos.

A continuación explicaremos las propiedades de que disponemos según los diferentes tipos de datos.

#### **5.1 Tamaño del campo**

Para los campos **Texto**, esta propiedad determina el número máximo de caracteres que se pueden introducir en el campo. Siendo por defecto de 50 caracteres y valor máximo de 255.

Para los campos **Numérico**, las opciones son:

- **Byte** (equivalente a un carácter) para almacenar valores enteros entre 0 y 255.
- **Entero** para valores enteros comprendidos entre -32.768 y 32.767.
- **Entero largo** para valores enteros comprendidos entre -2.147.483.648 y 2.147.483.647.

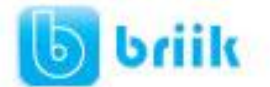

ebriik.com

- **Simple** para la introducción de valores comprendidos entre -3,402823E38 y 1,401298E-45 para valores negativos, y entre 1,401298E-45 y 3,402823E38 para valores positivos.
- **Doble** para valores comprendidos entre -1,79769313486231E308 y 4,94065645841247E-324 para valores negativos, y entre 1,79769313486231E308 y 4,94065645841247E-324 para valores positivos.
- **Id. de réplica** se utiliza para claves autonuméricas en bases réplicas.
- **Decimal** para almacenar valores comprendidos entre -10^38-1 y 10^38-1 (si estamos en una base de datos .adp) y números entre -10^28-1 y 10^28-1 (si estamos en una base de datos .accdb)
- Los campos **Autonumérico** son Entero largo.

A los demás tipos de datos no se les puede especificar tamaño.

#### **5.2 Formato del campo**

Esta propiedad se utiliza para personalizar la forma de presentar los datos en pantalla o en un informe.

Se puede establecer para todos los tipos de datos excepto el Objeto OLE y Autonumérico.

Para los campos **Numérico** y **Moneda**, las opciones son:

- **Número general:** presenta los números tal como fueron introducidos.
- **Moneda:** presenta los valores introducidos con el separador de millares y el símbolo monetario asignado en Windows como puede ser €.
- **Euro:** utiliza el formato de moneda, con el símbolo del euro.
- **Fijo:** presenta los valores sin separador de millares.
- **Estándar:** presenta los valores con separador de millares.
- **Porcentaje:** multiplica el valor por 100 y añade el signo de porcentaje (%).
- **Científico:** presenta el número con notación científica.

Los campos **Fecha/Hora** tienen los siguientes formatos:

- **Fecha general:** si el valor es sólo una fecha, no se muestra ninguna hora; si el valor es sólo una hora, no se muestra ninguna fecha. Este valor es una combinación de los valores de Fecha corta y Hora larga. Ejemplos: 3/4/93, 05:34:00 PM y 3/4/93 05:34:00 PM.
- **Fecha larga:** se visualiza la fecha con el día de la semana y el mes completo. Ejemplo: Lunes 21 de agosto de 2000.
- **Fecha mediana:** presenta el mes con los tres primeros caracteres. Ejemplo: 21- Ago-2000.
- **Fecha corta:** se presenta la fecha con dos dígitos para el día, mes y año. Ejemplo: 01/08/00.
- El formato Fecha corta asume que las fechas comprendidas entre el 1/1/00 y el 31/12/29 son fechas comprendidas entre los años 2000 y el 2029 y las fechas

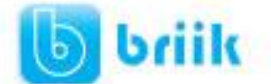

comprendidas entre el 1/1/30 y el 31/12/99 pertenecen al intervalo de años entre 1930 y 1999.

- **Hora larga:** presenta la hora con el formato normal. Ejemplo: 17:35:20.
- **Hora mediana:** presenta la hora con formato PM o AM. Ejemplo: 5:35 PM.
- Hora corta presenta la hora sin los segundos. Ejemplo: 17:35.

Los campos **Sí/No** disponen de los formatos predefinidos Sí/No, Verdadero/Falso y Activado/Desactivado.

#### **5.3 Lugares decimales**

Esta propiedad nos permite indicar el número de decimales que queremos asignar a un tipo de dato Número o Moneda.

#### **5.4 Máscara de entrada**

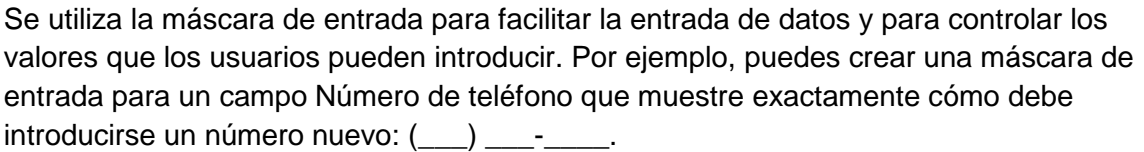

Access dispone de un Asistente para máscaras de entradas que nos facilita el establecer esta propiedad, y al cual accederemos al hacer clic sobre el botón que aparece a la derecha de la propiedad a modificar una vez activada dicha propiedad.

#### **5.5 Título**

Se utiliza esta propiedad para indicar cómo queremos que se visualice la cabecera del campo.

Por ejemplo, si un campo se llama Fnac e indicamos Fecha de nacimiento como valor en la propiedad Título, en la cabecera del campo Fnac veremos Fecha de nacimiento.

#### **5.6 Valor predeterminado**

El valor predeterminado es el valor que se almacenará automáticamente en el campo si no introducimos ningún valor. Se suele emplear cuando se sabe que un determinado campo va a tener la mayoría de las veces el mismo valor, se utiliza esta propiedad para indicar o especificar cuál va a ser ese valor y así que se introduzca automáticamente en el campo a la hora de introducir los datos de la tabla.

Por ejemplo si tenemos la tabla Clientes con el campo Provincia y la mayoría de clientes son de la provincia Valencia, se puede introducir ese valor en la propiedad Valor predeterminado del campo Provincia y así a la hora de introducir los diferentes clientes, automáticamente aparecerá el valor Valencia y no lo tendremos que teclear.

Se puede utilizar esta propiedad para todos los tipos de datos excepto el Objeto OLE y el Autonumérico.

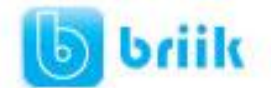

#### **5.7 Regla de validación**

Esta propiedad nos permite controlar la entrada de datos según el criterio que se especifique. Hay que escribir el criterio que debe cumplir el valor introducido en el campo para que sea introducido correctamente.

Por ejemplo si queremos que un valor introducido esté comprendido entre 100 y 2000, se puede especificar en esta propiedad >=100 Y <=2000.

Para formar la condición puedes utilizar el generador de expresiones como te explicamos en la secuencia animada.

Se puede utilizar esta propiedad para todos los tipos de datos excepto el Objeto OLE y el Autonumérico.

Para ayudarnos a escribir la regla de validación tenemos el generador de expresiones que se abre al hacer clic sobre el botón que aparece a la derecha de la propiedad cuando hacemos clic en ella. Para conocer un poco más sobre él visita nuestro avanzado.

#### **5.8 Texto de validación**

En esta propiedad escribiremos el texto que queremos nos aparezca en pantalla si introducimos en un campo un valor que no cumple la regla de validación especificada en la propiedad anterior.

Debe ser un mensaje para que la persona que se equivoque a la hora de introducir los datos, sepa el porqué de su error y pueda solucionarlo.

Se puede utilizar esta propiedad para todos los tipos de datos excepto el Objeto OLE y el Autonumérico.

#### **5.9 Requerido**

Si queremos que un campo se rellene obligatoriamente tendremos que asignar a esta propiedad el valor Sí, en caso contrario el valor será el de No.

Se puede utilizar esta propiedad para todos los tipos de datos excepto el Objeto OLE y el Autonumérico.

#### **5.10 Permitir longitud cero**

Los campos Memo y Texto cuentan con esta propiedad para controlar que no se puedan introducir valores de cadena que no contengan caracteres o estén vacíos.

#### **5.11 Indexado**

Se utiliza esta propiedad para establecer un índice de un solo campo. Los índices hacen que las consultas basadas en los campos indexados sean más rápidas, y también aceleran las operaciones de ordenación y agrupación.

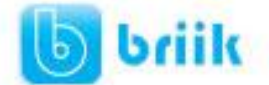

Por ejemplo, si buscas empleados basándose en un campo llamado Apellidos, puedes crear un índice sobre este campo para hacer más rápida la búsqueda.

Esta propiedad dispone de tres valores:

No: Sin índice.

Sí (con duplicados): Cuando se asigna un índice al campo y además admite valores duplicados (dos filas con el mismo valor en el campo).

Sí (sin duplicados): Cuando se asigna un índice pero sin admitir valores duplicados.

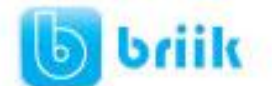

### **Capítulo 6: Las Relaciones**

#### **6.1 Conceptos básicos sobre relaciones.**

#### **Bases de datos relacionales**

Una base de datos relacional permite la utilización simultánea de datos procedentes de más de una tabla.

Al hacer uso de las relaciones, se evita la duplicidad de datos, ahorrando memoria y espacio en el disco, aumentando la velocidad de ejecución y facilitando al usuario/a el trabajo con tablas.

Para conseguir una correcta base de datos relacional es imprescindible realizar un estudio previo del diseño de la base de datos.

Para poder relacionar tablas entre sí se deberá especificar un campo en común que contenga el mismo valor en las dos tablas y dicho campo será clave principal en una de ellas.

Las tablas se relacionan de dos a dos, donde una de ellas será la tabla principal (de la que parte relación) y la otra será la tabla secundaria (destino de la relación).

#### **Tipos de relaciones.**

Se pueden distinguir tres tipos de relaciones:

- **Relación Uno a Uno:** Cuando un registro de una tabla sólo puede estar relacionado con un único registro de la otra tabla y viceversa. Por ejemplo: tenemos dos tablas una con los datos de diferentes poblaciones y otra con una lista de Alcaldes, una población sólo puede tener un alcalde, y un alcalde lo será únicamente de una población.
- **Relación Uno a Varios:** Cuando un registro de una tabla (tabla secundaria) sólo puede estar relacionado con un único registro de la otra tabla (tabla principal) y un registro de la otra tabla (tabla principal) puede tener más de un registro relacionado en la primera tabla (tabla secundaria).

Por ejemplo: tenemos dos tablas una con los datos de diferentes poblaciones y otra con los habitantes, una población puede tener más de un habitante, pero un habitante pertenecerá (estará empadronado) en una única población.

 **Relación Varios a Varios:** Cuando un registro de una tabla puede estar relacionado con más de un registro de la otra tabla y viceversa. Por ejemplo: tenemos dos tablas una con los datos de clientes y otra con los artículos que se venden en la empresa, un cliente podrá realizar un pedido con varios artículos, y un artículo podrá ser vendido a más de un cliente. Las relaciones varios a varios se suelen representar definiendo una tabla intermedia entre las dos tablas. Siguiendo el ejemplo anterior sería definir una tabla líneas de pedido relacionada con clientes y con artículos.

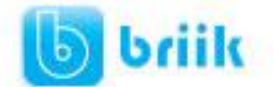

#### **6.2 Crear la primera relación**

Para crear relaciones en Access 2010 primero deberemos acceder a la ventana Relaciones deberemos hacer clic en el botón **Relaciones** que se encuentra en la pestaña **Herramientas de base de datos**.

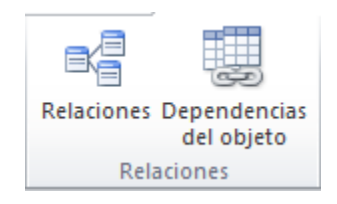

Aparecerá el cuadro de diálogo **Mostrar tabla** de la derecha esperando indicarle las tablas que formarán parte de la relación a crear.

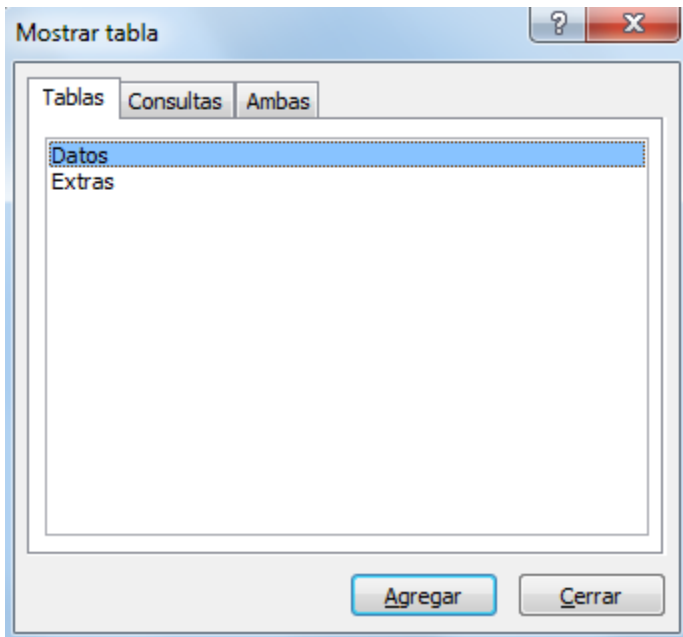

Seleccionar una de las tablas que pertenecen a la relación haciendo clic sobre ella, aparecerá dicha tabla remarcada.

Hacer clic sobre el botón Agregar.

Repetir los dos pasos anteriores hasta añadir todas las tablas de las relaciones a crear.

Hacer clic sobre el botón Cerrar.

Ahora aparecerá la ventana Relaciones con las tablas añadidas en el paso anterior.

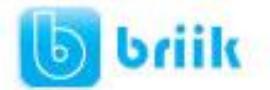

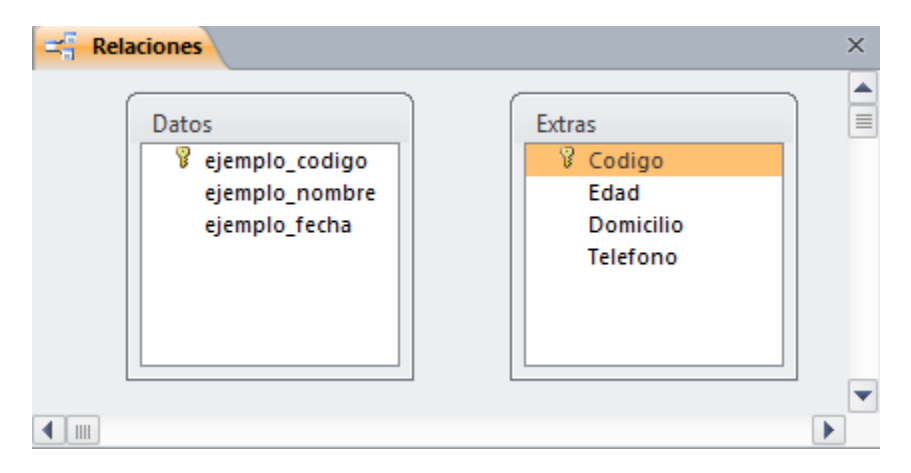

Para crear la relación:

Ir sobre el campo de relación de la tabla principal (en este caso ejemplo\_codigo).

Pulsar el botón izquierdo del ratón y manteniéndolo pulsado arrastrar hasta el campo código de la tabla secundaria (Código).

Soltar el botón del ratón.

Aparecerá el siguiente cuadro de diálogo **Modificar relaciones**:

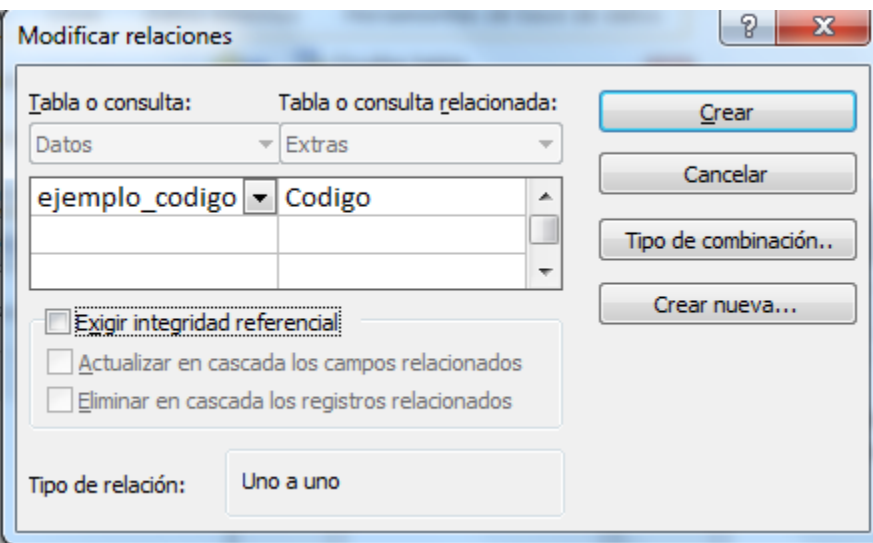

En la parte superior deben estar los nombres de las dos tablas relacionadas (Datos y Extras) y debajo de éstos el nombre de los campos de relación (ejemplo\_codigo y código). Ojo! siempre deben ser campos que contengan el mismo tipo de información y por lo tanto del mismo tipo.

Observa en la parte inferior el Tipo de relación que se asignará dependiendo de las características de los campos de relación (en nuestro caso uno a varios).

Activar el recuadro Exigir integridad referencial haciendo clic sobre éste.

Si se desea, se puede activar las casillas Actualizar en cascada los campos relacionados y Eliminar en cascada los registros relacionados.

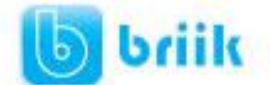

Para terminar, hacer clic sobre el botón Crear. Se creará la relación y ésta aparecerá en la ventana Relaciones.

#### **6.3 Integridad referencial**

La integridad referencial es un sistema de reglas que utiliza Access 2010 para asegurarse que las relaciones entre registros de tablas relacionadas son válidas y que no se borren o cambien datos relacionados de forma accidental.

Al exigir integridad referencial en una relación le estamos diciendo a Access 2010 que no nos deje introducir datos en la tabla secundaria si previamente no se ha introducido el registro relacionado en la tabla principal.

Por ejemplo: Tenemos una tabla de habitantes y una tabla de poblaciones, en la tabla Habitantes tengo un campo Población que me indica en qué población vive el habitante, las dos tablas deberían estar relacionadas por el campo Población, en esta relación de tipo uno a varios la tabla Poblaciones es la tabla principal y la tabla Habitantes la secundaria (una población tiene varios habitantes). Si marcamos la casilla Integridad Referencial, no nos dejará asignar a un habitante una población que no exista en la tabla Poblaciones.

La integridad referencial dispone de dos acciones asociadas:

- **Actualizar en cascada los campos relacionados:** Hace que cuando se cambie el valor del campo de la tabla principal, automáticamente cambiarán los valores de sus registros relacionados en la tabla secundaria. Por ejemplo: Si cambiamos el nombre de la población Onteniente por Ontinyent en la tabla Poblaciones, automáticamente en la tabla Habitantes, todos los habitantes de Onteniente se cambiarán a Ontinyent.
- **Eliminar en cascada los registros relacionados:** Cuando se elimina un registro de la tabla principal se borrarán también los registros relacionados en la tabla secundaria.

Por ejemplo: Si borramos la población Onteniente en la tabla Poblaciones, automáticamente todos los habitantes de Onteniente se borrarán de la tabla de Habitantes.

Si no marcamos ninguna de las opciones no nos dejará ni cambiar el nombre de una población ni eliminar una población si ésta tiene habitantes asignados.

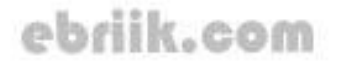

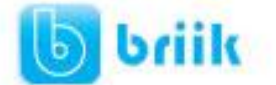

#### **6.4 Añadir tablas a la ventana Relaciones**

Si ya hemos creado una relación y queremos crear otra pero no se dispone de la tabla en la ventana Relaciones debemos añadir la tabla a la ventana:

Primero nos situamos en la ventana Relaciones haciendo clic en el botón Relaciones en la pestaña Herramientas de base de datos.

Para añadir la tabla hacer clic sobre el botón Mostrar tabla en la pestaña Diseño.

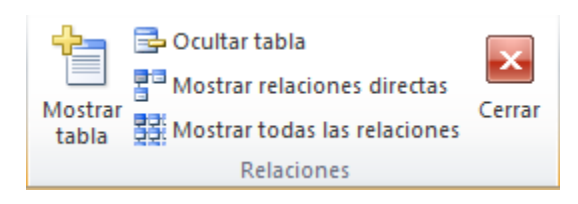

Aparecerá el cuadro de diálogo Mostrar tablas estudiado en el apartado anterior.

Añadir las tablas necesarias.

Cerrar el cuadro de diálogo.

#### **6.5 Quitar tablas de la ventana Relaciones**

Si queremos eliminar una tabla de la ventana Relaciones:

Primero nos situamos en la ventana Relaciones haciendo clic en el botón Relaciones en la pestaña Herramientas de base de datos.

Después podemos elegir entre:

 Hacer clic con el botón derecho sobre la tabla y elegir la opción Ocultar tabla del menú contextual que aparecerá,

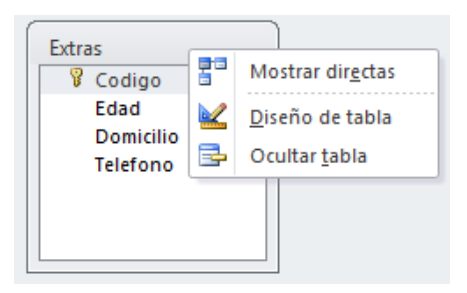

 Hacer clic sobre la tabla para seleccionarla y hacer clic en el botón Ocultar tabla en la pestaña Diseño.

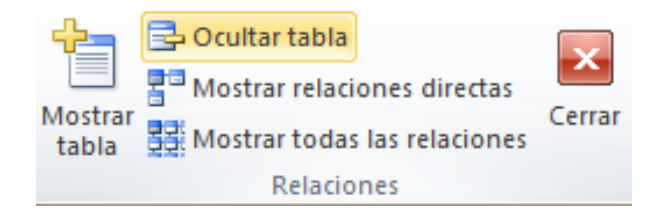

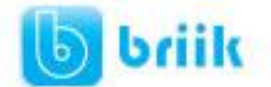

#### **6.6 Modificar relaciones**

Para modificar relaciones ya creadas:

Posicionarse en la ventana Relaciones y elegir entre estas dos formas:

 Hacer clic con el botón derecho sobre la relación a modificar y elegir la opción Modificar relación... del menú contextual que aparecerá,

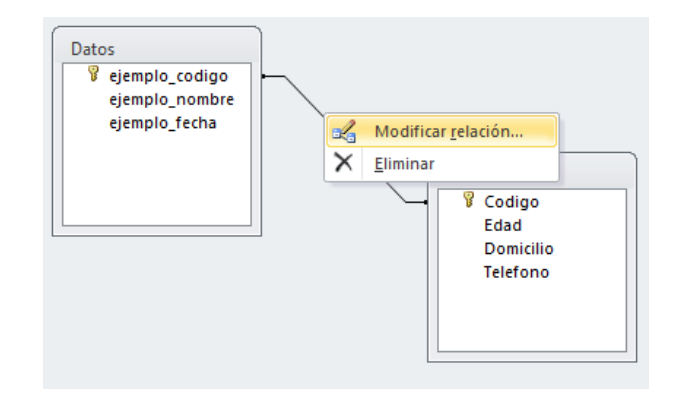

 Hacer clic sobre la relación a modificar y hacer clic en el botón Modificar relaciones que encontrarás en la pestaña Diseño de la banda de opciones.

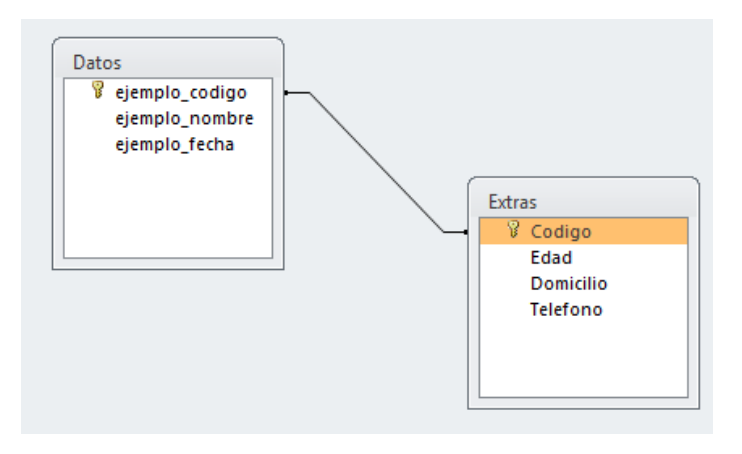

Se abrirá el cuadro de diálogo Modificar relaciones estudiado anteriormente. Realizar los cambios deseados.

Hacer clic sobre el botón Aceptar.

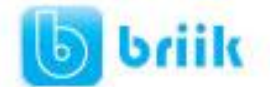

#### **6.7 Eliminar Relaciones**

Si lo que queremos es borrar la relación podemos:

 Hacer clic con el botón derecho sobre la relación a borrar y elegir la opción Eliminar del menú contextual,

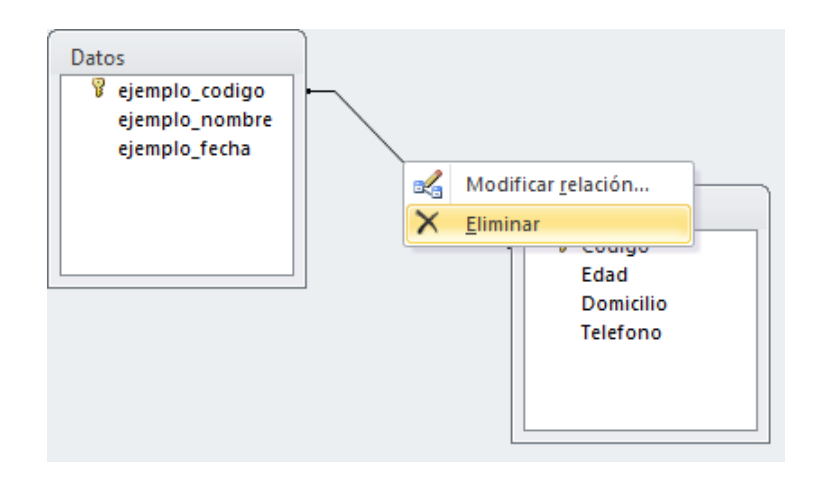

 Hacer clic con el botón izquierdo sobre la relación, la relación quedará seleccionada, y a continuación pulsar la tecla DEL o SUPR.

La relación queda eliminada de la ventana y de la base de datos.

#### **6.8 Limpiar la ventana relaciones**

Cuando nuestra base de datos contiene muchas tablas y muchas relaciones, la ventana Relaciones puede llegar a ser tan compleja que sea difícil interpretarla. Podemos salvar esta dificultad limpiando la ventana y visualizando en ella únicamente las tablas que nos interesen y sus relaciones. Para ello utilizaremos la opción Borrar diseño y Mostrar relaciones directas que describiremos a continuación.

Para limpiar la ventana Relaciones haz clic en el botón Borrar diseño en la pestaña Diseño:

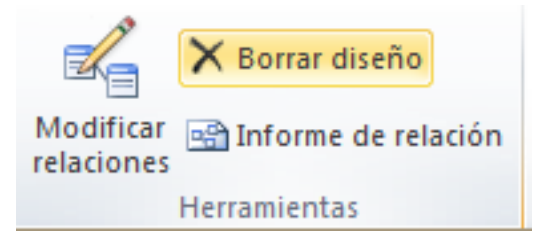

Desaparecerán todas las tablas y todas las relaciones de la ventana Relaciones. Desaparecen las relaciones de la ventana pero siguen existiendo en la base de datos, únicamente hemos limpiado la ventana.

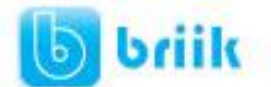

# **Capítulo 7: Las Consultas**

#### **7.1 Tipos de consultas.**

Las consultas son los objetos de una base de datos que permiten recuperar datos de una tabla, modificarlos e incluso almacenar el resultado en otra tabla. Existen varios tipos de consultas:

#### **Consultas de selección.**

Son las consultas que extraen o nos muestran datos. Muestran aquellos datos de una tabla que cumplen los criterios especificados. Una vez obtenido el resultado podremos consultar los datos para modificarlos (esto se podrá hacer o no según la consulta). Una consulta de selección genera una tabla lógica (se llama lógica porque no está físicamente en el disco duro sino en la memoria del ordenador y cada vez que se abre se vuelve a calcular).

#### **Consultas de acción.**

Son consultas que realizan cambios a los registros. Existen varios tipos de consultas de acción, de eliminación, de actualización, de datos anexados y de creación de tablas.

#### **7.2 Crear una consulta.**

Para crear una consulta, seguir los siguientes pasos: Abrir la base de datos donde se encuentra la consulta a crear. Hacer clic en el botón Diseño de Consulta en la pestaña Crear:

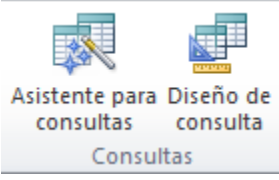

También tenemos la posibilidad de utilizar el Asistente para consultas que puedes ver en la imagen anterior para crear consultas con un poco de ayuda.

Si haces clic en el botón Asistente para consultas aparecerá el siguiente cuadro de diálogo:

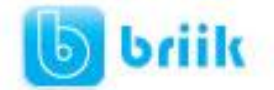

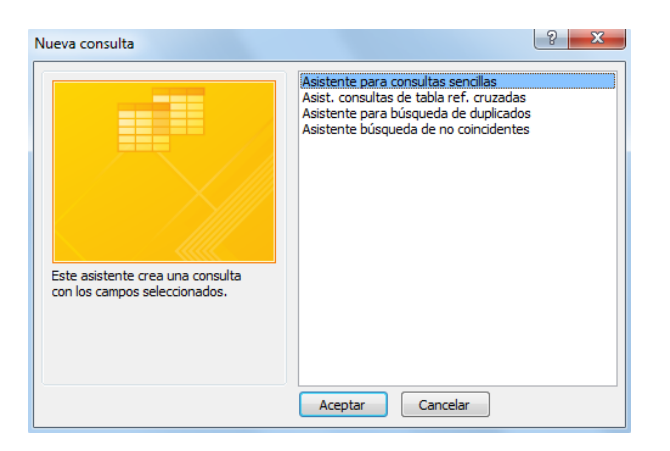

El Asistente para consultas sencillas crea una consulta de selección sencilla como definimos en el apartado anterior.

Los otros asistentes nos permiten generar tipos especiales de consulta que veremos más adelante.

Nosotros explicaremos detenidamente la opción Diseño de consulta que te permitirá crear cualquiera de las anteriores por ti mismo.

Al entrar en la Vista Diseño de consulta nos pide primero las tablas de las que la consulta sacará los datos con un cuadro de diálogo parecido al siguiente:

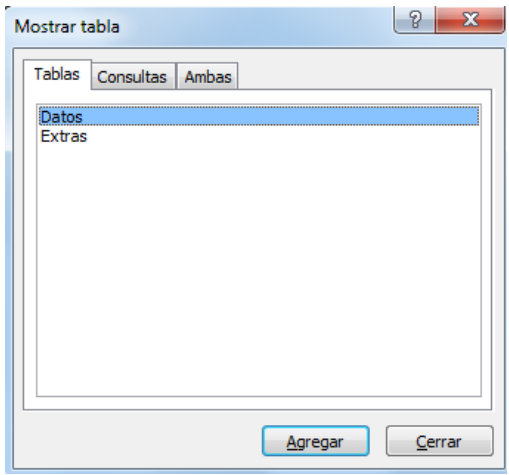

Seleccionar la tabla de la que queremos sacar datos y hacer clic sobre el botón Agregar. Si queremos sacar datos de varias tablas agregar de la misma forma las demás tablas. Finalmente hacer clic sobre el botón Cerrar.

Aparecerá la ventana **Vista Diseño** de consultas.

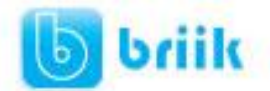

#### **7.3 La vista Diseño.**

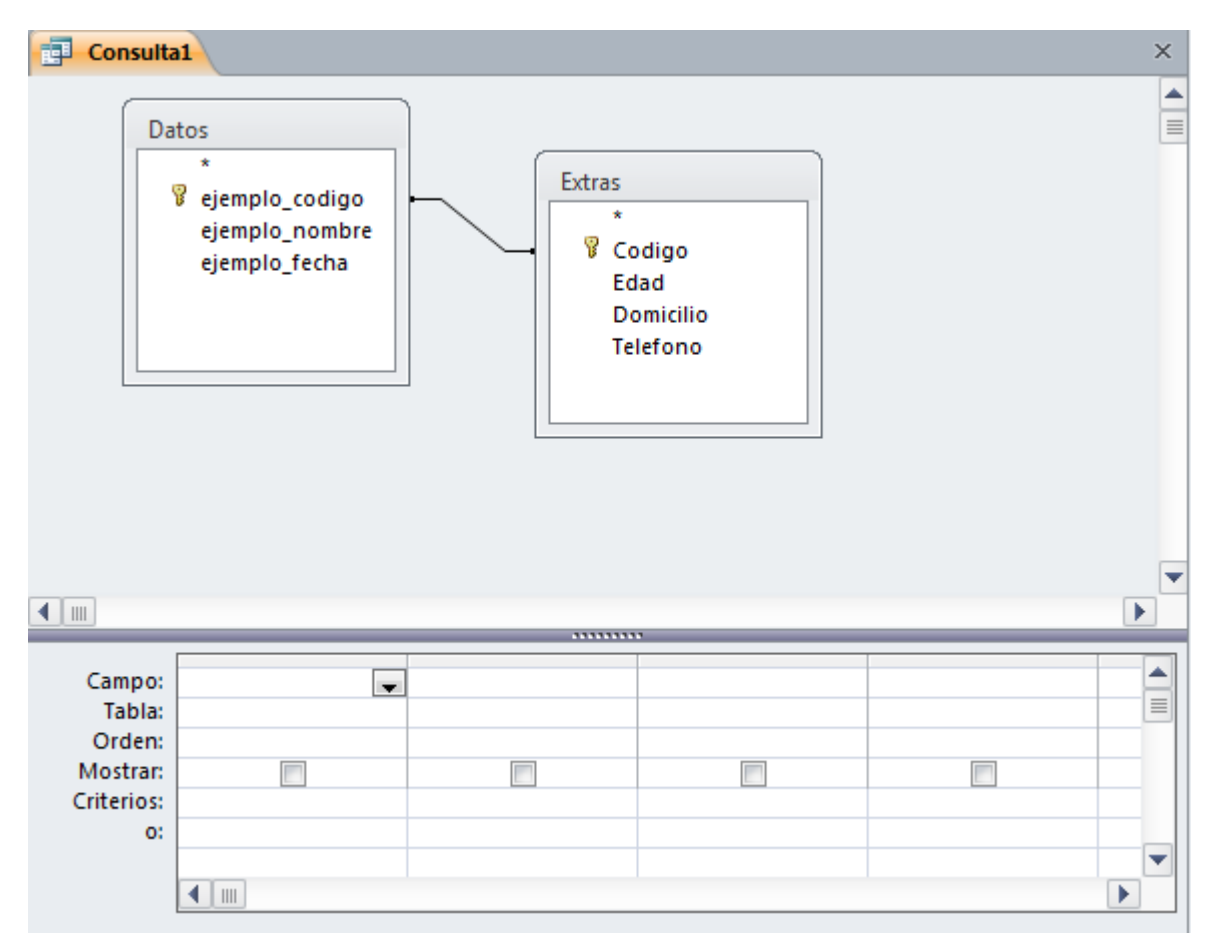

Si observas la pantalla, en la parte superior tenemos la zona de tablas donde aparecen las tablas añadidas con sus correspondientes campos, y en la parte inferior denominada cuadrícula QBE definimos la consulta.

Cada columna de la cuadrícula QBE corresponde a un campo.

Cada fila tiene un propósito que detallamos brevemente a continuación, más adelante iremos profundizando en la explicación:

**Campo:** ahí ponemos el campo a utilizar que en la mayoría de los casos será el campo a visualizar, puede ser el nombre de un campo de la tabla y también puede ser un campo calculado.

**Tabla:** nombre de la tabla de la que sacamos el campo. Nos será útil cuando definamos consultas basadas en varias tablas.

**Orden:** sirve para ordenar las filas del resultado.

**Mostrar:** si la casilla de verificación aparece desactivada la columna no aparecerá en el resultado, se suele desactivar cuando queremos utilizar el campo para definir la consulta pero no queremos que aparezca en el resultado. Por ejemplo si queremos que la consulta nos saque todos los alumnos de Valencia, necesitamos el campo Población para seleccionar los alumnos pero no queremos que aparezca la población en el resultado ya que todos son de la misma población.
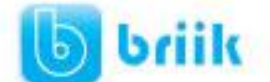

**Criterios:** sirve para especificar un criterio de búsqueda. Un criterio de búsqueda es una condición que deben cumplir los registros que aparecerán en el resultado de la consulta. Por lo tanto está formado por una condición o varias condiciones unidas por los operadores Y (AND) y O (OR).

**O:** esta fila y las siguientes se utilizan para combinar condiciones.

# **7.4 Añadir campos**

Para añadir campos a la cuadrícula podemos:

- Hacer doble clic sobre el nombre del campo que aparece en la zona de tablas, este se colocará en la primera columna libre de la cuadrícula.
- Hacer clic sobre el nombre del campo que aparece en la zona de tablas y sin soltar el botón del ratón arrastrar el campo sobre la cuadrícula, soltar el botón cuando estemos sobre la columna delante de la cual queremos dejar el campo que estamos añadiendo.
- Hacer clic sobre la fila Campo: de una columna vacía de la rejilla, aparecerá a la derecha la flecha para desplegar la lista de todos los campos de todas las tablas que aparecen en la zona de tablas. Si tenemos muchos campos y varias tablas podemos reducir la lista seleccionando primero una tabla en la fila Tabla: así en la lista desplegable sólo aparecerán campos de la tabla seleccionada.
- También podemos teclear directamente el nombre del campo en la fila Campo: de una columna vacía de la cuadrícula.
- Si queremos que todos los campos de la tabla aparezcan en el resultado de la consulta podemos utilizar el asterisco \* (sinónimo de 'todos los campos').

## **7.5 Definir campos calculados**

Al igual que podemos definir en una tabla un campo cuyo tipo de datos sea Calculado también podemos incluir campos calculados en las consultas.

¿Cuándo incluir la expresión en una tabla y cuándo en una consulta? La respuesta dependerá de cada caso concreto. Si el resultado de la expresión se va a utilizar frecuentemente en consultas, listados o estadísticas, puede ser más interesante guardar el dato en la propia tabla. Si en cambio se trata de un cálculo más específico puede ser preferible no utilizar espacio en el disco para conservar estos valores, definiendo un campo calculado en la consulta.

Para definir un campo como calculado, simplemente deberemos escribir una expresión en el espacio reservado para indicar el campo. La sintaxis será:

Nombre del campo: expresión

Por ejemplo, si disponemos de un campo Precio, podríamos realizar la siguiente expresión: Precio con IVA: Precio \* 1,18

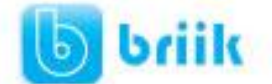

Al pulsar INTRO se guardará la expresión y se aplicarán ciertos cambios, como encerrar entre corchetes los campos referenciados o eliminar espacios innecesarios, etc.: Precio con IVA: [Precio]\*1,18

## **7.6 Formar expresiones**

Los campo s calculados son campos obtenidos del resultado de una expresión.

Una expresión se forma combinando un operador con uno o generalmente dos operandos. La mayoría de las veces un operando será un campo de la tabla y el otro un valor concreto u otro campo.

#### **Operadores**

operador +, se utiliza para sumar dos números.

operador -, se utiliza para hallar la diferencia entre dos números.

operador \*, se utiliza para multiplicar dos números.

operador ^, se utiliza para elevar un número a la potencia del exponente ( número ^ exponente )

operador / , se utiliza para dividir dos números y obtener un resultado de signo flotante. operador \, se utiliza para dividir dos números y obtener un resultado entero.

operadorMod, divide dos números y devuelve sólo el resto.

El operador &, se utiliza para concatenar dos expresiones de tipo texto.

También se puede utilizar el operador de suma + cuando los dos operandos son de tipo texto, para concatenarlos. Mi consejo es utilizar el operador & para la concatenación y así evitar errores o confusiones.

Un operando puede ser un nombre de columna, una expresión, un valor concreto o una función predefinida.

#### **Valores concretos**

Los valores concretos se deben escribir siguiendo las siguientes reglas:

Los valores numéricos se indican poniendo el número sin más. Se tiene que utilizar para separar la parte entera de los decimales el símbolo definido en nuestra configuración de Windows; además los valores numéricos no se pueden escribir formateados, no podemos escribirlos con separadores de miles. Por ejemplo en una expresión correcta no puedo escribir (ventas + 1.000.000) ni tampoco (ventas + 1,000,000), tengo que escribir (ventas +1000000)

Ejemplo: 2

Los valores de tipo texto deben ir siempre entre comillas simples ' o dobles ".

Ejemplo: ', ' ó ",", 'VALENCIA'

Los literales de fecha se escriben entre # y deben estar en el formato de EE.UU., incluso si no estamos utilizando la versión norteamericana del motor de base de datos Microsoft Jet. Por ejemplo, el 10 de mayo de 1996, se escribe 10/5/96 en España y Latinoamérica, y 5/10/96 en Estados Unidos de América. Para indicar la fecha 10 de mayo de 1996 en cualquier base de datos sea española, latinoamericana o de EE.UU., debemos escribirla #5/10/96#; con el formato #mes/dia/año#

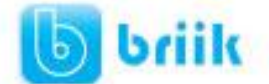

También se puede utilizar la función DateValue, que reconoce las configuraciones internacionales establecidas por Microsoft Windows. Por ejemplo, DateValue('10/5/96') es equivalente a #05/10/96# si nuestra configuración de Windows define las fechas con el formato dia/mes/año.

#### **Funciones predefinidas**

Access 2010 tiene muchas funciones predefinidas que se pueden utilizar, enumerarlas y explicarlas sería demasiado largo. Lo mejor es saber que tenemos a nuestra disposición muchas funciones y cuando queramos obtener algo diferente consultar la ayuda de access para ver si existe ya una función para lo que queremos hacer.

A título de ejemplo tenemos unas que se utilizan más a menudo:

DATE() o fecha() devuelve el día en que estamos

NOW() o Hoy() devuelve el día y la hora actual

YEAR(fecha) o Año() devuelve el año de la fecha

MONTH(fecha) o Mes() devuelve el mes de la fecha

DATEVALUE(literal) o ValorFecha() convierte el literal en un valor de fecha.

#### **Nombres de campos**

los nombres de los campos se indican entre corchetes [ ], cuando un nombre de campo está formado por una sola palabre se pueden omitir corchetes pero si el nombre contiene varias palabras separadas por espacios en blanco es oblogatorio ponerlo entre corchetes  $[ ]$ .

por ejemplo para hacer referencia al campo Poblacion puedo escribir Poblacion o [Poblacion], pero el campo Fecha de nacimiento siempre se escribirá [Fecha de nacimiento]

#### **Uso del paréntesis**

Cuando combinamos varias expresiones podemos utilizar los paréntesis para delimitar cada expresión. Siempre se tiene que utilizar un paréntesis de apertura ( y uno de cierre ).

```
Ejemplo: ventas + (ventas * 0.1)
```
El uso del paréntesis sirve para que la expresión quede más clara sobre todo cuando combinamos muchas expresiones, y para que los operadores actuen en el orden que nosotros queramos para así olvidarnos de la prioridad de los operadores.

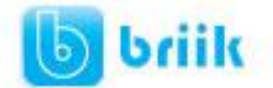

# **7.7 Encabezados de columna**

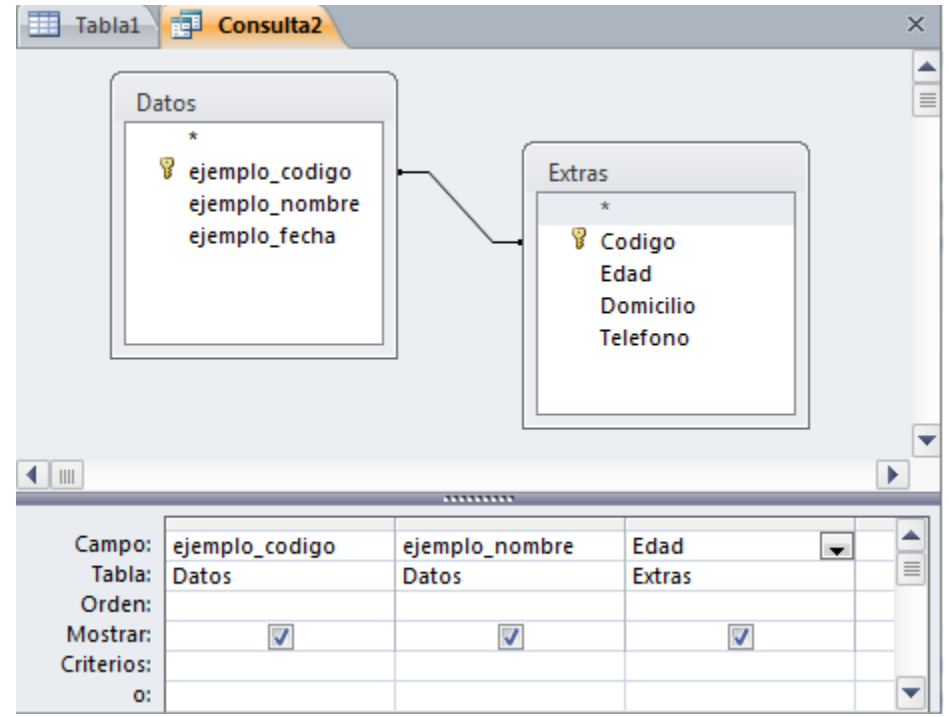

Podemos cambiar el encabezado de las columnas del resultado de la consulta.

Normalmente aparece en el encabezado de la columna el nombre de la columna, si queremos cambiar ese encabezado lo indicamos en la fila Campo: escribiéndolo delante del nombre del campo y seguido de dos puntos ( : ). Se suele utilizar sobre todo para los campos calculados.

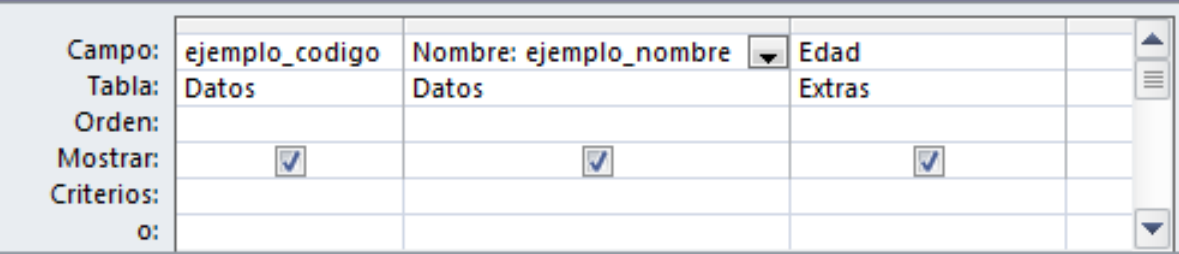

Así, los encabezados de la tabla se mostrarán así:

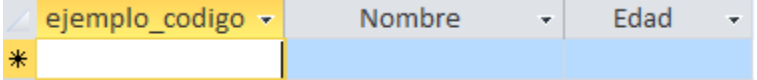

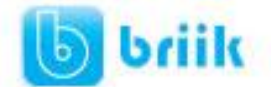

## **7.8 Cambiar el orden de los campos**

Si hemos incluido campos en la cuadrícula y queremos cambiar el orden de estos campos podemos mover una columna (o varias) arrastrándola o bien cortando y pegando.

#### Para **mover una columna arrastrándola**:

Posicionar el cursor sobre el extremo superior de la columna y cuando aparece la

flecha ↓ hacer clic, la columna aparecerá resaltada (está seleccionada).

Mover un poco el cursor para que aparezca la flecha  $\frac{1}{N}$ . Pulsar el botón del ratón y sin soltarlo arrastrar la columna hasta la posición deseada.

#### Para **mover una columna cortándola**:

Seleccionar la columna (posicionar el cursor sobre el extremo superior de la

columna y cuando aparece la flecha  $\overline{\ast}$  hacer clic).

Hacer clic sobre el icono **de la pestaña Inicio** (o bien teclear **Ctrl+X**), desaparecerá la columna.

A continuación crear una columna en blanco en el lugar donde queremos mover la columna que hemos cortado con la opción **Insertar Columnas** de la pestaña **Diseño**.

Seleccionar esa columna y hacer clic sobre el icono **Pegar** la pestaña **Inicio** (o bien teclear **Ctrl+V**).

Podemos **seleccionar varias columnas consecutivas** seleccionando la primera y manteniendo la tecla **MAYÚS** pulsada, seleccionar la última columna a seleccionar, se seleccionarán las dos columnas y todas la columnas que se encuentren entre las dos.

## **7.9 Guardar la consulta**

#### Podemos **Guardar la consulta**

- Haciendo clic sobre el botón de la barra de **Acceso Rápido**,
- O bien, seleccionando la opción **Guardar** dela pestaña Archivo**.**

Si es la primera vez que guardamos la consulta aparecerá el cuadro de diálogo para darle un nombre.

Se puede poner **cualquier nombre excepto el de una tabla** ya creada.

A continuación hacer clic sobre el botón **Aceptar**.

Para **cerrar la consulta** hacer clic sobre su botón  $\times$ .

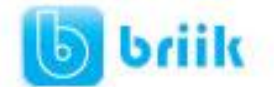

# **7.10 Ejecutar la consulta**

Podemos ejecutar una consulta desde la ventana **Diseño de consulta** o bien desde el **Panel de navegación**.

- Desde el **Panel de navegación**, haciendo doble clic sobre su nombre.
- Desde la **vista diseño** de la consulta, haciendo clic sobre el botón **Ejecutar** de la pestaña **Diseño**:

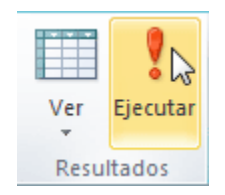

Cuando estamos visualizando el resultado de una consulta, lo que vemos realmente es la parte de la tabla que cumple los criterios especificados, por lo tanto si modificamos algún dato de los que aparecen en la consulta estaremos modificando el dato en la tabla (excepto algunas consultas que no permiten esas modificaciones).

## **7.11 Modificar el diseño de una consulta**

Si lo que queremos es modificar el diseño de una consulta:

Situarse en el **Panel de Navegación** y hacer clic derecho sobre el nombre de la consulta.

En el menú contextual seleccionar & Vista Diseño

## **7.12 Ordenar las filas**

Para **ordenar las filas** del resultado de la consulta:

Hacer clic sobre la fila **Orden:** del campo por el cual queremos ordenar las filas, hacer clic sobre la flecha que aparecerá para desplegar la lista y elegir el tipo de ordenación.

Puede ser **Ascendente** en este caso se ordenarán de menor a mayor si el campo es numérico, por orden alfabético si el campo es de tipo texto, de anterior a posterior si el campo es de tipo fecha/hora, etc., o bien puede ser **Descendente** en orden inverso.

Podemos **ordenar** también **por varios campos** para ello rellenar la fila **Orden:** de todas las columnas por las que queremos ordenar. En este caso se ordenan las filas por la primera columna de ordenación, para un mismo valor de la primera columna, se ordenan por la segunda columna, y así sucesivamente.

El orden de las columnas de ordenación es el que aparece en la cuadrícula, es decir si queremos ordenar por ejemplo por provincia y dentro de la misma provincia por localidad tenemos que tener en la cuadrícula primero la columna *provincia* y después la columna*localidad*.

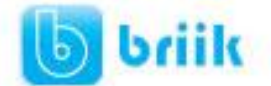

El tipo de ordenación es independiente por lo que se puede utilizar una ordenación distinta para cada columna. Por ejemplo, ascendente por la primera columna y dentro de la primera columna, descendente por la segunda columna.

## **7.13 Seleccionar filas**

Para seleccionar filas tenemos que **indicar un criterio de búsqueda**, un criterio de búsqueda es una condición que deberán cumplir todas las filas que aparezcan en el resultado de la consulta.

Normalmente la condición estará basada en un campo de la tabla por ejemplo para seleccionar los alumnos de Valencia la condición sería *población = "Valencia"*. Para escribir esta condición en la cuadrícula tenemos que tener en una de las columnas de la cuadrícula el campo *poblacion* y en esa columna ponemos en la fila **Criterios:** el resto de la condición o sea *="Valencia".*

Cuando la condición es una igualdad no es necesario poner el signo *=*, podemos poner directamente el valor *Valencia* en la fila**Criterios:** ya que si no ponemos operador asume por defecto  $el =$ .

Tampoco es necesario poner las comillas, las añadirá él por defecto. Siempre que se encuentra un texto lo encierra entre comillas.

Si en la fila **Criterios:** queremos poner un nombre de campo en vez de un valor (para comparar dos campos entre sí) tenemos que encerrar el nombre del campo entre corchetes [ ]. Por ejemplo queremos poner la condición *precio = coste* en la que *precio* y *coste* son dos campos, tenemos que poner en la fila **criterios:** *[coste]*, si no ponemos los corchetes añadirá las comillas y entenderá *Precio = "coste"*, precio igual al valor *Coste* no al contenido del campo **Coste**.

Para indicar **varias condiciones** se emplean los operadores **Y** y **O**.

En un criterio de búsqueda en el que las condiciones están unidas por el operador **Y**, para que el registro aparezca se deben cumplir todas las condiciones. Por ejemplo *precio > 100 y precio < 1200*, aparecen los registros cuyo precio está comprendido entre 101 y 1199.

En un criterio de búsqueda en el que las condiciones están unidas por el operador **O**, el registro aparecerá en el resultado de la consulta si cumple al menos una de las condiciones.

Todas las condiciones establecidas en la **misma fila** de la cuadrícula quedan unidas por el operador **Y**.

En el ejemplo siguiente serían alumnos de Valencia Y cuya fecha de nacimiento esté comprendida entre el 1/1/60 y el 31/12/69.

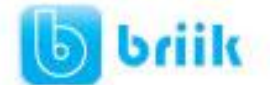

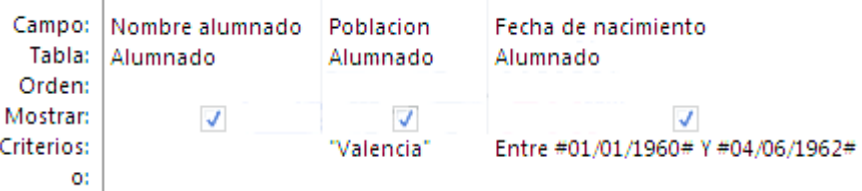

Del mismo modo pasa con cada una de las filas **o:**

Si queremos que las condiciones queden unidas por el operador **O** tenemos que colocarlas en **filas distintas** (utilizando las filas **O:** y siguientes).

Por ejemplo, si en la cuadrícula QBE tenemos especificado los siguientes criterios:

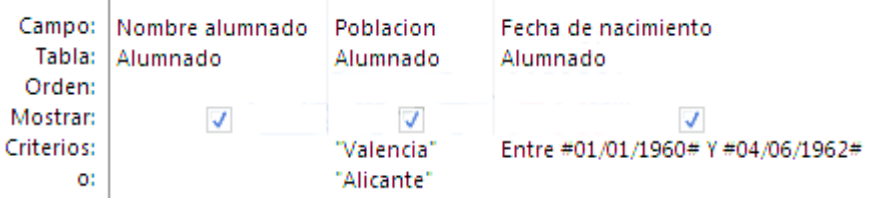

Visualizaremos de la tabla Alumnado los campos Apellidos, Nombre, Población y Fecha nacimiento, los alumnos aparecerán ordenados por Apellidos pero únicamente aparecerán aquellos que sean de Valencia y hayan nacido entre el 1/1/60 y el 31/12/69, o bien aquellos de Alicante sea cual sea su fecha de nacimiento.

**¡Ojo!** El criterio de la fecha de nacimiento únicamente afecta a la población *Valencia* por encontrarse en la misma fila.

Access no diferencia entre mayúsculas y minúsculas a la hora de realizar la búsqueda de registros.

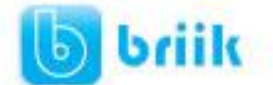

#### **Los operadores de comparación**

Estos operadores comparan el valor de una expresión con el valor de otra. Independientemente del operador si uno de los valores es nulo, el resultado de la comparación será nulo (ni verdadero ni falso). los operadores de comparación que podemos utilizar son:

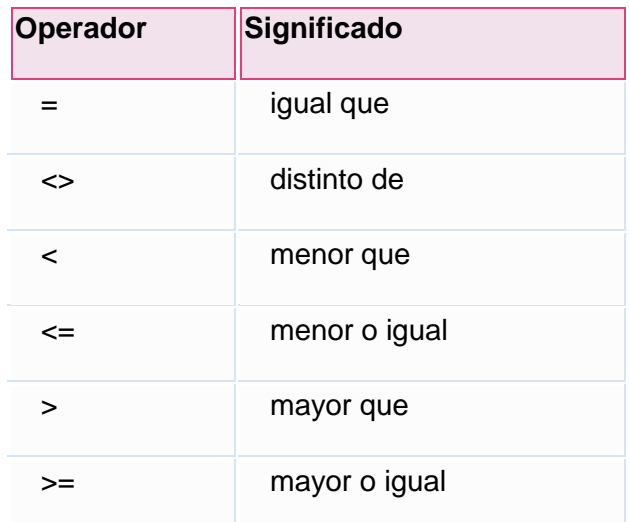

#### **El operador Entre**

Tiene la siguiente sintaxis:

Expresión **Entre** valor1 **Y** valor2

Examina si el **valor** de la expresión está **comprendido entre** los **dos valores** definidos por valor1 y valor2. Normalmente la expresión será un nombre de campo.

Ejemplo:

[fecha de nacimiento] **entre** #01/01/60# **y** 04/06/62#, en la cuadrícula QBE se pondría:

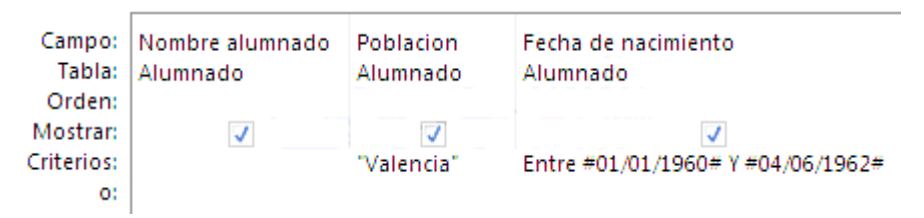

#### **El operador In**

Tiene la siguiente sintaxis:

Expresión **In** (valor1, valor2, ...)

Examina si el **valor** de la expresión es uno de los valores **incluidos en** la **lista de valores** escritos entre paréntesis.

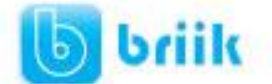

Por ejemplo, para seleccionar los alumnos de Alicante, Elche, Elda y Onda podríamos poner la condición *Población In ('Alicante'; 'Elche'; 'Elda'; 'Onda')*

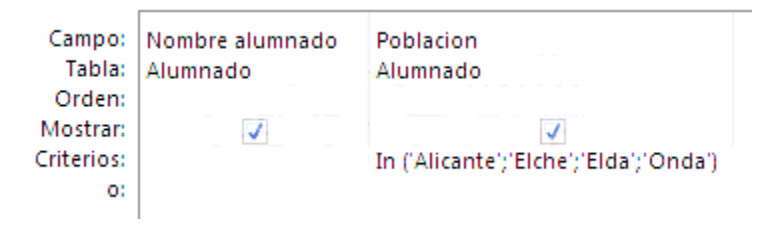

#### **El operador Es nulo**

Cuando una **columna** que interviene en una condición **contiene** el **valor nulo,** el **resultado** de la condición no es verdadero ni falso, sino **nulo**, **sea cual sea el test** que se haya utilizado. Por eso si queremos listar las filas que no tienen valor en una determinada columna, no podemos utilizar la condición *columna = nulo* debemos utilizar un operador especial, el operador **Es nulo**.

Tiene la siguiente sintaxis:

Expresión **Es nulo**, donde expresión normalmente será un nombre de columna.

Por ejemplo queremos saber los alumnos que no tienen población, la condición sería *población Es Nulo*

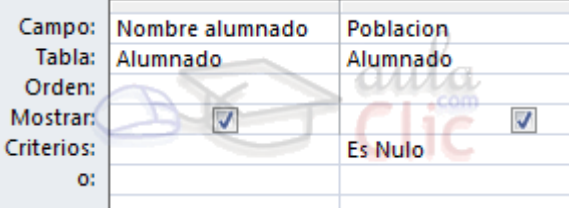

## **El operador Como**

Se utiliza cuando queremos **utilizar caracteres comodines** para formar el valor con el que comparar.

Por ejemplo queremos visualizar los alumnos cuyo nombre acabe en 'o'. En este caso hay que utilizar el comodín \* y utilizar el operador**Como** para que Access reconozca el \* como un comodín y no como el carácter asterisco. La condición sería *nombre como '\*o'*.

El valor que contiene los comodines se conoce como patrón y tiene que ir encerrado entre comillas (simples o dobles).

La sintaxis es la siguiente:

Expresión **Como** 'patrón'

En la siguiente tabla te indicamos los caracteres comodines que se pueden poner en un patrón y su significado.

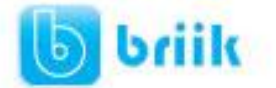

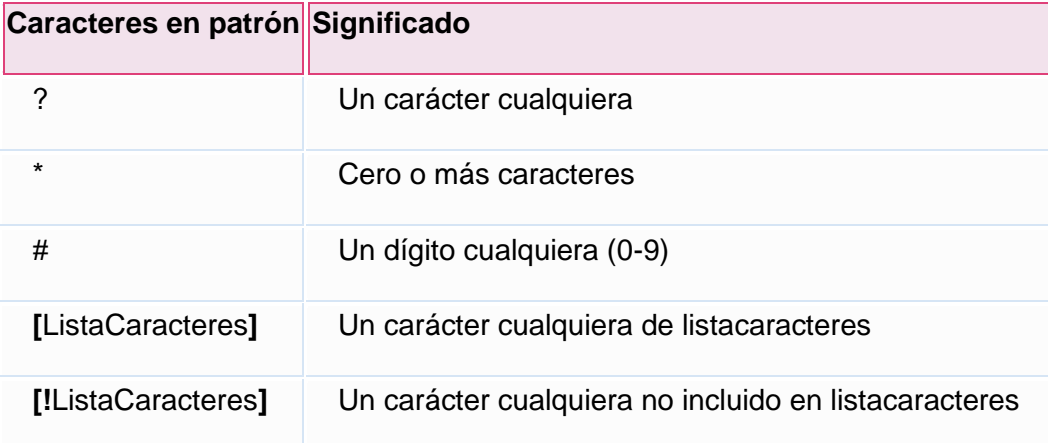

*ListaCaracteres* representa una **lista de caracteres** y puede **incluir** casi **cualquier carácter**, incluyendo dígitos, los caracteres se escriben uno detrás de otro **sin espacios** en blanco **ni comas**. Por ejemplo para sacar los nombres que empiezan por a,g,r o v el patrón sería: *'[agrv]\*'*

Los caracteres especiales corchete de apertura **[**, interrogación **?**, almohadilla **#** y asterisco **\* dejan de ser** considerados **comodines**cuando van **entre corchetes**. Por ejemplo para buscar los nombres que contienen un asterisco, el patrón sería: *'\*[\*]\*'* en este caso el segundo \* dentro del patrón no actúa como comodín sino como un carácter cualquiera porque va dentro de los corchetes.

Si no se encierra entre corchetes, la exclamación **!** representa el carácter exclamación.

El corchete de cierre **]** se puede utilizar fuera de una listacaracteres como carácter independiente pero no se puede utilizar en una listacaracteres. Por ejemplo, el patrón *'a]\*'* permite encontrar nombres que empiecen por una **a** seguida de un **corchete de cierre**.

La secuencia de caracteres **[]** se considera una **cadena** de caracteres de **longitud cero** ("").

Se puede especificar un **intervalo de caracteres** en *ListaCaracteres* colocando un guión **-** para **separar** los **límites inferior** y **superior**del intervalo.

Por ejemplo, la secuencia [A-Z ] en patrón representa cualquier carácter comprendido en el intervalo de la A a la Z.

Cuando se especifica un **intervalo** de caracteres, éstos deben aparecer en **orden ascendente** (de menor a mayor).[A-Z] es un intervalo válido, pero [Z-A] no lo es.

Se pueden incluir **múltiples intervalos** entre corchetes, sin necesidad de delimitadores.

El guión **-** define un intervalo únicamente cuando aparece dentro de los corchetes entre dos caracteres, en cualquier otro caso representa el carácter guión.

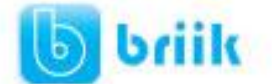

Por ejemplo queremos saber los alumnos de la provincia de Valencia (son los que tienen un código postal que empieza por 46 seguido de tres dígitos cualesquiera, la condición podría ser *[código postal] como '46###'*

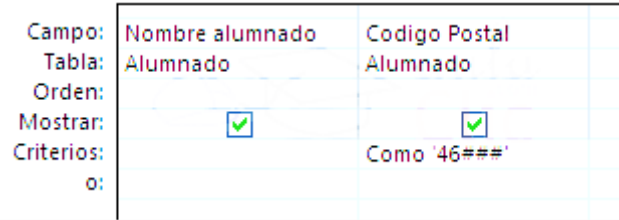

## **7.14 Consultas con parámetros**

A menudo, en una consulta necesitamos utilizar **un valor que no es conocido en ese momento** sino que queremos que lo**introduzca el usuario cuando se ejecute la consulta**. Por ejemplo, queremos hacer una consulta para obtener los alumnos de una determinada Población, la población la introducirá el usuario cuando Access se lo pida.

En este caso necesitamos **utilizar en nuestra consulta un parámetro**.

Un **parámetro** funciona de forma parecida a un campo de tabla, pero el valor que almacena lo introduce el usuario cuando se ejecuta la consulta.

En una consulta cuando utilizamos un nombre de campo que no está en el origen de datos, Access considera este campo como un parámetro y cuando se ejecuta la consulta nos pide **Introducir el valor del parámetro** mediante un cuadro de diálogo como este:

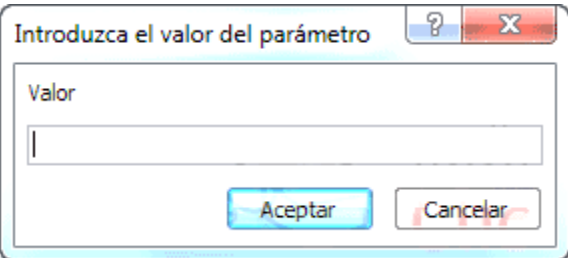

En el ejemplo anterior, en la consulta tendríamos que añadir una condición de búsqueda que especifique que la *Población* es igual al*Valor* a introducir, de esta manera:

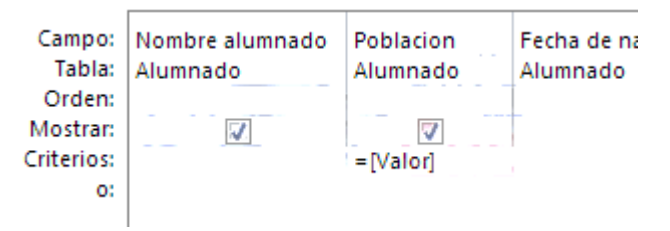

**¡Ojo!** cuando pongamos el nombre del parámetro **es importante escribirlo entre corchetes**, de lo contrario Access le añadirá comillas y no lo considerará como un nombre de parámetro sino como un valor.

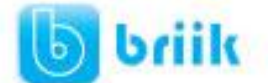

Otra forma de utilizar un parámetro en una consulta es definiéndolo mediante el botón **Parámetros** de la pestaña **Diseño**.

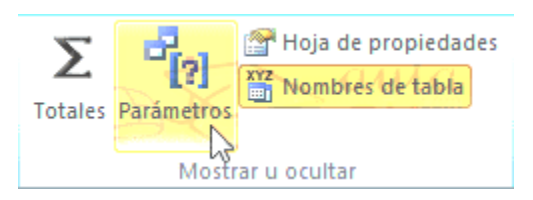

En este caso, después de elegir la opción, se abre el cuadro de diálogo **Parámetros de la consulta** donde podemos indicar el **nombre del parámetro** y el **tipo de dato**.

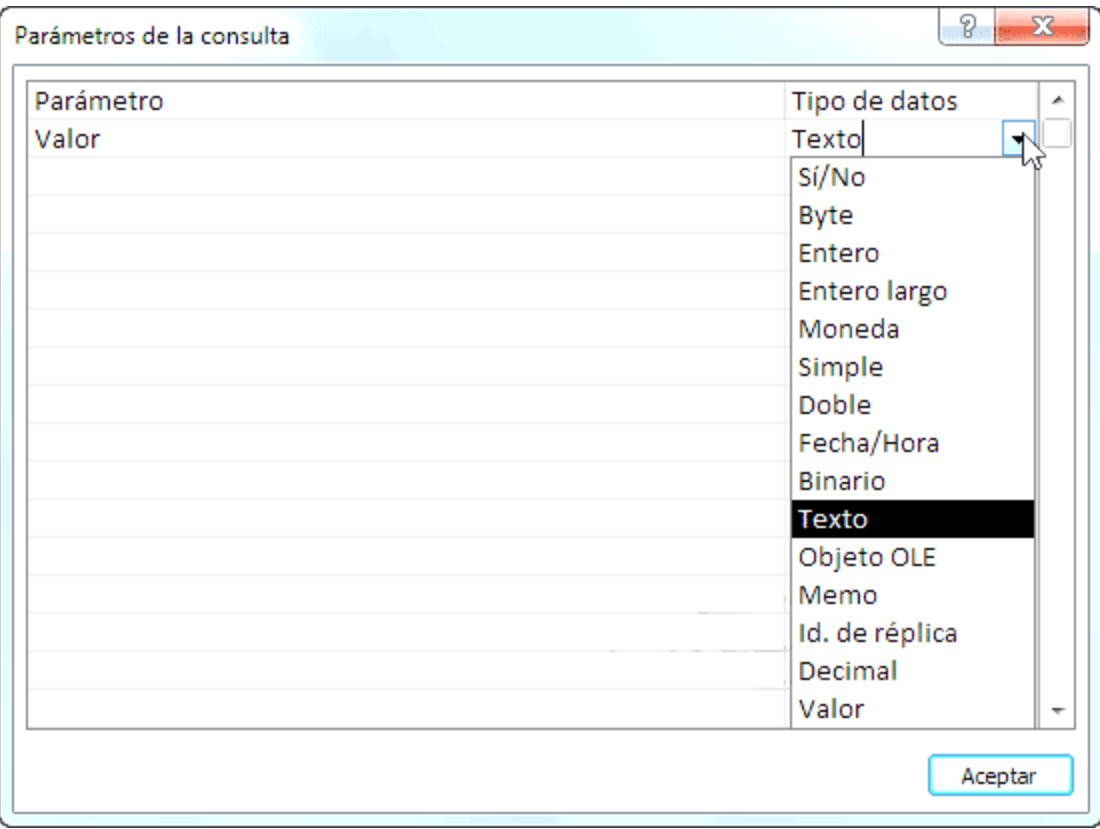

La diferencia entre escribir directamente un nombre de parámetro y definirlo con el botón **Parámetros** es que, si le hemos asignado un tipo de dato, Access comprueba automáticamente el tipo del valor introducido por el usuario.

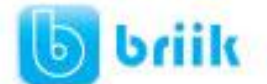

# **Capítulo 8: Las consultas de resumen**

# **8.1. Definición**

En Access podemos definir un **tipo de consultas** cuyas filas resultantes **son un resumen de las filas del origen de la consulta** , por eso las denominamos **consultas de resumen**, también se conocen como consultas sumarias.

Es importante entender que las filas del resultado de una consulta de resumen tienen una **naturaleza distinta** a las filas de las demás tablas resultantes de consultas, ya que corresponden a varias filas de la tabla origen.

Para simplificar, veamos el caso de una consulta basada en una sola tabla, una fila de una consulta 'no resumen' corresponde a una fila de la tabla origen, contiene datos que se encuentran en una sola fila del origen, mientras que **una fila de una consulta de resumen corresponde** a un **resumen de varias filas** de la **tabla origen**, esta diferencia es lo que va a originar una serie de restricciones que sufren las consultas de resumen y que veremos a lo largo del tema. Por ejemplo este tipo de consulta **no permite modificar los datos del origen**.

En el ejemplo que viene a continuación tienes un ejemplo de consulta normal en la que se visualizan las filas de una tabla de oficinas ordenadas por región, en este caso cada fila del resultado se corresponde con una sola fila de la tabla oficinas, mientras que la segunda consulta es una consulta resumen, cada fila del resultado se corresponde con una o varias filas de la tabla oficinas.

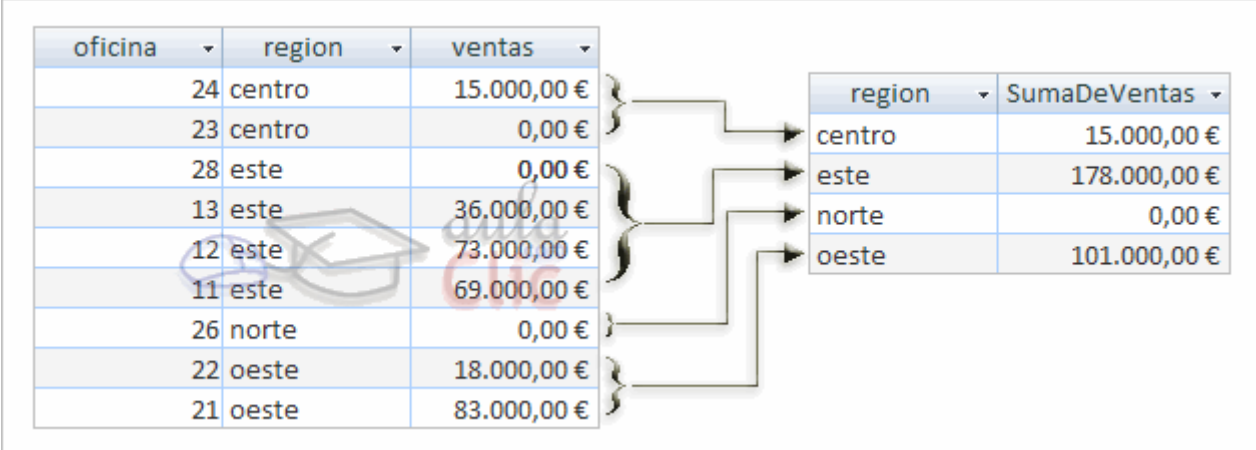

Una consulta de resumen **se define** haciendo clic sobre el botón **Totales** en la pestaña de **Diseño**.

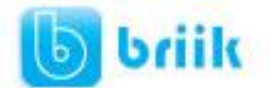

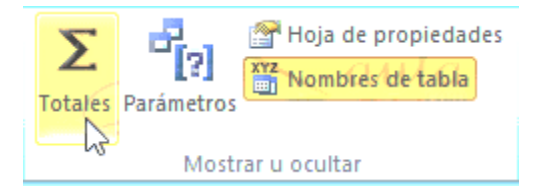

En cualquiera de los dos casos se añade una fila a la cuadrícula QBE, la fila **Total:**

Todas las columnas que incluyamos en la cuadrícula deberán tener un valor en esa fila, ese valor le indicará a Access qué hacer con los valores contenidos en el campo escrito en la fila **Campo:**

Los valores que podemos indicar en la fila **Total:** son los que aparecen al desplegar la lista asociada a la celda como puedes ver en la imagen:

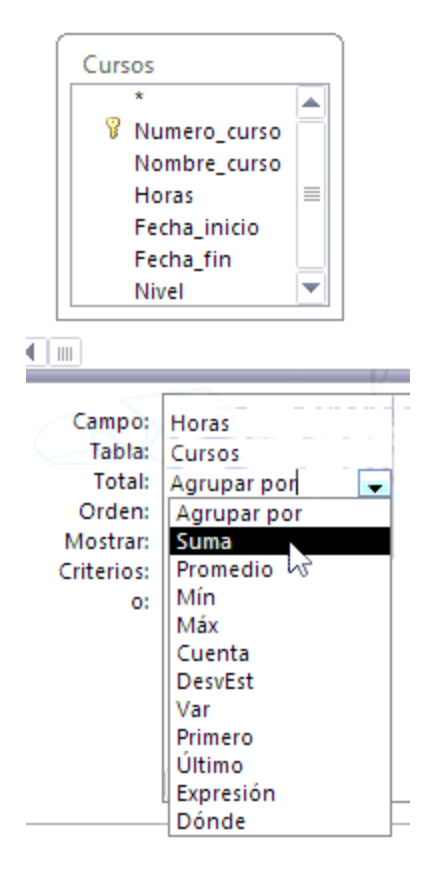

#### **8.2. Las funciones de agregado**

Las **funciones de agregado** son funciones que permiten obtener un resultado basado en los valores contenidos en una columna de una tabla, son funciones que **sólo se pueden utilizar en una consulta de resumen** ya que **obtienen un 'resumen' de los valores contenidos en las filas** de la tabla.

Para utilizar estas funciones podemos escribirlas directamente en la fila **Campo:** de la cuadrícula como veremos más adelante pero podemos utilizar una forma más cómoda

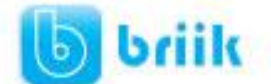

que es seleccionando en la fila **Total:** de la cuadrícula la opción correspondiente a la función.

A continuación describiremos esas opciones.

- La opción **Suma** calcula la **suma** de los valores indicados en el campo. Los datos que se suman deben ser de **tipo numérico** (entero, decimal, coma flotante o monetario...). El resultado será del mismo tipo aunque puede tener una precisión mayor.
- La opción **Promedio** calcula el **promedio** (la media aritmética) de los valores contenidos en el campo, también se aplica a **datos numéricos**, y en este caso el tipo de dato del resultado puede cambiar según las necesidades del sistema para representar el valor del resultado.
- La opción **DesvEst** calcula la **desviación estándar** de los valores contenidos en la columna indicada en el argumento. Si la consulta base (el origen) tiene menos de dos registros, el resultado es nulo.
- La opción **Var** calcula la **varianza** de los valores contenidos en la columna indicada en el argumento. Si la consulta base (el origen) tiene menos de dos registros, el resultado es nulo.

Es interesante destacar que el **valor nulo no equivale al valor 0**, las **funciones de resumen no consideran** los **valores nulos** mientras que consideran el valor 0 como un valor, por lo tanto en el promedio y la desviación estándar los resultados no serán los mismos con valores 0 que con valores nulos.

- Las opciones **Mín** y **Max** determinan los **valores menores** y **mayores** respectivamente de la columna. Los valores de la columna pueden ser de **tipo numérico**, **texto** o **fecha**. El resultado de la función tendrá el mismo tipo de dato que la columna. Si la columna es de **tipo numérico Mín** devuelve el **valor menor** contenido en la columna, si la columna es de **tipo texto Mín** devuelve el **primer valor** en **orden alfabético**, y si la columna es de **tipo fecha**, **Mín** devuelve la **fecha más antigua** y **Max** la **fecha más posterior**.
- Las opciones **Primero** y **Último** se utilizan para obtener el primer y último registro del grupo sobre el que se realizan los cálculos. El orden lo determina el orden cronológico en el que se escribieron los registros. Ordenar los registros no tiene ningún efecto sobre estas opciones.
- La opción **Cuenta** cuenta el **número de valores** que hay **en la columna**, los datos de la columna pueden ser de **cualquier tipo**, y la función siempre devuelve un número entero. Si la columna contiene**valores nulos** esos valores **no se cuentan**, si en la columna aparece un **valor repetido**, lo **cuenta varias veces**.

Para que cuente en número de registros hay que utilizar la función **Cuenta(\*)** devuelve el número de filas por lo tanto contará también los valores nulos. En este caso tenemos que seleccionar la opción**Expresión** y escribirlo así:

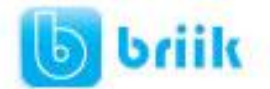

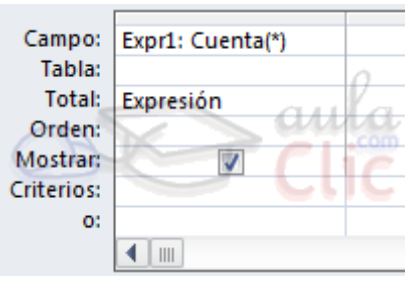

# **8.3. Agrupar registros**

Hasta ahora las consultas de resumen que hemos visto utilizan todas las filas de la tabla y producen una única fila resultado.

La opción **Agrupar Por** permite definir **columnas de agrupación**. Una consulta de resumen sin columnas de agrupación obtiene una única fila resultado y los cálculos se realizan sobre todos los registros del origen.

Cuando se incluye una columna de agrupación Access forma grupos con todos los registros que tienen el mismo valor en la columna de agrupación y cada grupo así formado genera una fila en el resultado de la consulta y además todos los cálculos definidos se realizan sobre los registros de cada grupo. De esta forma se pueden obtener **subtotales**.

Por ejemplo queremos saber cuántos alumnos tenemos en cada población. Tenemos que indicar que queremos contar los registros de la tabla *Alumnado* pero antes agrupándolos por el campo *Poblacion*. De esta manera la función **cuenta()** la calculará sobre cada grupo de registros (los alumnos de la misma población). La consulta quedaría así:

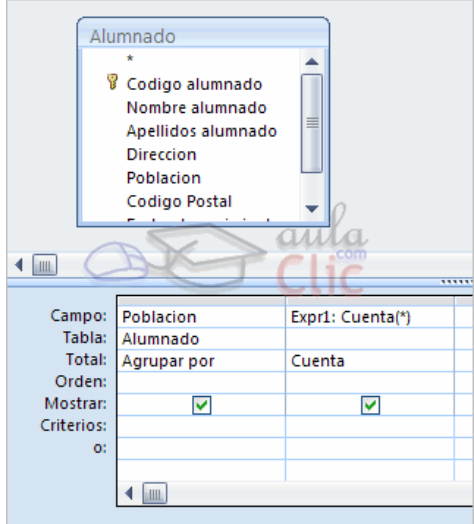

Los campos de tipo **memo** u **OLE** no se pueden definir como columnas de agrupación.

 Se **pueden agrupar** las filas **por varias columnas**, en este caso se agrupan los registros que contienen el mismo valor en cada una de las columnas de agrupación.

 **Todas las filas** que tienen **valor nulo** en la columna de agrupación, pasan a formar **un único grupo**.

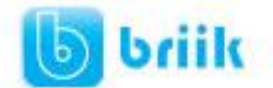

# **8.4. Incluir expresiones**

La opción **Expresión** permite poner en la fila **Campo:** una expresión en vez de un nombre de columna.

Esta expresión tiene ciertas limitaciones. Sólo puede contener operandos que sean funciones de agregado (las funciones que acabamos de ver (**suma( )**, **Promedio( )**, **DesvEst( ), Mín( )**, **Max( )...**) valores fijos o nombres de columna que aparezcan con la opción **AgruparPor**.

En una expresión se pueden combinar varias funciones de agregado pero **no se pueden anidar funciones de agregado**, por ejemplo en una expresión puedo poner *Max(nºhoras)-Mín(nºhoras)* pero no*Max(suma(nºhoras))*.

#### **8.5. Incluir criterios de búsqueda**

La opción **Dónde** permite poner un criterio de búsqueda que se aplicará a las filas del origen de la consulta antes de realizar los cálculos. Por ejemplo queremos saber cuántos alumnos tenemos de Valencia, para ello tenemos que contar los registros de la tabla alumnado pero seleccionando previamente los de Valencia, esto se definiría de la

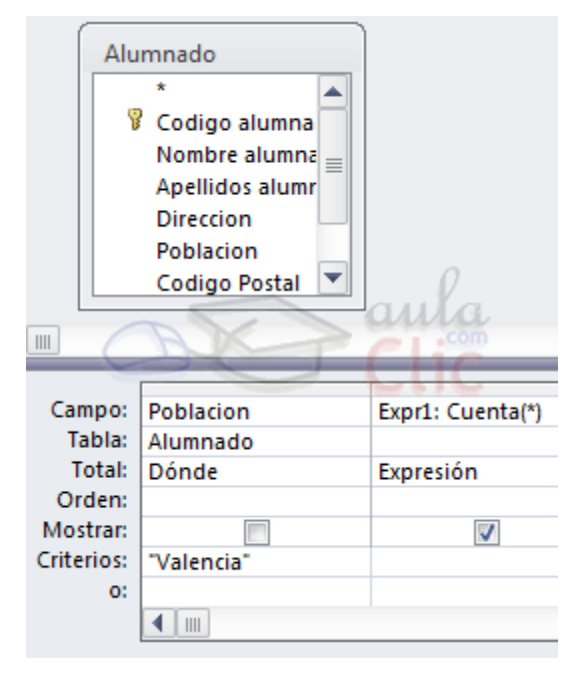

siguiente forma:

También podemos incluir un criterio de búsqueda en una columna que no tenga la opción **Dónde**, en este caso la **condición se aplicará a las filas resultantes** de la consulta.

Para la condición de selección se pueden utilizar los mismos operadores de condición que en una consulta normal, también se pueden escribir condiciones compuestas (unidas por los operadores **OR**, **AND**,**NOT**), existe una limitación, en la fila **Criterios**: no se podrá poner un nombre de columna si esta columna no es una columna de agrupación.

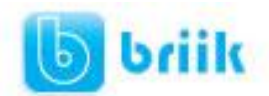

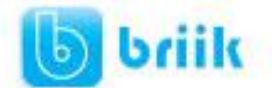

# **Capítulo 9: Los formularios**

Los **formularios** sirven para **definir pantallas generalmente para editar los registros de una tabla o consulta**.

En esta unidad veremos cómo **crear un formulario**, **manejarlo para la edición de registros** y **cambiar su diseño.**

## **9.1 Crear formularios**

Para **crear un formulario** tenemos varias opciones.

Podemos acceder a todas ellas desde la pestaña **Crear**:

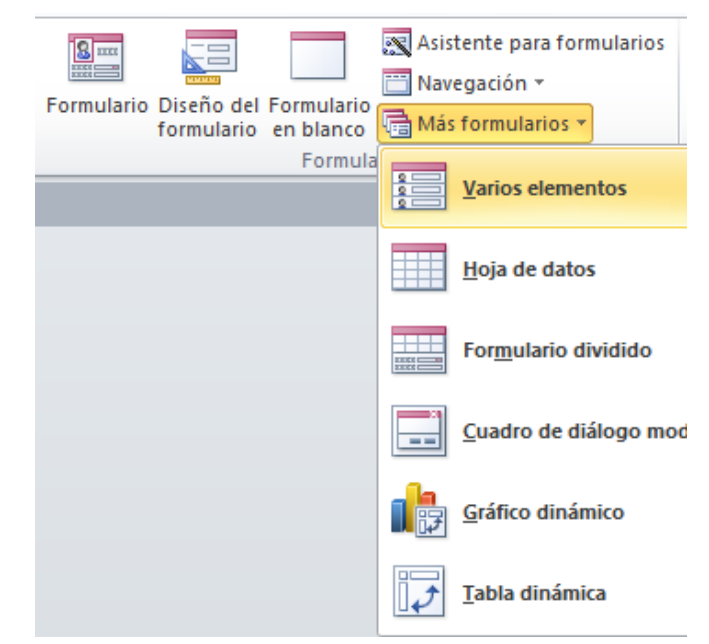

- **Formulario** consiste en crear automáticamente un nuevo formulario que contiene todos los datos de la tabla, consulta o informe seleccionado en el **Panel de Navegación**.
- **Diseño del formulario** abre un formulario en blanco en la **Vista Diseño** y tenemos que ir incorporando los distintos objetos que queremos aparezcan en él. Este método no se suele utilizar ya que en la mayoría de los casos es más cómodo y rápido crear un autoformulario o utilizar el asistente y después sobre el formulario creado modificar el diseño para ajustar el formulario a nuestras necesidades. En esta unidad veremos más adelante cómo modificar el diseño de un formulario.

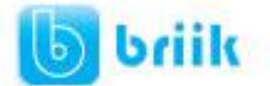

- **Formulario en blanco** consiste en crear un nuevo formulario sin contenido, pero en vez de abrirse en **Vista Diseño** como la anterior opción, se abrirá en **Vista Presentación**. Esta vista ofrece ventajas, como poder incorporar datos simplemente arrastrando el objeto (consulta, informe, tabla...) desde el **Panel de Navegación**.
- **Asistente para formularios** utiliza un asistente que nos va guiando paso por paso en la creación del formulario.
- **Navegación** te permite crear un formulario dedicado a la navegación, que simula la estructura típica de menús de una página web. Podrás elegir entre seis diseños distintos.

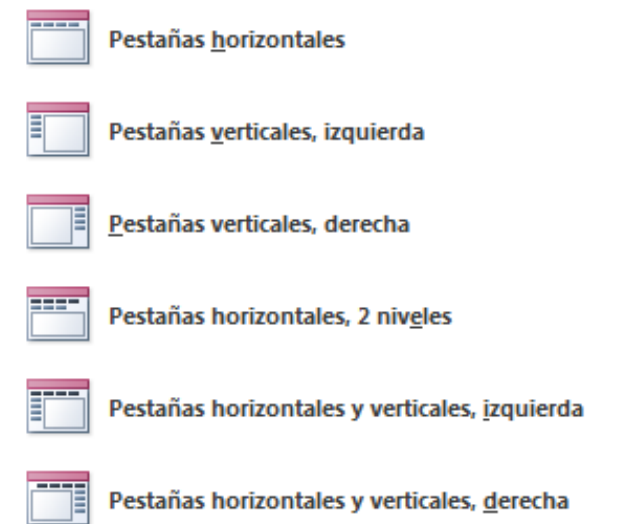

 **Más formularios** despliega un menú con otros tipos de formularios disponibles, como **gráfico dinámico**, **tabla dinámica**, **hoja de datos** o el **formulario dividido**.

## **9.2 El asistente para formularios**

Esta es la modalidad más sencilla y dirigida de creación de formularios.

El asistente se inicia desde la pestaña **Crear** > grupo **Formularios** > botón **Asistente para formulario**. Esta es la primera ventana:

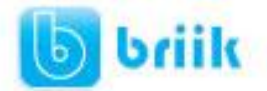

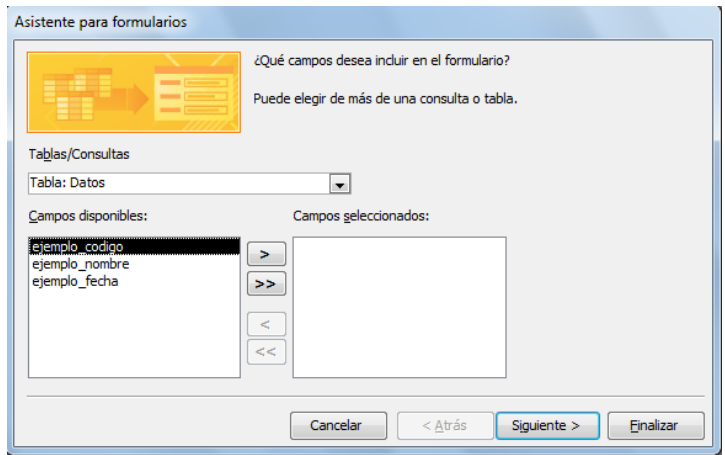

En ella elegimos en qué tabla o consulta se basará el formulario y los campos que queremos incluir en él.

Para elegir el origen (tabla o consulta), lo seleccionamos del desplegable superior. Si queremos sacar datos de más de una tabla lo mejor es crear una consulta previamente que convine los datos y luego crear el formulario sobre ella.

A continuación seleccionamos los **campos a incluir** en el formulario haciendo clic sobre el campo y pulsando el botón  $\geq$  o simplemente haciendo doble clic sobre el campo.

Si nos hemos equivocado de campo pulsamos el botón  $\leq$  y el campo se quita de la lista de campos seleccionados.

Podemos **seleccionar todos** los campos a la vez haciendo clic sobre el botón  $\boxed{>>}$  o

deseleccionar todos los campos a la vez haciendo clic sobre el botón  $\leq$ .

Una vez seleccionada la distribución que nos interesa pulsamos el botón **Siguiente** y aparece la siguiente pantalla:

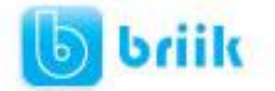

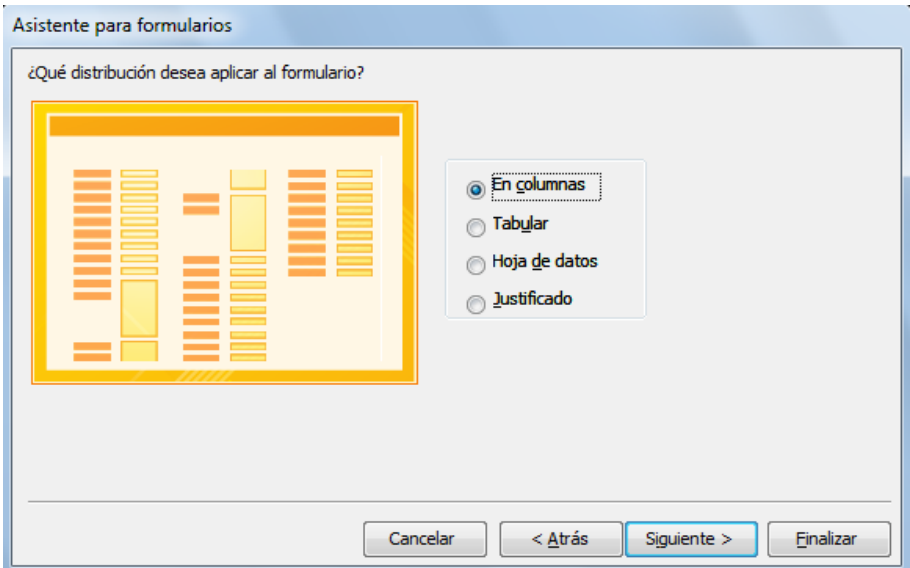

En esta pantalla elegimos la **distribución de los datos** dentro del formulario. Al seleccionar una opción de formato aparecerá a su izquierda el aspecto que tendrá el formulario con esa distribución.

A continuación pulsamos el botón **Siguiente>** y aparece la ventana que puedes ver a continuación...

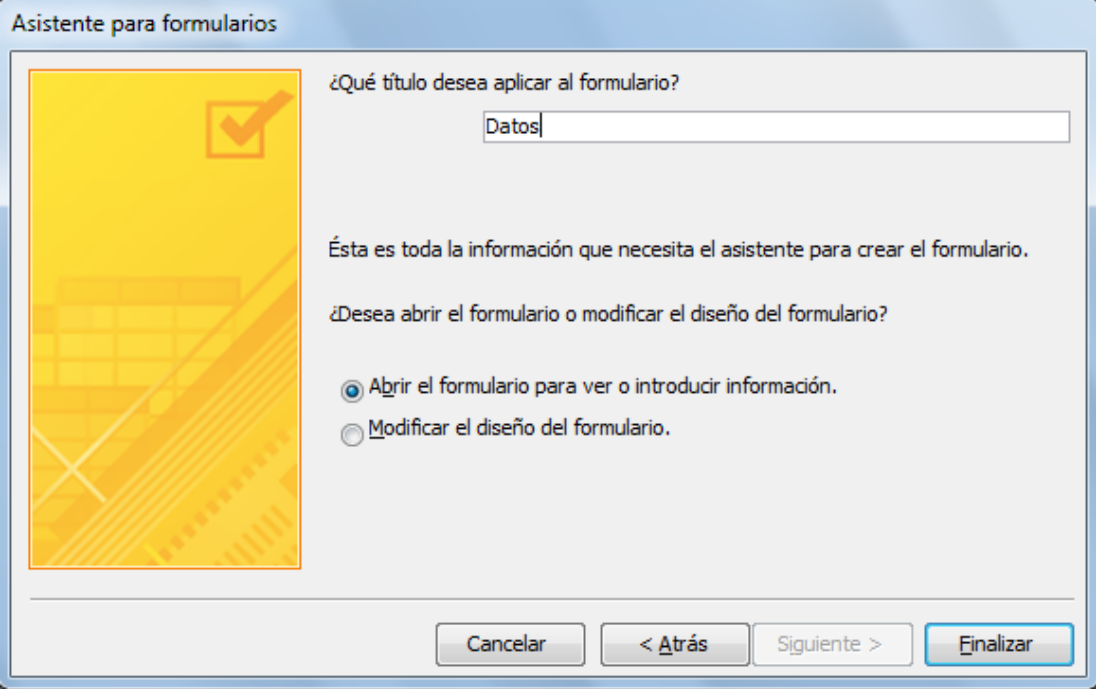

En esta ventana el asistente nos pregunta el **título del formulario**, este título también será el nombre asignado al formulario.

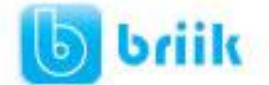

En anteriores versiones disponíamos de un paso previo que nos permitía incorporar cierto estilo utilizando las distintas opciones de diseño disponibles. En Office 2010 se opta por eliminar este aspecto estético en la propia creación del formulario. Será más adelante cuando lo manipularemos para incorporar estilos, utilizando los temas disponibles.

Antes de pulsar el botón **Finalizar** podremos elegir entre:

- **Abrir el formulario para ver o introducir información** en este caso veremos el resultado del formulario preparado para la edición de registros.
- o bien, **Modificar el diseño del formulario**, si seleccionamos esta opción aparecerá la vista **Diseño de formulario** donde podremos modificar el aspecto del formulario.

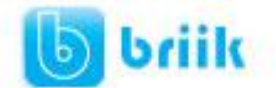

# **9.3 Editar datos de un formulario**

Para **editar datos de una tabla utilizando un formulario**, debemos abrirlo haciendo doble clic en él, desde el Panel de navegación. También lo puedes abrir con el botón derecho del ratón, Seleccionando **de Abrir** en el menú contextual.

El formulario que has creado mostrará sus datos en la **Vista Formulario**.

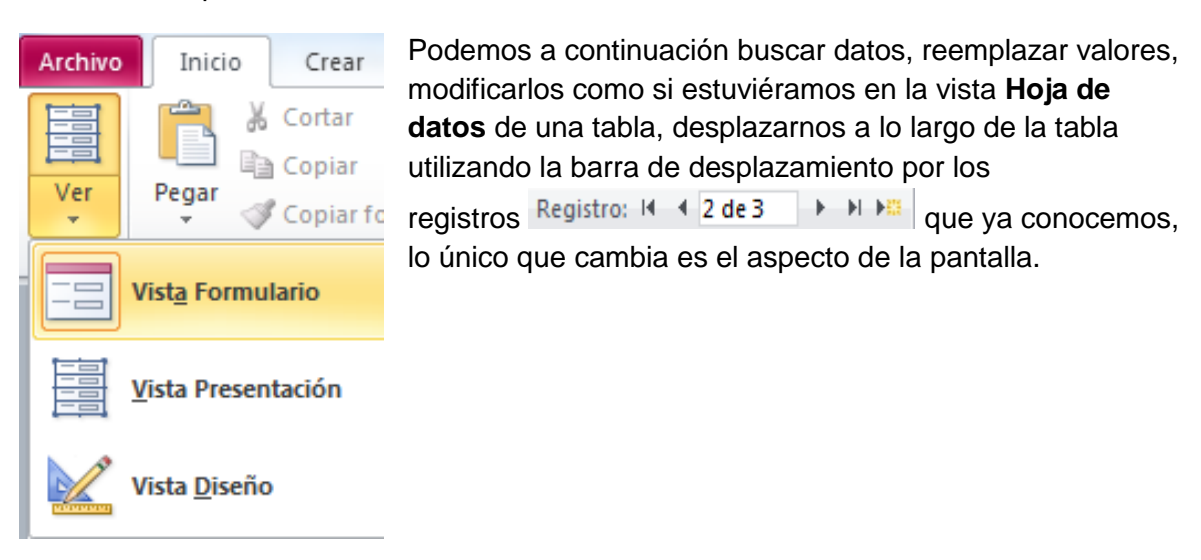

## **9.4 La Vista Diseño de formulario**

La vista diseño es la que nos permite definir el formulario, en ella le indicamos a Access cómo debe presentar los datos del origen del formulario, para ello nos servimos de los controles que veremos más adelante.

Para **entrar** en la vista diseño debemos buscar el formulario en el **Panel de** 

Navegación y hacer clic derecho sobre él para seleccionar la opción **el vista Diseño** en el menú contextual. O bien abrirlo y luego cambiar la vista desde el botón que ya conocemos de la pestaña **Inicio**.

Nos aparece la ventana **Diseño de formulario**:

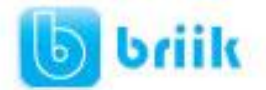

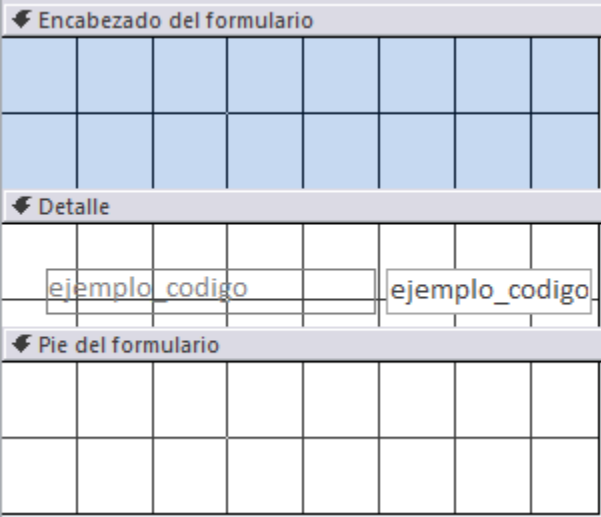

El área de diseño consta de **tres secciones**:

- La sección **Encabezado de formulario**, en ella ponemos lo que queremos que aparezca al principio del formulario.
- La sección **Detalle**, en ella aparecerán los registros del origen del formulario, o varios registros o uno sólo por pantalla según el tipo de formulario. Aunque se visualicen varios registros en una pantalla, debemos indicar en la sección **Detalle** el diseño correspondiente a un sólo registro.
- La sección **Pie de formulario**, en ella ponemos lo que queremos aparezca al final del formulario.

Podemos mostrar u ocultar el encabezado o el pie desde la opción **Encabezado o Pie del formulario** del menú contextual de los mismos.

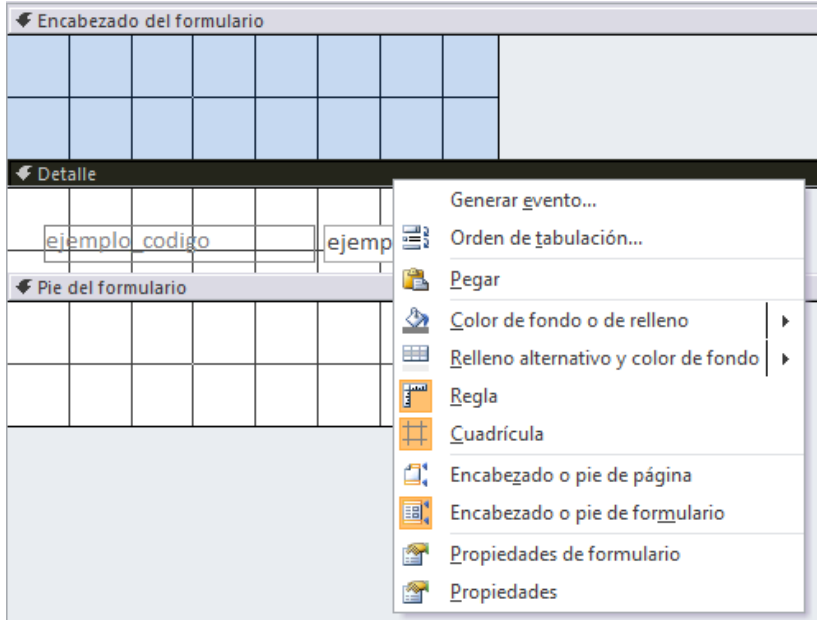

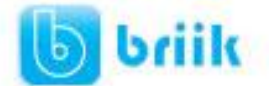

Alrededor del área de diseño tenemos unas **reglas** que nos permiten medir las distancias y los controles, también disponemos de una **cuadrícula** que nos ayuda a colocar los controles dentro del área de diseño.

Para ver u ocultar las reglas o la cuadrícula tenemos las opciones **Regla** y **Cuadrícula** respectivamente, que también puedes ver en la imagen anterior del menú contextual del formulario.

# **9.5 La pestaña Diseño de formulario**

En este apartado veremos las opciones más interesantes de la pestaña de **Diseño** que aparece cuando entramos en la **Vista Diseño** del formulario.

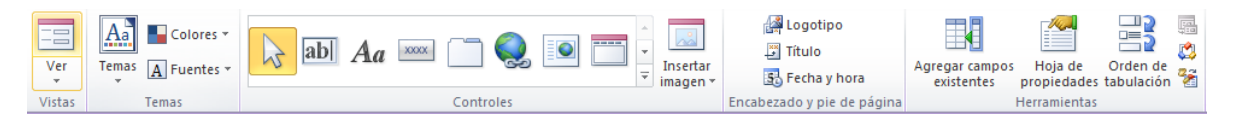

 El primer botón que vemos está localizado en el grupo **Vistas**, y nos permite pasar de una vista a otra. Lo utilizaremos mucho.

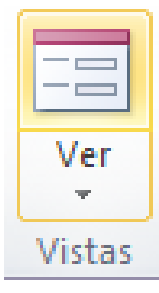

Si lo desplegamos podemos elegir entre **Vista Diseño** (la que estamos describiendo ahora) y la**Vista Formulario** que nos presenta los datos del origen del formulario tal como lo tenemos definido en la vista diseño.

Además disponemos de la **Vista Presentación** que nos permite trabajar casi del mismo modo en que lo hacemos con la **Vista Diseño** pero con las ventajas de la **Vista Formulario**, pues nos muestra a tiempo real los datos del formulario para que nos

hagamos una idea aproximada de cómo será su aspecto final. También podremos acceder a las vistas **Tabla dinámica**, **Hoja de datos** y **Gráfico** 

**dinámico**, que ya hemos comentado.

- En el grupo **Temas** encontrarás herramientas para dar un estilo homogéneo al formulario. Lo veremos más adelante.
- En la parte central puedes ver el grupo **Controles** en el que aparecen todos los tipos de controles para que sea más cómodo añadirlos en el área de diseño como veremos más adelante. También encontramos algunos elementos que podemos incluir en el **encabezado y pie de página**.
- En el grupo **Herramientas** podrás encontrar el botón **Agregar campos existentes** entre otros, que hace aparecer y desaparecer el cuadro **Lista de campos** en el que aparecen todos los campos del origen de datos para que sea más cómodo añadirlos en el área de diseño como veremos más adelante.

Todo formulario tiene asociada una **página de código** en la que podemos programar ciertas acciones utilizando el lenguaje VBA (Visual Basic para Aplicaciones), se accede a

esta página de código haciendo clic sobre el botón

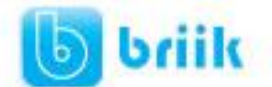

# ebriik.com

# **9.6 Temas**

Un tema es un conjunto de formatos que conforman el estilo general que presenta un formulario. Engloba los colores, la fuente y los distintos efectos que utilizará por defecto. Si cambias el tema, no lo cambiarás únicamente al formulario en cuestión, sino a todos ellos. Ésto no implica que no se pueda personalizar alguno de sus elementos de forma

independiente, de hecho podemos hacerlo con las herramientas de la pestaña **Formato**.

Para cambiar el tema nos situaremos en la pestaña **Diseño** de las**Herramientas de diseño de formulario**, en el grupo **Temas**.

Desde el botón **Temas**, podremos seleccionar de una amplia lista el que más nos guste.

En anteriores versiones no existían los temas, sino que en el momento de la creación del formulario se utilizaban unas plantillas con un estilo determinado. El concepto es similar, con la ventaja de que los temas son más flexibles.

Si habilitamos las actualizaciones de contenido de Office.com, Access se conectará con la página web de Microsoft para adquirir más temas cuando éstos estén disponibles.

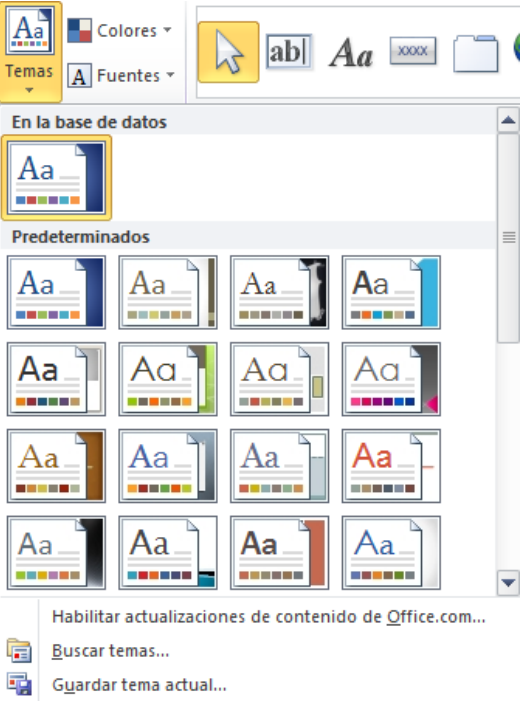

Podemos crear nuestro propio tema. Si establecemos los estilos con los colores de nuestra empresa, por ejemplo, podemos pulsar **Guardar tema actual...** para conservarlo y utilizarlo en otros formularios.

Para recuperar un tema personalizado y aplicarlo a nuestro libro, haremos clic en **Buscar temas...** y lo buscaremos entre las carpetas de nuestro equipo, allá donde lo hayamos guardado.

Si hay un tema que se aproxima a lo que buscas, pero no es exactamente lo que desearías, puedes cambiar alguno de sus aspectos mediante los botones **Colores** y **Fuentes**.

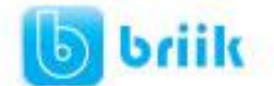

# **9.7 El grupo Controles**

Para definir qué información debe aparecer en el formulario y con qué formato, se utilizan lo que llamamos controles. Un **control** no es más que un **objeto que muestra datos, realiza acciones o se utiliza como decoración**. Por ejemplo, podemos utilizar un cuadro de texto para mostrar datos, un botón de comando para abrir otro formulario o informe, o una línea o un rectángulo para separar y agrupar controles con el fin de hacerlos más legibles.

En el grupo **Controles** de la pestaña **Diseño** tenemos un botón por cada tipo de controles que se pueden añadir al formulario. Puedes verlos todos pulsando la flecha inferior derecha del recuadro que los contiene:

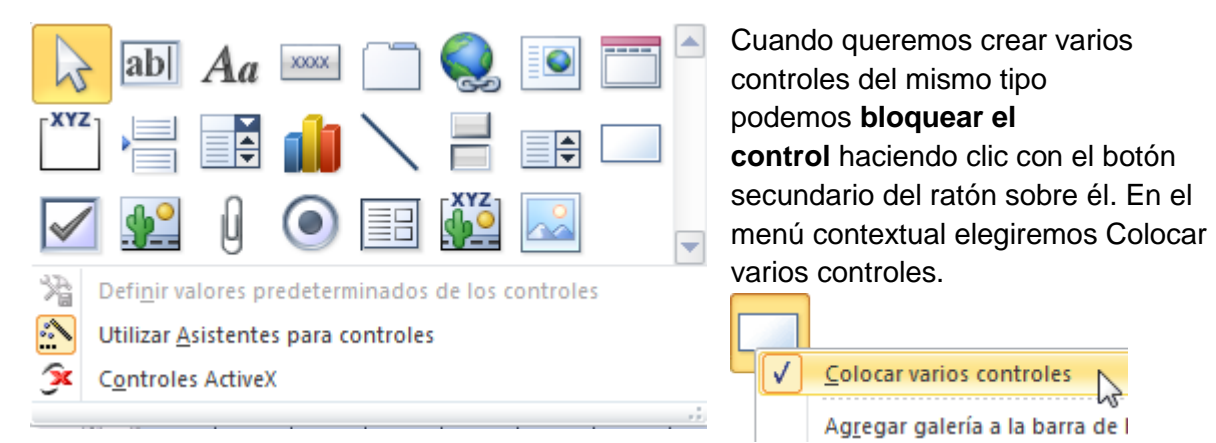

A partir de ese momento se podrán crear todos los controles que queramos de este tipo sin necesidad de hacer clic sobre el botón correspondiente cada vez. Para **quitar el** 

**bloqueo** hacemos clic sobre el botón **discriptiva del contrar del menú** o volvemos a seleccionar la opción del menú contextual para desactivarla.

El botón activará o desactivará la **Ayuda a los controles**. Si lo tenemos activado (como en la imagen) al crear determinados controles se abrirá un **asistente** para guiarnos.

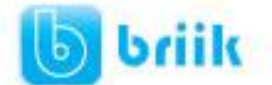

# **Tipos de controles**

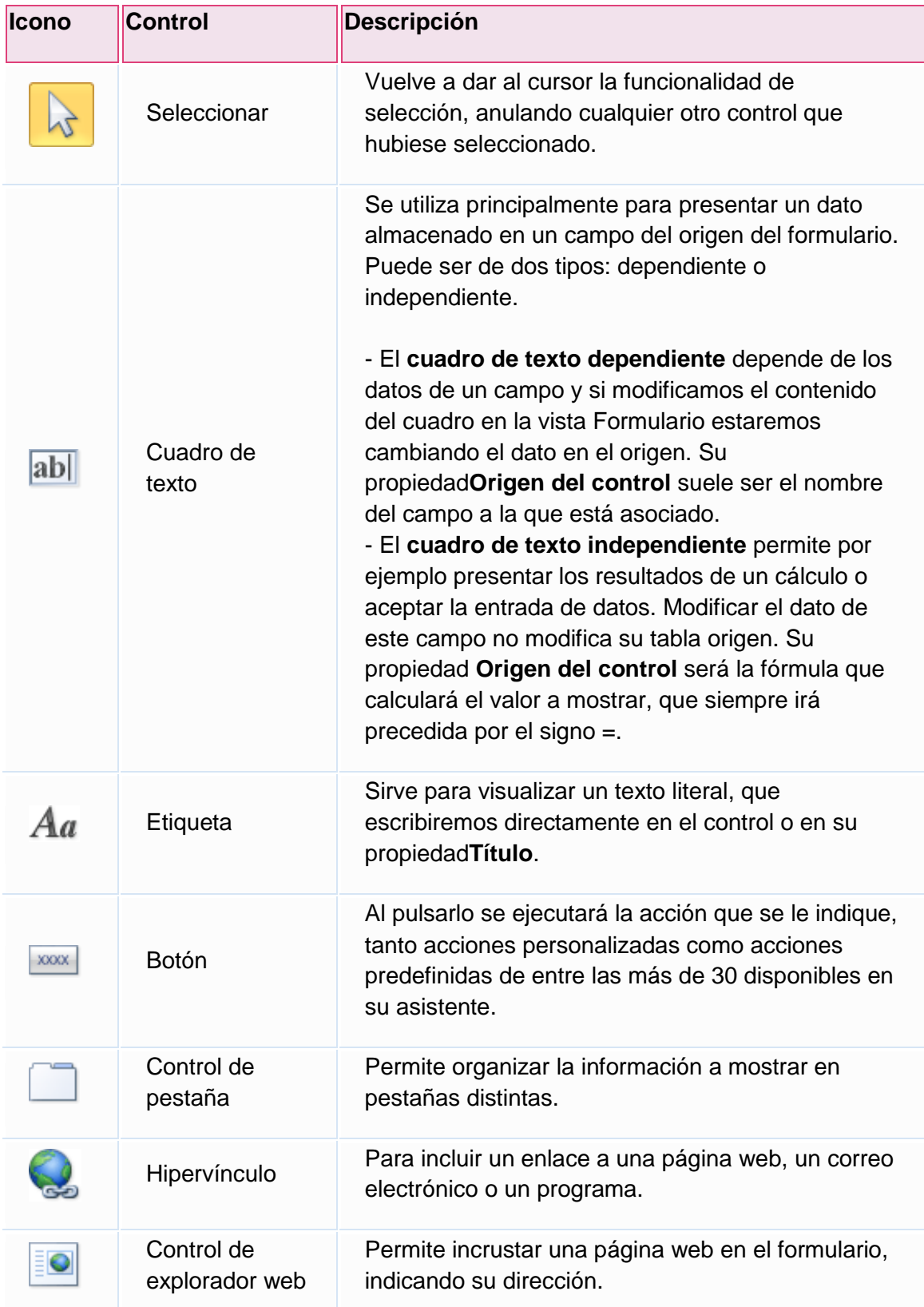

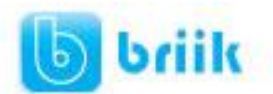

# ebriik.com

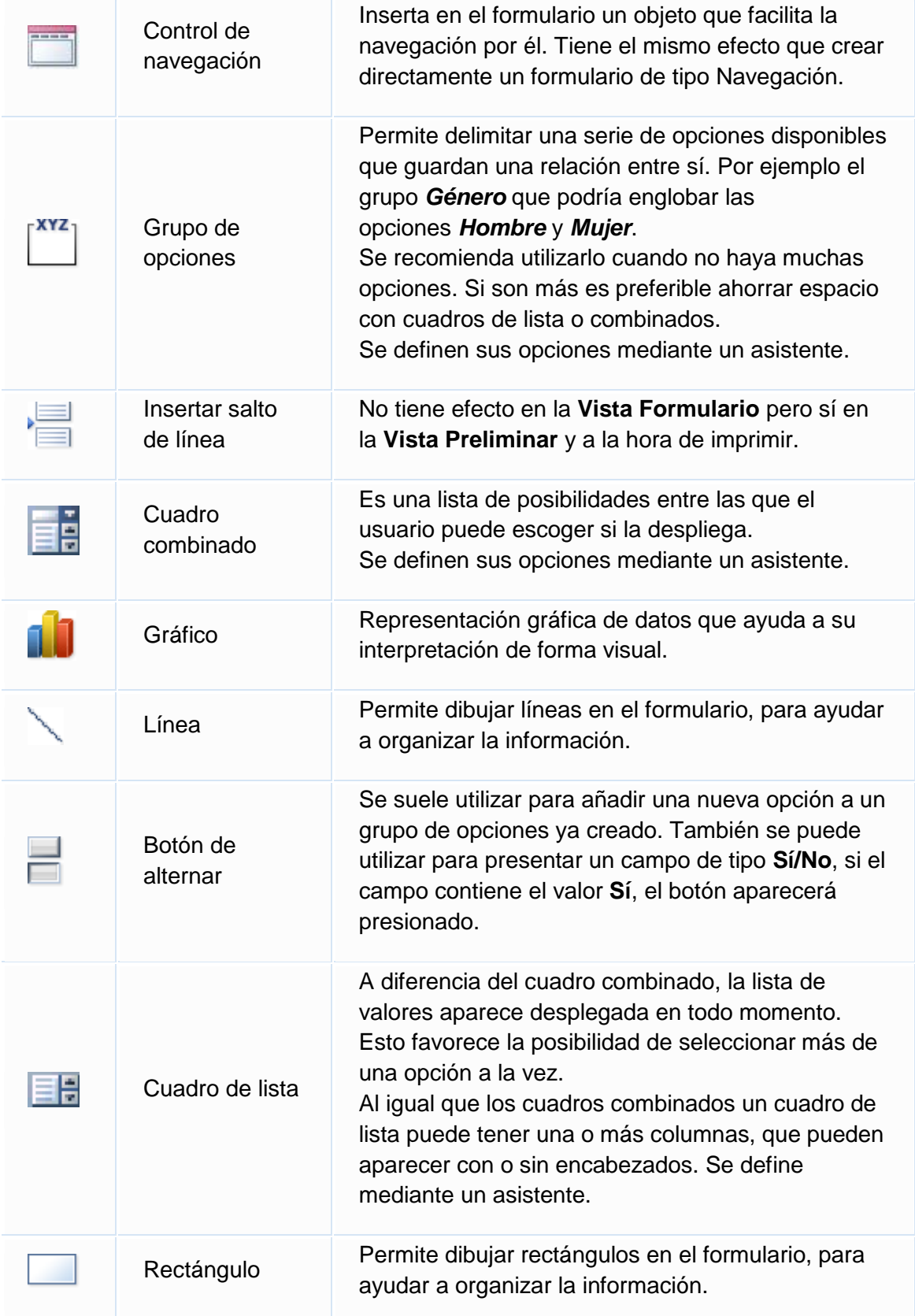

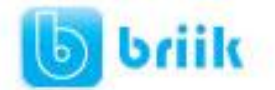

# ebriik.com

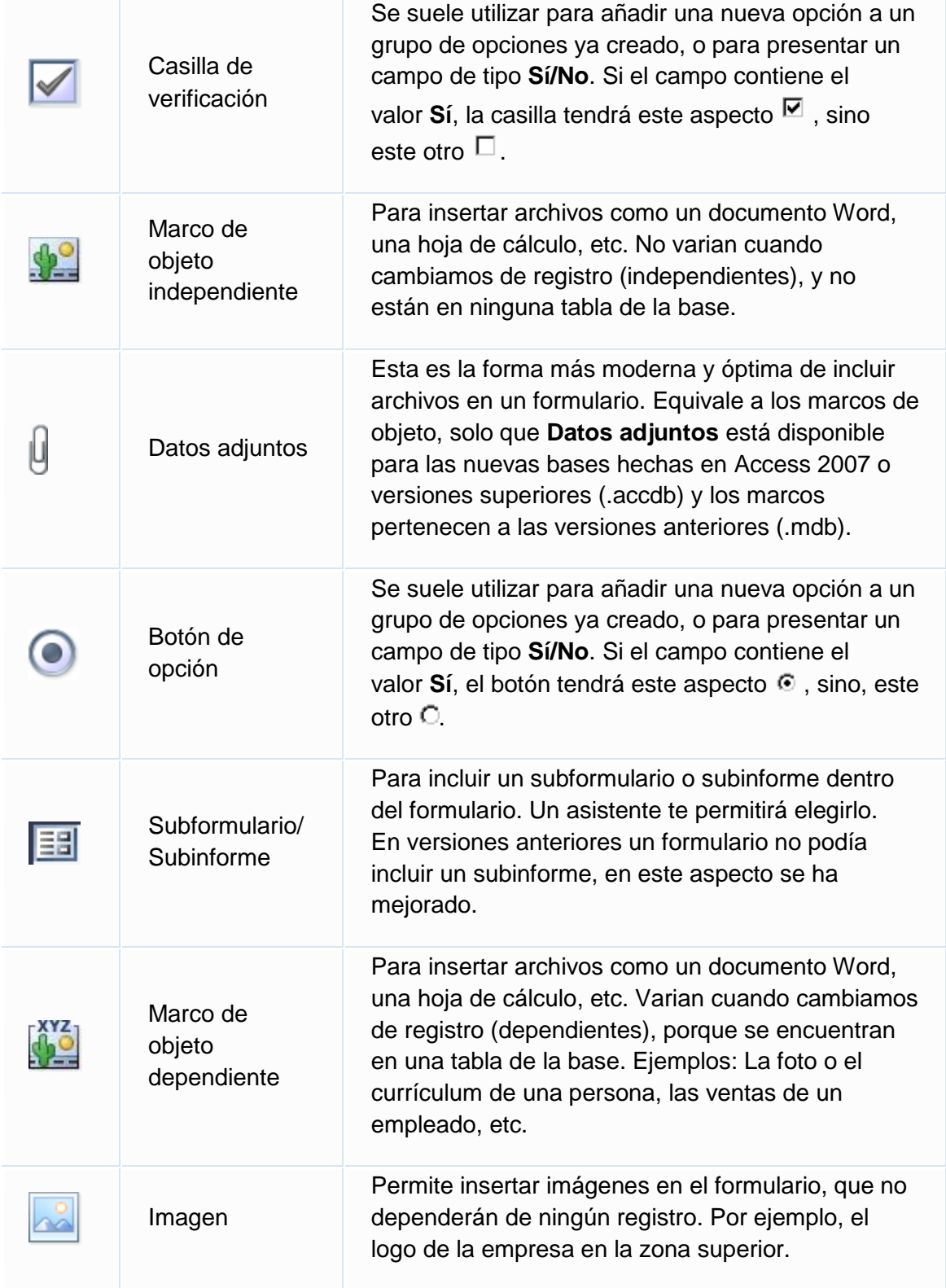

Por último podemos añadir **más controles**, controles más complejos con el botón

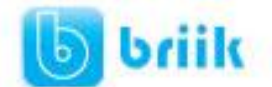

# **9.8 Subformularios**

Como hemos visto, existe un control para insertar un subformulario dentro del formulario principal  $\boxed{\equiv}$ . Una combinación formulario/subformulario se llama a menudo formulario jerárquico, formulario principal/detalle o formulario principal/secundario.

Los subformularios son muy eficaces cuando se desea **mostrar datos de tablas o consultas con una relación uno a varios**. Por ejemplo, podemos crear un formulario para mostrar los datos de la tabla *Cursos* con un subformulario para mostrar los alumnos matriculados en cada curso.

El formulario principal y subformulario de este tipo de formularios están vinculados para que el subformulario presente sólo los registros que están relacionados con el registro actual del formulario principal (que el subformulario presente sólo los alumnos matriculados en el curso activo).

#### **9.9 Trabajar con controles**

#### **Seleccionar controles.**

Para seleccionar un control basta hacer clic sobre él. Cuando un control está seleccionado aparece rodeado de cuadrados que llamaremos **controladores de movimiento** (los más grandes) y **controladores de tamaño** (los más pequeños) como vemos en la siguiente imagen:

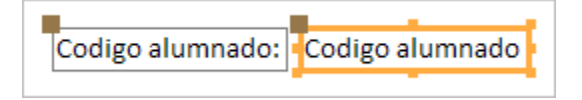

A veces puede resultar un poco complicado seleccionar controles porque, o bien son **demasiado pequeños o finos** (como en el caso de las líneas), o porque se encuentran **solapados**. En estos casos es muy útil utilizar la **lista desplegable de selección de controles**que se encuentra en la parte superior de la **Hoja de Propiedades** que puedes mostrar haciendo clic en el botón **Hoja de Propiedades** en la pestaña **Diseño**.

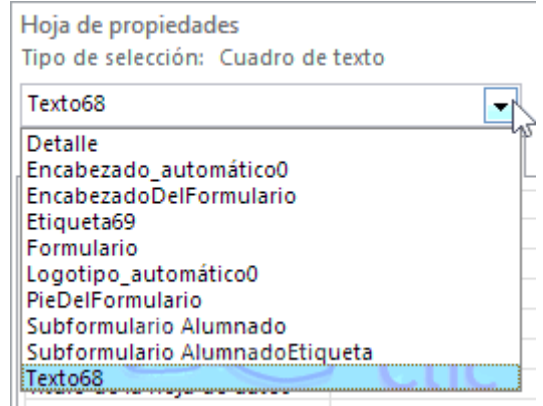

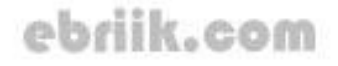

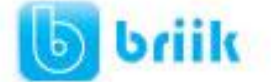

Seleccionar un control de esta forma es muy sencillo, solo tienes que **desplegar la lista y seleccionar el control** que te interesa.

Para **seleccionar varios** controles, mantener pulsada la tecla **CTRL** y hacer clic en cada uno de los controles a seleccionar sobre el formulario.

Si queremos seleccionar **varios controles contiguos** hay una forma más rápida: pulsar el botón izquierdo del ratón sobre el fondo del área de diseño y sin soltarlo arrastrarlo, vemos que aparece dibujado en el área de diseño un cuadrado, cuando soltemos el botón del ratón, todos los controles que entren en ese cuadrado quedarán seleccionados (no hace falta que el control se encuentre completamente dentro del cuadrado).

#### **Añadir controles**

Para **añadir** al formulario un **nuevo campo del origen**, deberás abrir la **Lista de campos** haciendo clic en el botón **Agregar campos existentes** en la pestaña **Diseño**.

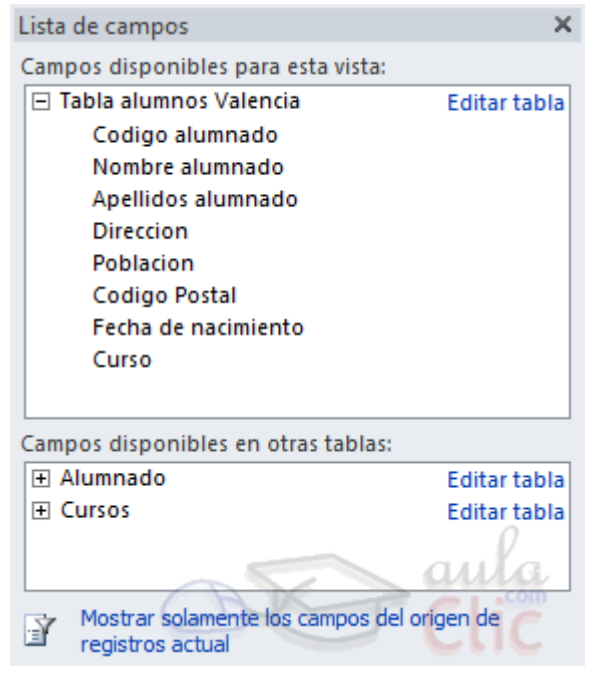

En esta ventana aparecen todos los campos del origen del formulario. A continuación hacer clic sobre el campo a añadir y sin soltar el botón del ratón arrastrar el campo en el área del formulario hasta el lugar donde queremos que aparezca el campo. Access creará automáticamente una etiqueta con el nombre del campo, y un cuadro de texto asociado al campo.

También podremos añadir campos de otras tablas distintas a la de origen.

Si queremos **añadir otro tipo de control**, como por ejemplo una imagen, utiliza la sección **Controles** y campos que hemos visto en el apartado anterior, lo encontrarás en la pestaña **Diseño**. Haz clic sobre el tipo de control que queremos añadir, verás que el cursor ha tomado otra forma, ahora nos posicionamos en el área del formulario donde

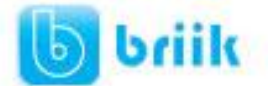

queremos definir el control, apretamos el botón izquierdo del ratón y manteniéndolo apretado arrastramos el ratón hasta dejar el control del tamaño deseado.

#### **Copiar controles**

**Copiar** controles es muy rápido y útil si deseas **introducir varios contorles de un mismo tipo**. Sólo tienes que **seleccionar el control a duplicar** y hacer clic en el botón **Copiar** de la pestaña **Inicio** (también puedes utilizar la combinación de teclas **Ctrl+C**). Luego**pégalos** en el formulario utilizando el botón **Pegar** de la pesaña **Inicio** o la combinación de teclas **Ctrl+V**.

Este método te ayudará a **crear rápidamente varios controles de un mismo tipo**. Es especialmente útil si ya le has dado un tamaño personalizado al control y quieres que el resto sean idénticos.

Ten en cuenta que cuando un control es duplicado, **su copia aparece con un nombre diferente**. Puedes modificar este nombre desde sus **Propiedades**, si tienes abierto el panel o desde su menú contextual.

#### **Mover un control**

Para **mover un control** de sitio, haz clic sobre él para seleccionarlo y arrástralo. Deberás

hacerlo cuando el cursor tenga la siguiente forma: . De esa forma moverás tanto el propio control como su etiqueta asociada. Si lo que quieres hacer es mover únicamente un elemento (bien la etiqueta, bien el control que representa el dato) deberás hacer lo mismo pero situándote justo sobre el cuadro gris de la esquina superior izquierda.Así, lo moverás de forma independiente.

Para mover varios controles a la vez, seleccionarlos y mover uno de ellos: se moverán todos.

#### **Cambiar el tamaño de los controles.**

Para cambiar el tamaño de un control hay que seleccionarlo para que aparezcan los controladores de tamaño. A continuación mover el ratón encima de uno de los controladores de tamaño, cuando el puntero toma la forma de una flecha doble pulsar el botón izquierdo del ratón y sin soltarlo arrastrarlo hasta que el control tome el tamaño deseado.

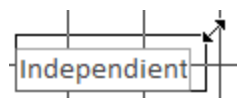

Para cambiar el tamaño de varios controles a la vez, seleccionarlos y cambiar el tamaño de uno de ellos, se cambiarán todos.

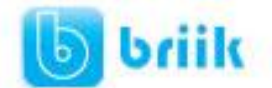

## **9.10 Organizar y ajustar controles**

Hemos visto cómo cambiar el tamaño y mover los controles de forma manual, pero existen otras formas de hacerlo.

Vamos a ver las opciones disponibles en la pestaña **Organizar**.

#### **Elegir la distribución de los datos.**

Desde el grupo **Tabla**, podemos elegir si queremos que el formulario organice sus controles de forma apilada o tabular. Para poder utilizar los botones, deberás seleccionar previamente los controles a los que quieras aplicar la distribución. Normalmente serán todos ellos.

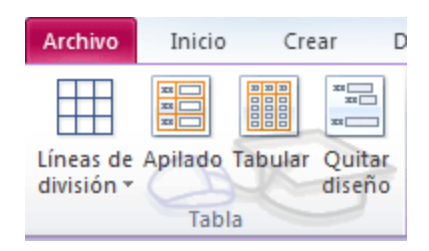

 **Apilado** coloca un campo bajo el otro, con la etiqueta a la izquierda y el dato a la derecha. Por lo tanto, cada registro estará en una página independiente y tendremos que ir utilizando los botones para ir atrás y adelante en los registros.

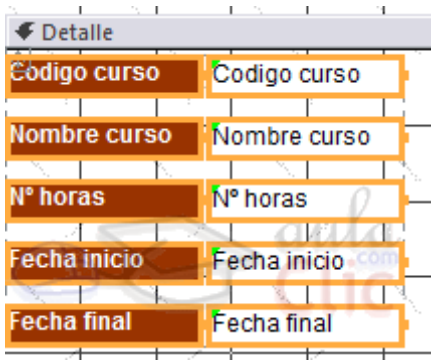

 **Tabular**, en cambio, coloca las etiquetas en la zona superior y bajo ella todos los campos organizados por columnas, de forma que cada fila es un registro distinto.

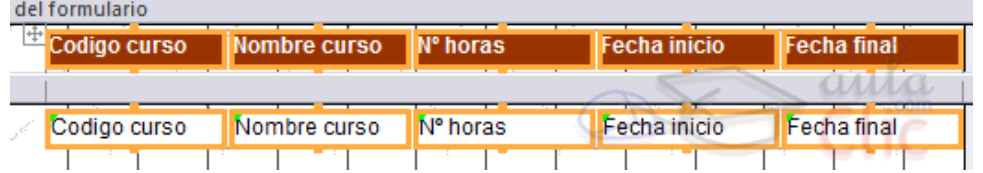

Al utilizar estas distribuciones, los controles quedan bloqueados. No podrás moverlos a placer o cambiar su tamaño de forma individualizada. Estas restricciones nos aseguran que no romperemos el esquema perfectamente
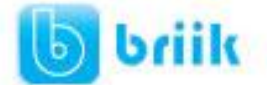

alineado que Access crea. Si quieres ser libre de modificarlo, deberás pulsar el botón **Quitar diseño**.

 Para **alinear varios controles**, podemos moverlos uno a uno guiándonos por la cuadrícula, pero tenemos una opción que nos permite realizar de forma más cómoda esta tarea

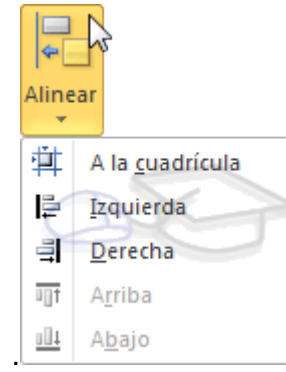

Seleccionamos los controles a alinear y, en el grupo **Tamaño y orden**, pulsamos sobre **Alinear**. Se desplegará un menú con distintas opciones:

- **A la cuadrícula** alineará los controles seleccionados en el formulario guiándose por la cuadrícula. Es decir, podremos alinear un único control o varios a la vez.
- **Izquierda**, **derecha**, **arriba** y **abajo**, alineará los controles de forma relativa. Es

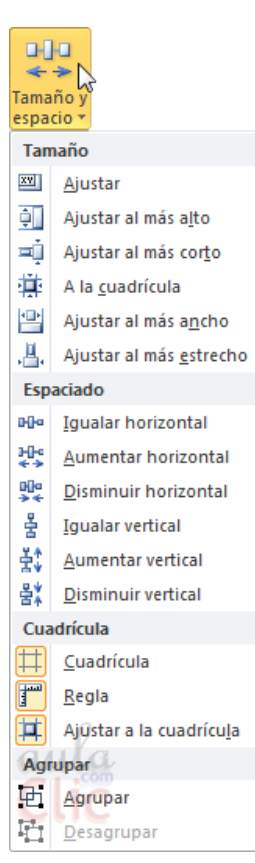

decir, si seleccionamos por ejemplo dos controles situados a distinta altura y pulsamos **Arriba**, ambos se situarán a la misma altura que el más alto de ellos. Por ello, no se pueden utilizar estas opciones si hay un único control seleccionado.

Desde los botones **Traer al frente** y **Enviar al fondo** podemos controlar la situación del control en términos de profundidad. Por ejemplo, si incluimos un control de imagen, podríamos situarla detrás de (al fondo) otros controles, como un botón o una etiqueta.

Utiliza las opciones del grupo **Tamaño y orden** para **ajustar el tamaño y espaciado de los controles**.

Se procede de la misma forma que para alinear controles, seleccionamos los controles que queremos ajustar y pulsamos **Tamaño y espacio**. Luego, hay que elegir la opción que más nos interesa:

Con respecto al **Tamaño** de cada uno de los controles:

 **Ajustar**, hace el control lo suficientemente grande para que quepa todo su contenido.

**A la cuadrícula**: ajusta a la cuadrícula.

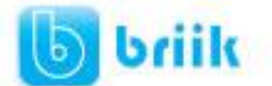

 **Ajustar al más alto**, **al más corto**, **al más ancho** y al **más estrecho**: todos los controles toman la altura del más o menos alto, o la anchura del más o menos ancho, respectivamente.

Con respecto al **Espaciado** que existe entre un control y otro:

- **Igualar horizontal** e **Igualar vertical**: mantiene la misma separación, ya sea horizontal o vertical, entre los controles. Para que esto tenga sentido, deberá haber seleccionados como mínimo tres controles, de modo que si A y B tienen un espaciado determinado, B y C tengan el mismo.
- **Aumentar horizontal**, **Disminuir horizontal** y sus homólogos para el **vertical**, lo que hacen es ir haciendo mayor o menor el espaciado de todos los controles seleccionados.

Cuando queremos alinear y dejarlos del mismo tamaño es preferible primero ajustar el tamaño y después alinearlos porque a veces al cambiar la anchura se pierde la alineación.

En el grupo **Posición** se puede ajustar el margen de los controles que seleccionamos.

Desde la opción **Márgenes de control**, podremos elegir entre unos márgenes predefinidos: **Ninguno**, **Estrecha**, **Medio**, **Ancha**.

Utiliza la opción **Delimitación** para enlazar dos controles diferentes, de modo que si modificas uno el otro se actualice para cuadrar con el primero.

Además de todas estas opciones, tenemos que tener en cuenta que **Access 2010 incorpora una plantilla que facilita la colocación de los controles**. Al arrastrar un control, éste **tenderá a autoajustarse**. Ésto significa que mantendrá la separación entre controles, posición, tamaño y espaciado adecuados al formulario.

Si movemos el control de una columna a otra, se coloreará el espacio que va a ocupar:

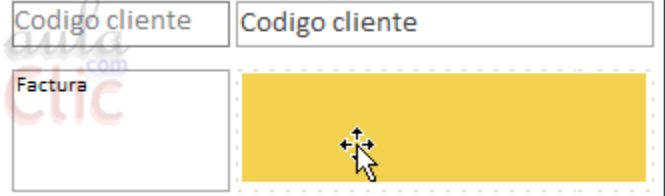

Y si tratamos de intercalar el control entre otros controles ya existentes, una línea mostrará su nueva localización y al soltar se ajustará la estructura.

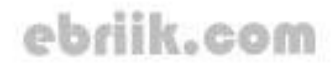

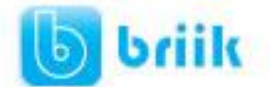

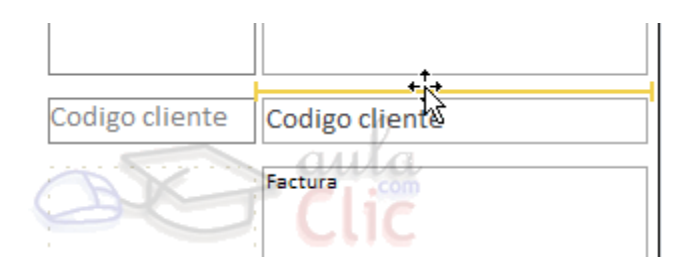

**Nota**: Hemos ocultado la cuadrícula para que el ejemplo sea más claro, pero evidentemente estamos en la **Vista Diseño**.

En ocasiones no te interesará que se coloque donde Access elige, en tal caso elige **Quitar diseño** y colócalo a tu gusto, a mano o con las opciones vistas anteriormente.

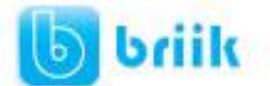

### **Capítulo 10: Los informes**

#### **10.1 Introducción**

Los **informes** sirven para **presentar los datos de una tabla o consulta, generalmente para imprimirlos.** La diferencia básica con los formularios es que los datos que aparecen en el informe sólo se pueden visualizar o imprimir (no se pueden modificar) y en los informes se puede agrupar más facilmente la información y sacar totales por grupos.

En esta unidad veremos cómo **crear un informe** utilizando el asistente y cómo **cambiar su diseño** una vez creado.

#### **10.2 Crear un informe**

Para **crear un informe** podemos utilizar las opciones del grupo **Informes**, en la pestaña **Crear**:

 **Informe** consiste en crear automáticamente un nuevo informe que contiene todos los datos de la tabla o consulta seleccionada en el**Panel de Navegación**.

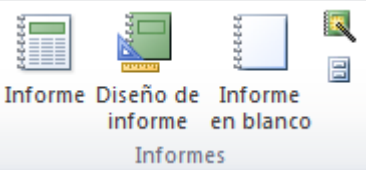

- **Diseño de informe** abre un informe en blanco en la vista diseño y tenemos que ir incorporando los distintos objetos que queremos aparezcan en él. Este método no se suele utilizar ya que en la mayoría de los casos es más cómodo y rápido crear un autoinforme o utilizar el asistente y después sobre el resultado modificar el diseño para ajustar el informe a nuestras necesidades.
- **Informe en blanco** abre un informe en blanco en vista **Presentación**.
- **Asistente para informes** utiliza un asistente que nos va guiando paso por paso en la creación del informe. Lo veremos en detalle en el siguiente apartado.

#### **10.3 El asistente para informes**

En la pestaña **Crear**, grupo **Informes**, iniciaremos el asistente pulsando el

botón & Asistente para informes

Esta es la primera ventana que veremos  $\rightarrow$ 

En esta ventana nos pide introducir **los campos** a incluir en el informe.

Primero seleccionamos la tabla o consulta **de donde cogerá los datos** del

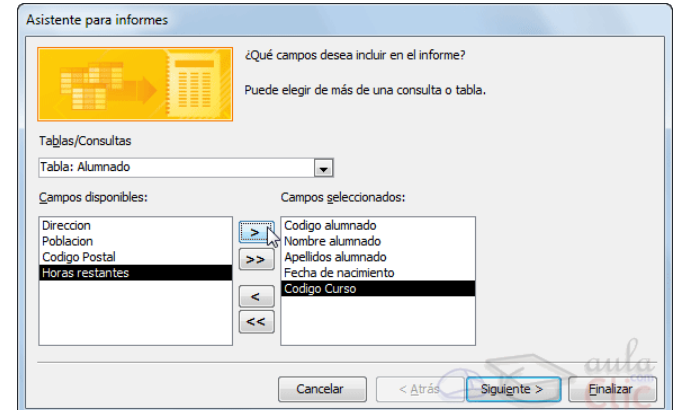

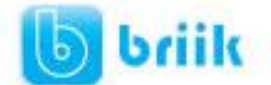

cuadro **Tablas/Consultas** este será el **origen del informe**. Si queremos sacar datos de varias tablas lo mejor será crear una consulta para obtener esos datos y luego elegir como origen del informe esa consulta.

A continuación seleccionamos los campos haciendo clic sobre el campo para seleccionarlo y clic sobre el botón  $\geq$  o simplemente doble clic sobre el campo.

Si nos hemos equivocado de campo pulsamos el botón  $\leq$  y el campo se quita de la lista de campos seleccionados.

Podemos seleccionar todos los campos a la vez haciendo clic sobre el botón  $\geq$ o deseleccionar todos los campos a la vez haciendo clic sobre el botón  $\leq$ .

Luego, pulsamos el botón **Siguiente >** y aparece la siguiente ventana:

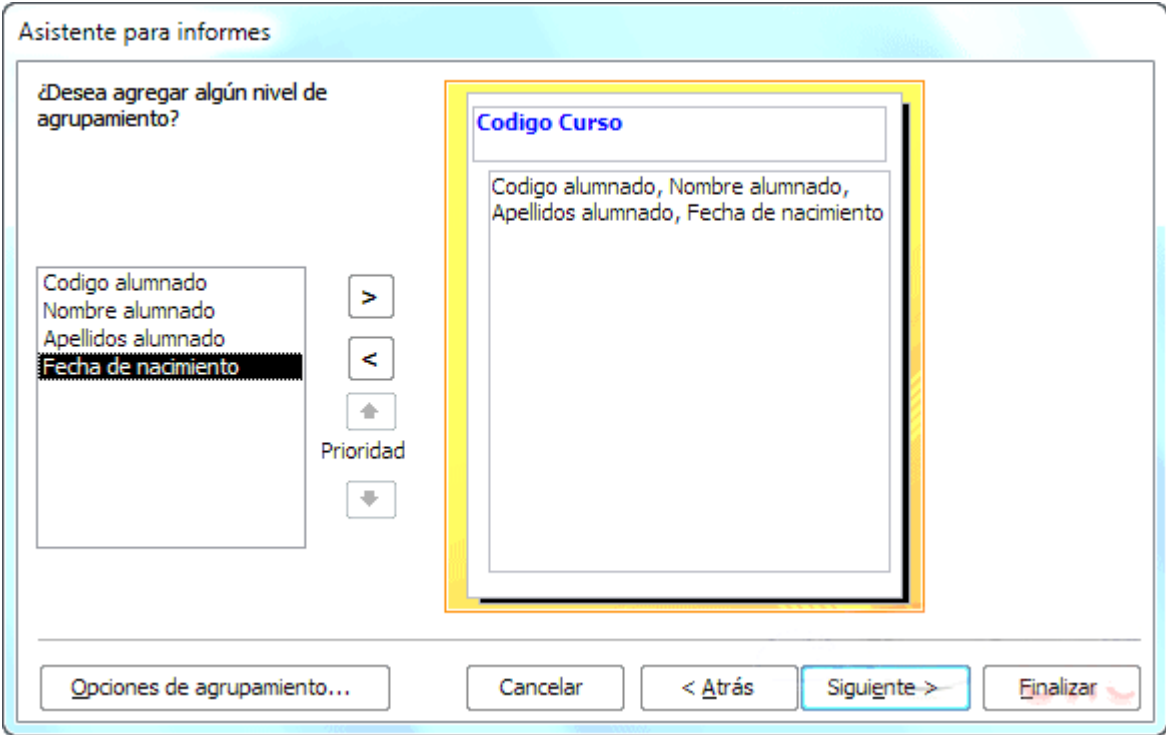

En esta pantalla elegimos los **niveles de agrupamiento** dentro del informe. Podemos agrupar los registros que aparecen en el informe por varios conceptos y para cada concepto añadir una cabecera y pie de grupo, en el pie de grupo normalmente se visualizarán totales de ese grupo.

Para añadir un nivel de agrupamiento, en la lista de la izquierda, hacer clic sobre el campo por el cual queremos agrupar y hacer clic sobre el botón  $\geq$  (o directamente hacer doble clic sobre el campo).

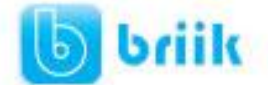

Prioridad

En la parte de la derecha aparece un dibujo que nos indica la estructura que tendrá nuestro informe, en la zona central aparecen los campos que se visualizarán para cada registro, en nuestro ejemplo, encima aparece un grupo por código de curso.

Para quitar un nivel de agrupamiento, hacer clic sobre la cabecera correspondiente al grupo para seleccionarlo y pulsar el botón  $\leq$ .

Si queremos **cambiar el orden de los grupos** definidos utilizamos los botones  $\begin{bmatrix} \bullet \\ \bullet \end{bmatrix}$ , la flecha hacia arriba sube el grupo seleccionado un nivel, la flecha hacia abajo baja el grupo un nivel.

Con el botón **Opciones de agrupamiento...** podemos refinar el agrupamiento. Haciendo clic en ese botón aparecerá el siguiente cuadro de diálogo:

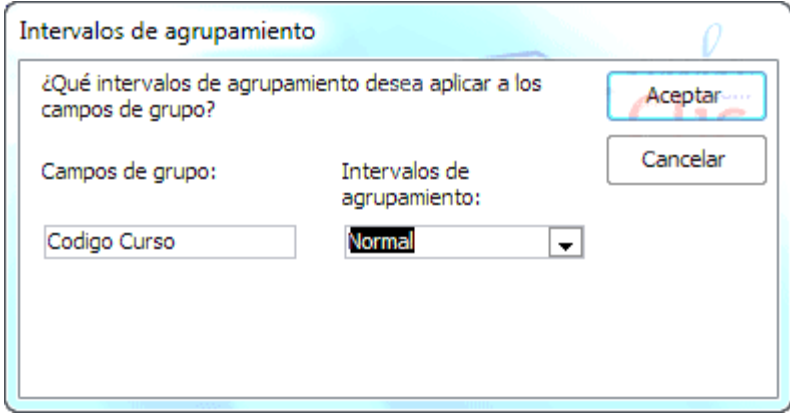

Para cada campo por el que se va a agrupar la información del informe podremos elegir su intervalo de agrupamiento. En el desplegable debemos indicar que utilice un intervalo en función de determinados valores, que utilice las iniciales, etc. Las opciones de intervalo variarán en función del tipo de datos y los valores que contenga. Después de pulsar el botón **Aceptar** volvemos a la ventana anterior.

Una vez tenemos los niveles de agrupamiento definidos hacemos clic en el botón **Siguiente >** y pasamos a la siguiente ventana que verás en la siguiente página...

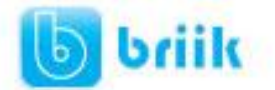

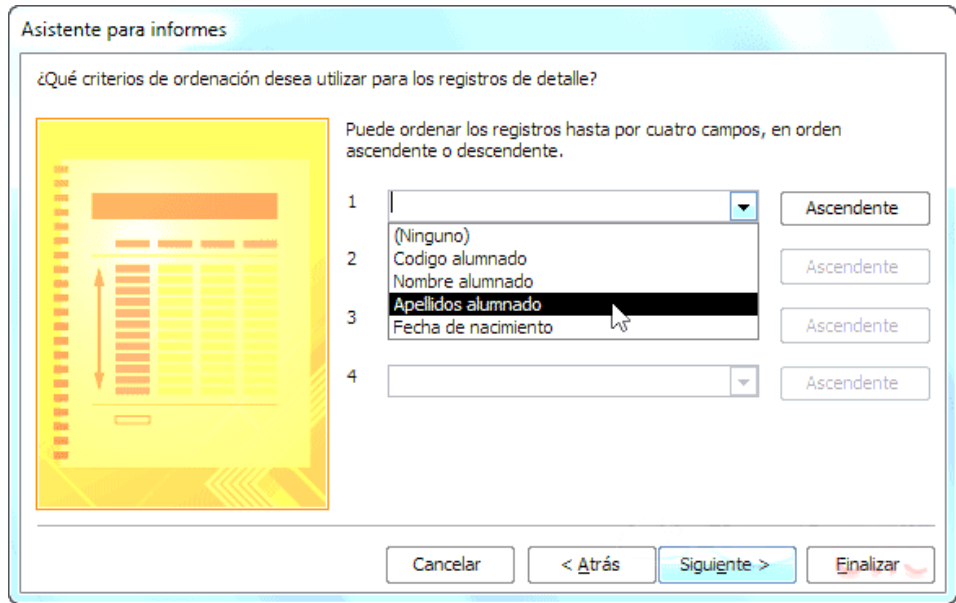

En esta pantalla podemos elegir cómo ordenar los registros. Seleccionamos el campo por el que queremos ordenar los registros que saldrán en el informe, y elegimos si queremos una ordenación ascendente o descendente. Por defecto indica **Ascendente**, pero para cambiarlo sólo deberemos pulsar el botón y cambiará a **Descendente**. Como máximo podremos ordenar por 4 criterios (campos) distintos.

Para seguir con el asistente, pulsamos el botón **Siguiente >** y aparece la siguiente ventana:

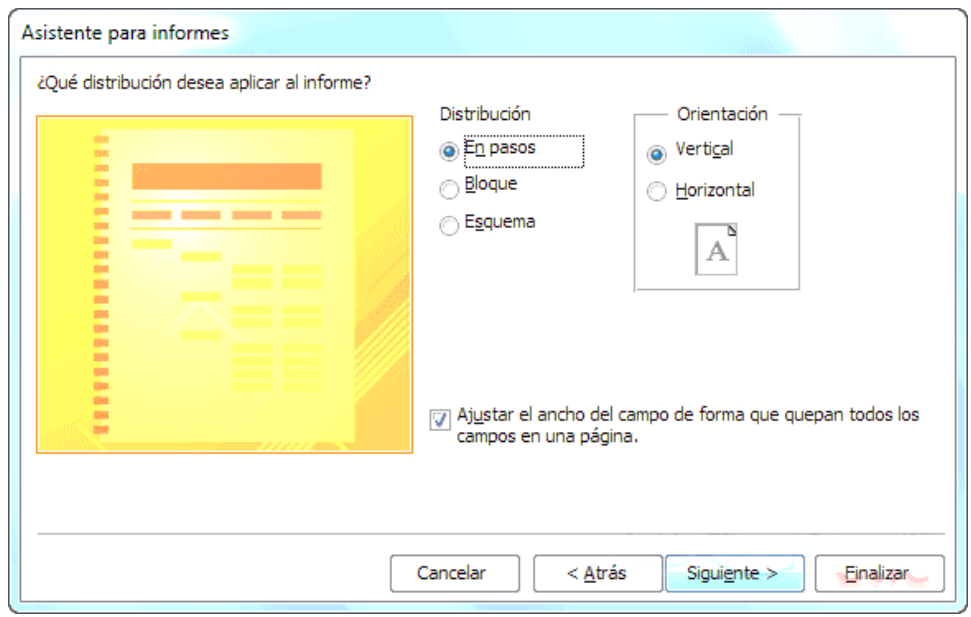

En esta pantalla elegimos la **distribución de los datos** dentro del informe. Seleccionando una distribución aparece en el dibujo de la izquierda el aspecto que tendrá el informe con esa distribución.

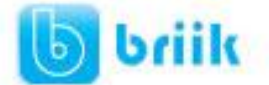

En el cuadro **Orientación** podemos elegir entre impresión **Vertical** u **Horizontal** (apaisado).

Con la opción **Ajustar el ancho del campo de forma que quepan todos los campos en una página**, se supone que el asistente generará los campos tal como lo dice la opción.

A continuación pulsamos el botón **Siguiente >** y aparece la última ventana:

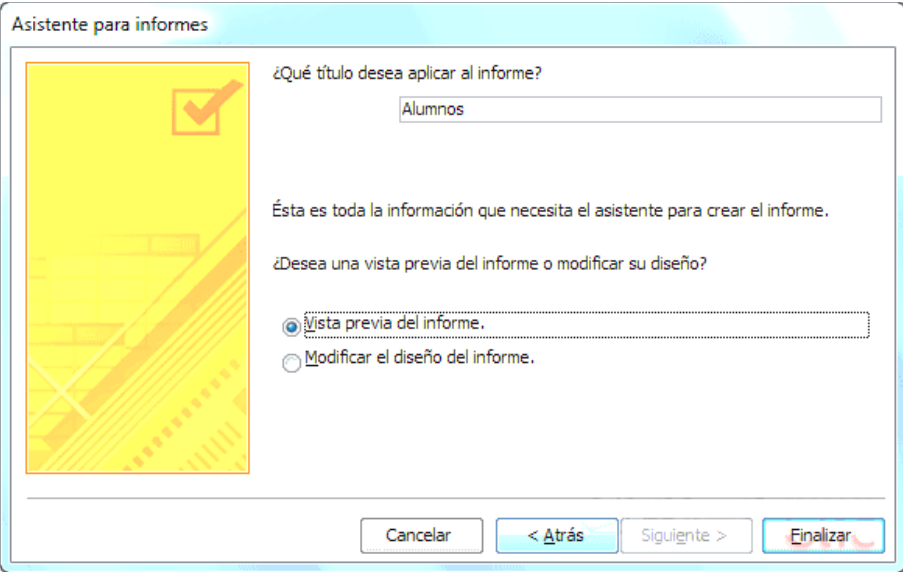

En esta ventana el asistente nos pregunta el **título del informe**, este título también será el nombre asignado al informe.

Antes de pulsar el botón **Finalizar** podemos elegir entre:

- **Vista previa del informe** en este caso veremos el resultado del informe preparado para la impresión
- **Modificar el diseño del informe**, si seleccionamos esta opción aparecerá la ventana **Diseño de informe** donde podremos modificar el aspecto del informe.

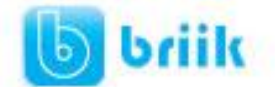

#### **10.4 La vista diseño de informe**

La vista diseño es la que nos permite definir el informe, en ella le indicamos a Access cómo debe presentar los datos del origen del informe, para ello nos servimos de los controles que veremos más adelante de la misma forma que definimos un formulario.

Para abrir un informe en la vista diseño debemos seleccionarlo en el **Panel de** 

**navegación** y pulsar  $\leq$ <sup>Vista Diseño</sup> en su menú contextual o en la **Vista** de la pestaña **Inicio**.

Nos aparece la ventana diseño:

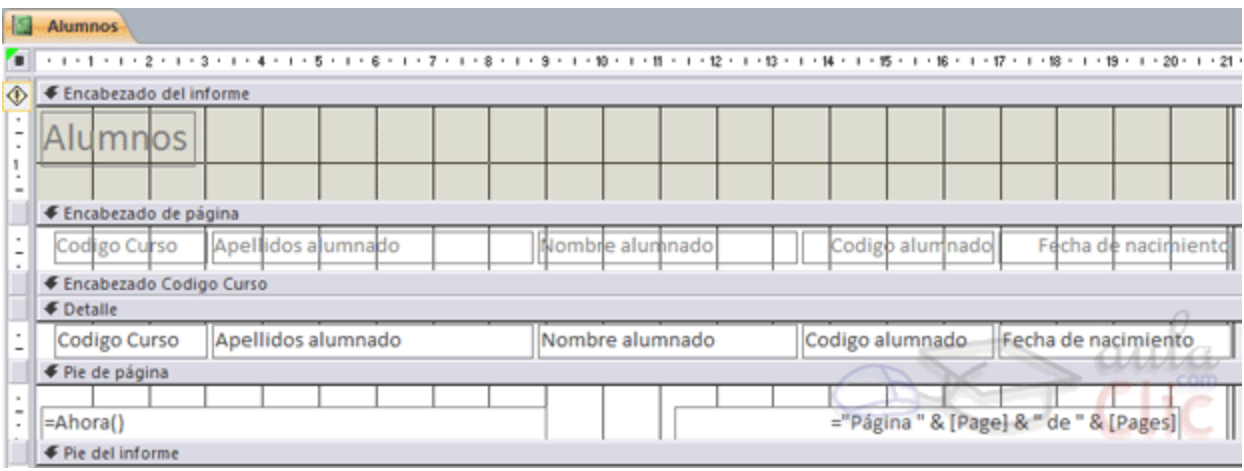

El área de diseño consta normalmente de **cinco secciones**:

- El **Encabezado del informe** contendrá la información que se ha de indicar únicamente al principio del informe, como su título.
- El **Encabezado de página** contendrá la información que se repetirá al principio de cada página, como los encabezados de los registros, el logo, etc.
- **Detalle** contiene los registros. Deberemos organizar los controles para un único registro, y el informe será el que se encargue de crear una fila para cada uno de los registros.
- El **Pie de página** contendrá la información que se repetirá al final de cada página, como la fecha del informe, el número de página, etc.
- El **Pie de informe** contendrá la información que únicamente aparecerá al final del informe, como el nombre o firma de quien lo ha generado.

Podemos **eliminar los encabezados y pies** con las opciones **encabezado o pie de página** y **encabezado o pie de página del informe** que encontrarás en el menú contextual del informe. Al hacerlo, se eliminarán todos los controles definidos en ellas. Para recuperarlos se ha de seguir el mismo proceso que para eliminarlos.

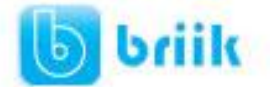

Si no quieres eliminar los controles, pero quieres que en una determinada impresión del informe no aparezca una de las zonas, puedes **ocultar la sección**. Para hacerlo deberás acceder a la **Hoja de propiedades**, desde su botón en la pestaña **Diseño** > grupo **Herramientas**. Luego, en el desplegable, elige la sección (Encabezado, Detalle, o la que quieras) y cambia su propiedad **Visible** a *Sí* o a *No* según te convenga. Los cambios no se observarán directamente en la vista diseño, sino en la **Vista preliminar** de la impresión o en la **Vista informes**.

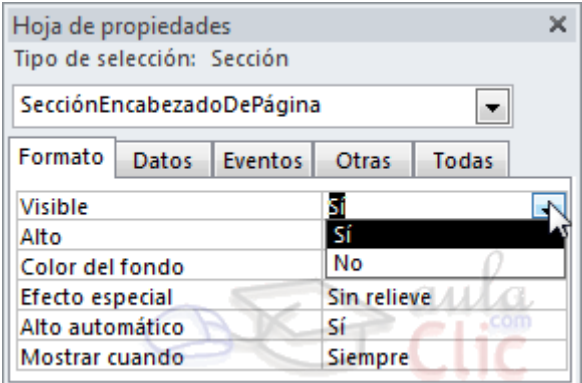

Alrededor del área de diseño tenemos las **reglas** que nos permiten medir las distancias y los controles, también disponemos de una **cuadrícula** que nos ayuda a colocar los controles dentro del área de diseño.

Podemos ver u ocultar las reglas o cuadrícula desde el menú contextual del informe.

#### **10.5 La pestaña Diseño de informe**

Si has entrado en diseño de informe podrás ver la pestaña de Diseño que muestra las siguientes opciones:

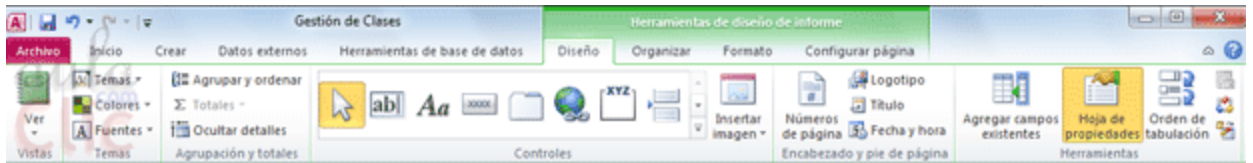

Esta barra la recuerdas seguro, es muy parecida a la que estudiamos en los formularios.

A continuación describiremos los distintos botones que pertenecen a esta barra.

El botón **Ver** del grupo **Vistas** nos permite pasar de una vista a otra, si lo desplegamos podemos elegir entre **Vista Diseño** la que estamos describiendo ahora, la **Vista Presentación** que muestra una mezlca de la vista **Informes** y **Diseño** y finalmente la **Vista Informes** que muestra el informe en pantalla.

# ebriik.com

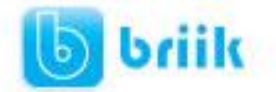

La **Vista Preliminar** nos permite ver cómo quedará la impresión antes de mandar el informe a impresora.

- En el grupo **Temas** encontrarás herramientas para dar un estilo homogéneo al informe. No entraremos en detalle, porque funciona igual que los temas de los formularios.
- El botón **Agrupar y ordenar** <sup>[[=]</sup> del grupo **Agrupación y totales** permite modificar los niveles de agrupamiento como veremos más adelante.

En la parte central puedes ver el grupo **Controles** en

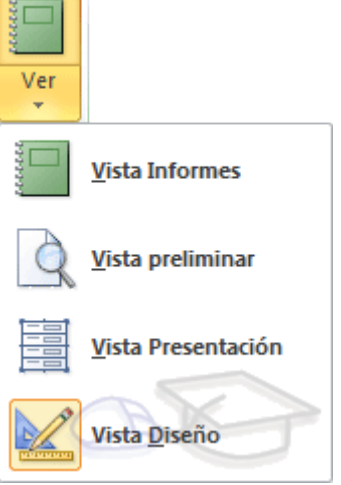

el que aparecen todos los tipos de controles para que sea más cómodo añadirlos en el área de diseño como veremos más adelante. También encontramos algunos elementos que podemos incluir en el **encabezado y pie de página**.

 En el grupo **Herramientas** podrás encontrar el botón **Agregar campos existentes** entre otros, que hace aparecer y desaparecer el cuadro **Lista de campos** en el que aparecen todos los campos del origen de datos para que sea más cómodo añadirlos en el área de diseño como veremos más adelante.

Todo informe tiene asociada una **página de código** en la que podemos programar ciertas acciones utilizando el lenguaje VBA (Visual Basic para Aplicaciones), se accede a esa página de código haciendo clic sobre el botón

Con el botón **hacemos** aparecer y desaparecer el **cuadro Propiedades** del control seleccionado. Las **propiedades del informe** son parecidas a las de un formulario.

Recuerda que siempre podemos acceder a la **ayuda** de Access haciendo clic en el botón  $\bigcirc$ .

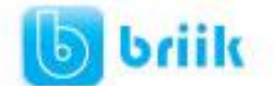

#### **10.6 El grupo Controles**

Para definir qué información debe aparecer en el informe y con qué formato, se pueden utilizar los mismos controles que en los formularios aunque algunos son más apropiados para formularios como por ejemplo los botones de comando.

En la pestaña **Diseño** encontrarás los mismo controles que vimos en el tema anterior:

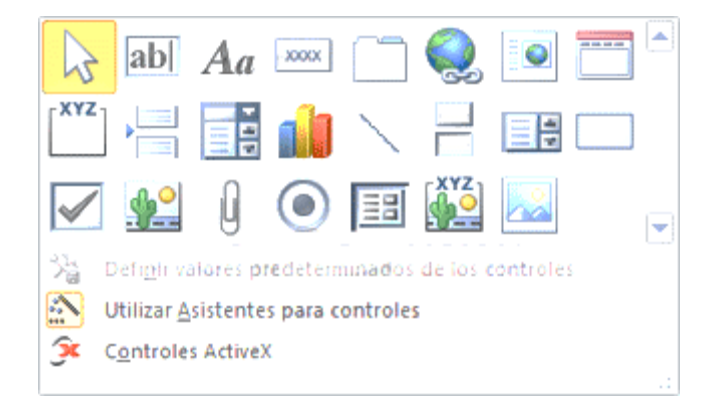

Cuando queremos crear varios controles del mismo tipo podemos **bloquear el control** haciendo clic con el botón secundario del ratón sobre él. En el menú contextual

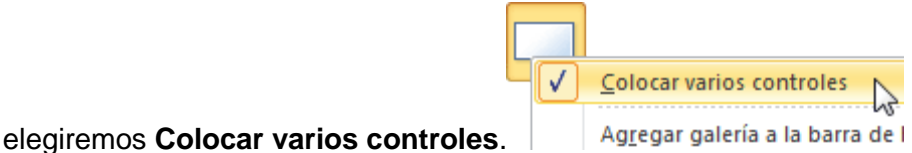

A partir de ese momento se podrán crear todos los controles que queramos de este tipo sin necesidad de hacer clic sobre el botón correspondiente cada vez. Para **quitar el** 

**bloqueo** hacemos clic sobre el botón **o volvemos** a seleccionar la opción del menú contextual para desactivarla.

El botón activará o desactivará la **Ayuda a los controles**. Si lo tenemos activado (como en la imagen) al crear determinados controles se abrirá un **asistente** para guiarnos.

Ahora vamos a ver uno por uno los **tipos de controles** disponibles:

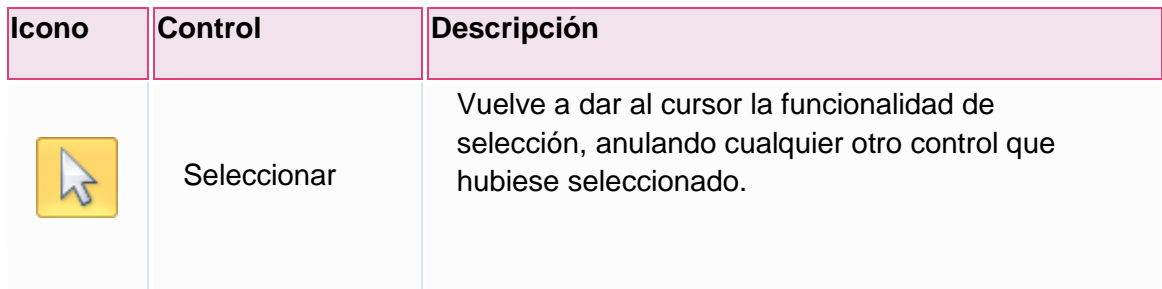

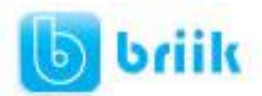

# ebriik.com

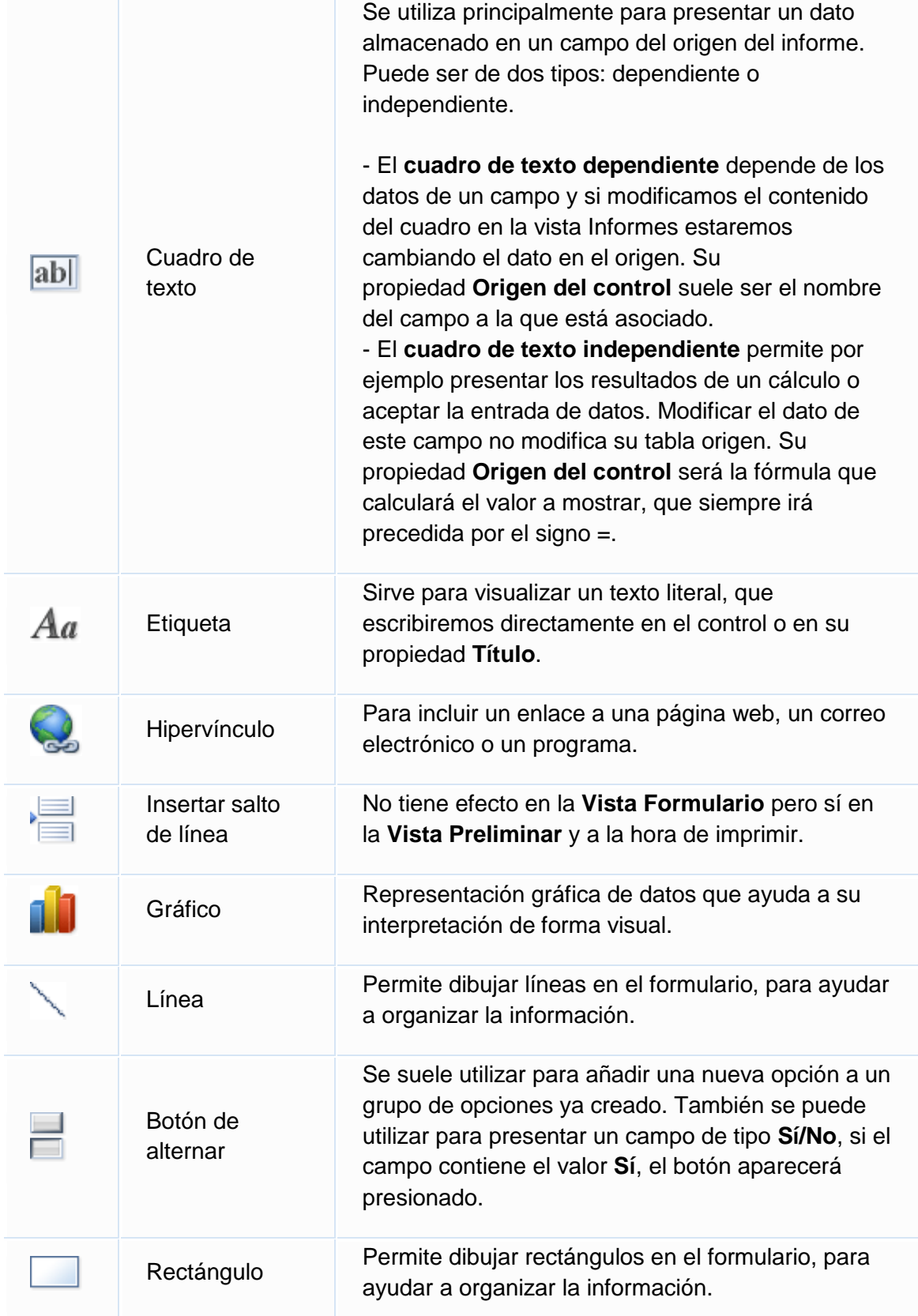

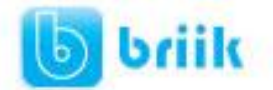

# ebriik.com

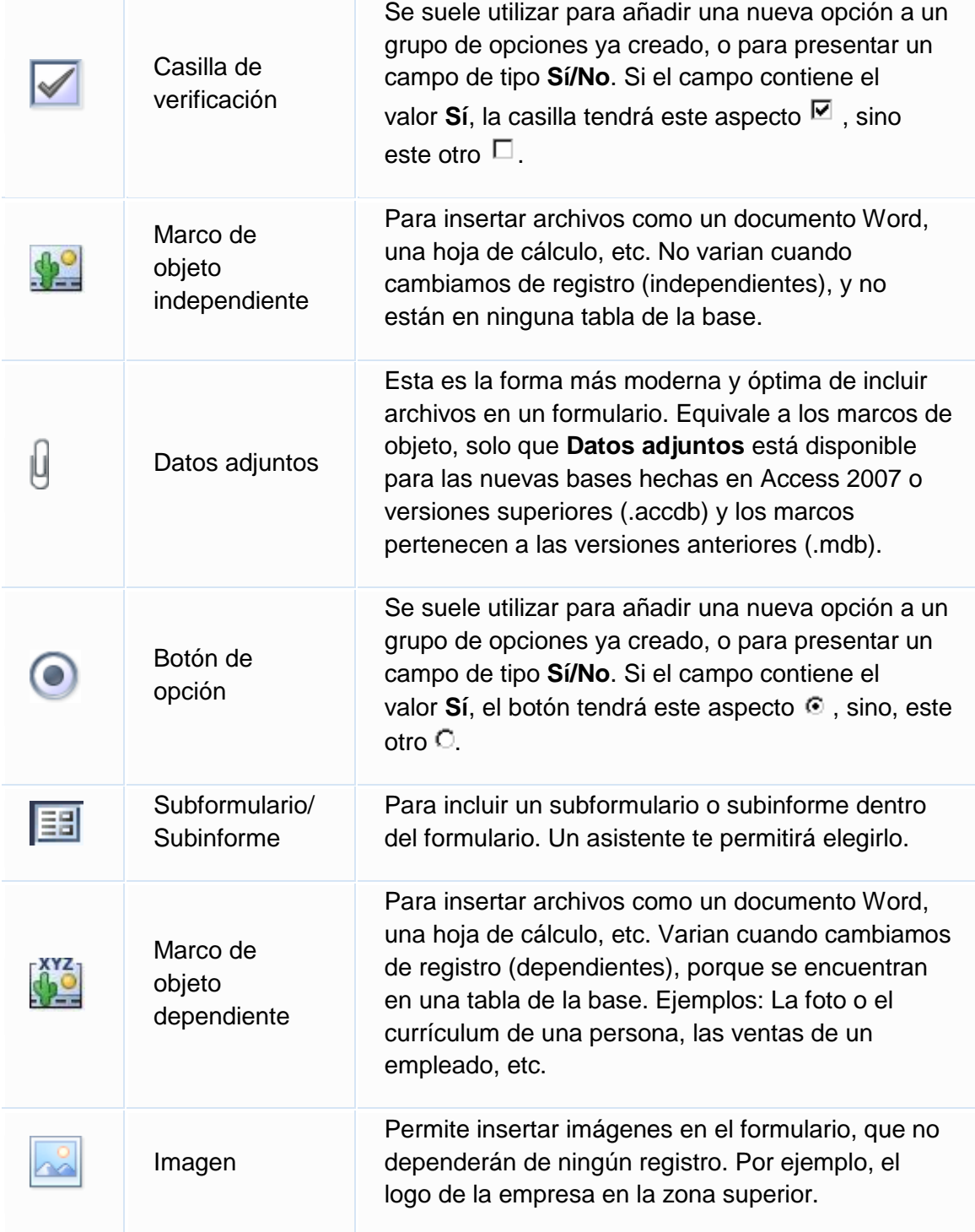

También incluye los siguientes controles, aunque no se suelen utilizar en informes, sino más bien en formularios:

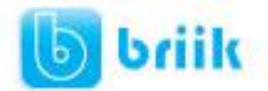

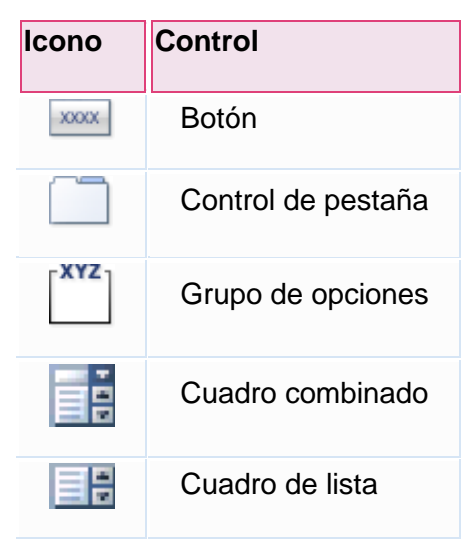

Puedes ver su descripción en el tema de Formularios.

Por último podemos añadir más controles, más complejos con el botón <sup>32</sup>

Puesto que el manejo de los controles en informes es idéntico al de los controles de un formulario, si tienes alguna duda sobre cómo añadir un control, cómo moverlo de sitio, copiarlo, cambiar su tamaño, cómo ajustar el tamaño o la alineación de varios controles, repasa la unidad anterior.

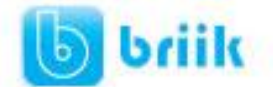

#### **10.7 Agrupar y ordenar**

Cuando ya hemos visto con el asistente, en un informe se pueden definir niveles de agrupamiento lo que permite agrupar los registros del informe y sacar por cada grupo una cabecera especial o una línea de totales. También podemos definir una determinada ordenación para los registros que aparecerán en el informe.

Para definir la ordenación de los registros, crear un nuevo nivel de agrupamiento o modificar los niveles que ya tenemos definidos en un informe que ya tenemos definido:

Abrir el informe en **Vista Diseño**.

```
En la pestaña Diseño > grupo Agrupación y totales > pulsar Agrupar y
```
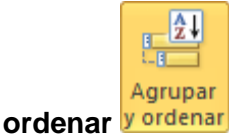

Se abrirá un panel en la zona inferior, bajo el informe, llamado **Agrupación, orden y total**:

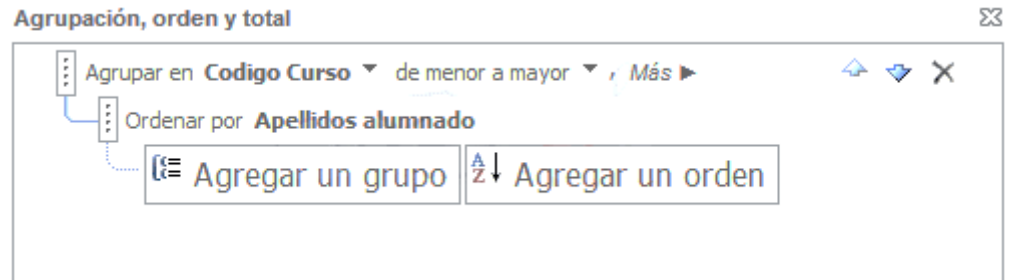

Puedes añadir un grupo de ordenación haciendo clic en **Agregar un grupo**. Del mismo modo, haciendo clic en **Agregar un orden** establaceremos un orden dentro de ese grupo.

Utiliza las flechas desplegables para seleccionar diferentes modos de ordenación dentro de un grupo.

Puedes hacer clic en el vínculo **Más** para ver más opciones de ordenación y agrupación.

Con las flechas  $\rightarrow \rightarrow$  puedes mover las agrupaciones arriba y abajo.

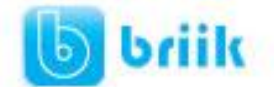

#### **10.8 Imprimir un informe**

Para **imprimir un informe**, lo podemos hacer de varias formas y desde distintos puntos dentro de Access.

#### **Imprimir directamente**

- 1. Hacer clic sobre el nombre del informe que queremos imprimir en el **Panel de Navegación** para seleccionarlo.
- 2. Despliega la pestaña **Archivo** y pulsa **Imprimir**. A la derecha aparecerán más opciones, escoger **Impresión Rápida**.

Si es la primera vez que imprimes el informe, no es conveniente que utilices esta opción. Sería recomendable ejecutar las opciones **Imprimir** y **Vista preliminar**, para asegurarnos de que el aspecto del informe es el esperado y que se va a imprimir por la impresora y con la configuración adecuadas.

#### **Abrir el cuadro de diálogo Imprimir**

- 1. Hacer clic sobre el nombre del informe que queremos imprimir para seleccionarlo.
- 2. Despliega la pestaña **Archivo** y pulsa **Imprimir**. A la derecha aparecerán más opciones, escoger **Imprimir**.
- 3. Se abrirá el cuadro de diálogo **Imprimir** en el que podrás cambiar algunos parámetros de impresión como te explicaremos a continuación:

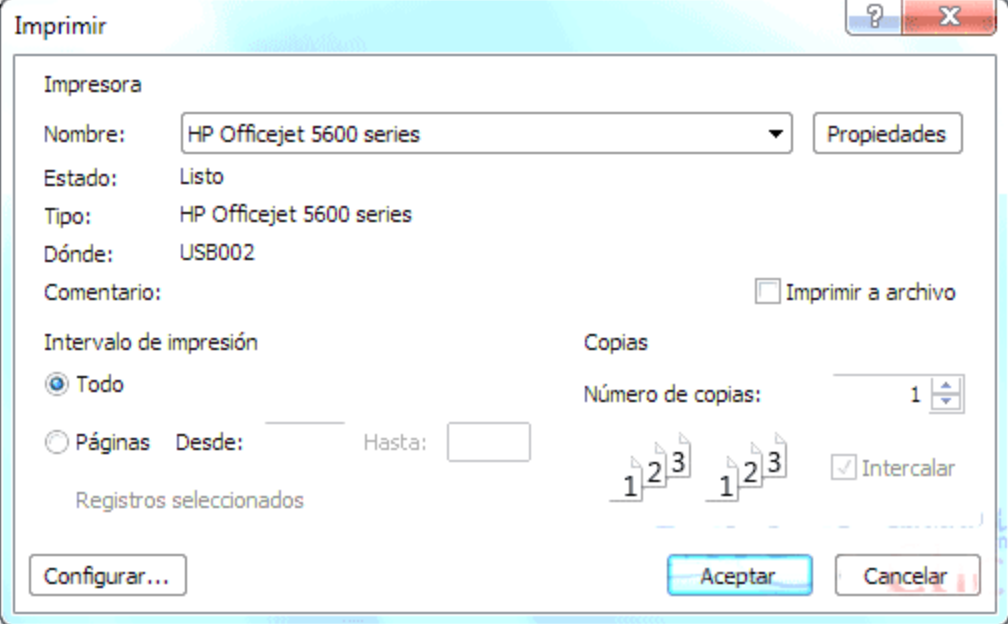

Si tenemos varias impresoras conectadas al ordenador, suele ocurrir cuando están instaladas en red, desplegando el cuadro combinado **Nombre:** podemos elegir la impresora a la que queremos enviar la impresión.

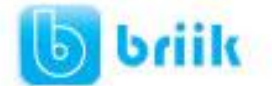

En el recuadro **Intervalo de impresión**, podemos especificar si queremos imprimir **Todo** el informe o bien sólo algunas páginas.

- Si queremos imprimir unas páginas, en el recuadro **desde** especificar la **página inicial** del intervalo a imprimir y en el recuadro **hasta** especificar la **página final**.
- Si tenemos registros seleccionados cuando abrimos el cuadro de diálogo, podremos activar la opción **Registros seleccionados** para imprimir únicamente esos registros.

En el recuadro **Copias**, podemos especificar el **número de copias a imprimir**. Si la opción **Intercalar** no está activada, imprime una copia entera y después otra copia, mientras que si activamos **Intercalar**imprime todas las copias de cada página juntas.

La opción **Imprimir a archivo** permite enviar el resultado de la impresión a un archivo del disco en vez de mandarlo a la impresora.

Con el botón **Propiedades** accedemos a la ventana **Propiedades de la impresora**, esta ventana cambiará según el modelo de nuestra impresora pero nos permite definir el tipo de impresión por ejemplo en negro o en color, en alta calidad o en borrador, el tipo de papel que utilizamos, etc.

Con el botón **Configurar**... podemos **configurar la página**, cambiar los márgenes, impresión a varias columnas, etc.

Por último pulsamos el botón **Aceptar** y se inicia la impresión. Si cerramos la ventana sin aceptar o pulsamos **Cancelar** no se imprime nada.

#### **Abrir el informe en Vista preliminar**

Para comprobar que la impresión va a salir bien es conveniente abrir una vista preliminar del informe en pantalla para luego si nos parece bien ordenar la impresión definitiva. Hay varias formas de abrir la **Vista Preliminar**:

- Con el objeto **Informe** seleccionado, desplegar la pestaña **Archivo**, pulsar **Imprimir** y seleccionar **Vista previa**.
- También puedes hacer clic derecho sobre el **Informe** en el **Panel de**

Navegación y seleccionar la opción **en un ten el menú contextual.** 

 O, si ya lo tienes abierto, pulsar **Ver** > **Vista preliminar** en el grupo **Vistas** de la pestaña **Diseño** o **Inicio**.

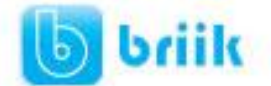

#### **10.9 La ventana Vista preliminar**

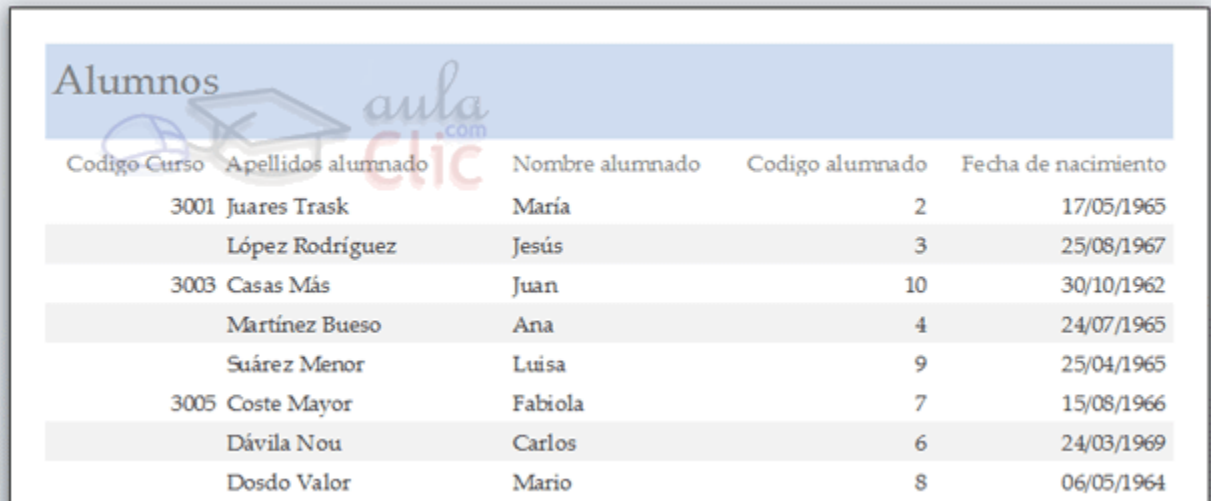

En esta ventana vemos el informe tal como saldrá en la impresora. Observa cómo se distingue la agrupación por código de curso.

Para pasar por las distintas páginas tenemos en la parte inferior izquierda una **barra de desplazamiento por los registros** con los botones que ya conocemos para ir a la primera página, a la página anterior, a una página concreta, a la página siguiente o a la última página.

En la parte superior tenemos una nueva y única pestaña, la pestaña **Vista preliminar**, con iconos que nos ayudarán a ejecutar algunas acciones:

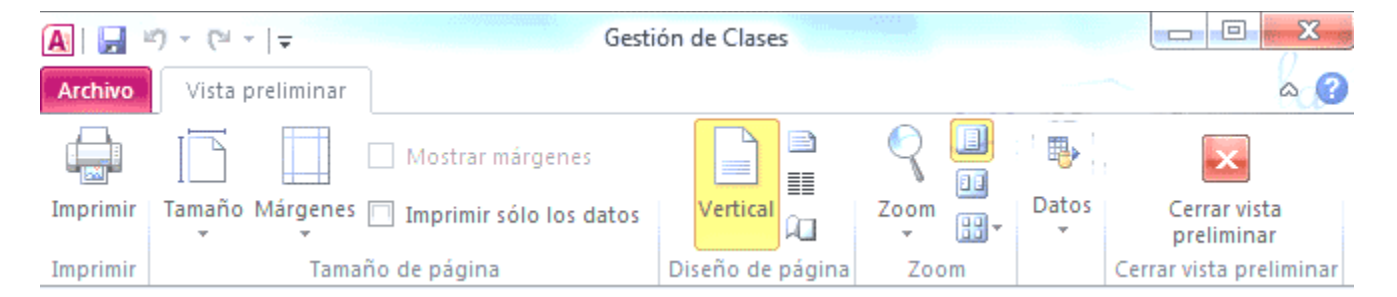

Es posible que veas los botones de forma distinta, ya que cambian de tamaño dependiendo del tamaño de que disponga la ventana de Access.

 Los botones del grupo **Zoom** permiten, tanto aproximar y alejar el informe, como elegir cuántas páginas quieres ver a la vez: **Una página**, **Dos páginas** , una junta a la otra; o **Más páginas**  $\boxed{11}$ , pudiendo elegir entre las opciones 4, 8 o 12. Cuantas más páginas visualices, más pequeñas se verán, pero te ayudará a hacerte una idea del resultado final.

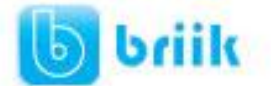

- El grupo **Diseño de página** permite cambiar la orientación del papel para la impresión y acceder a la configuración de la página.
- Las opciones de **Datos** las veremos más adelante. Permiten la exportación de datos a otros formatos como Excel, PDF o XPS.

Ya sólo nos queda elegir si queremos **Imprimir** o si queremos **Cerrar la vista preliminar** para continuar editando el informe.

Recuerda que la **Vista preliminar** es muy importante. No debes comprobar únicamente la primera página, sino también las siguientes. Esto cobra especial importancia en caso de que nuestro informe sea demasiado ancho, ya que el resultado podría ser similar al que se muestra en la imagen:

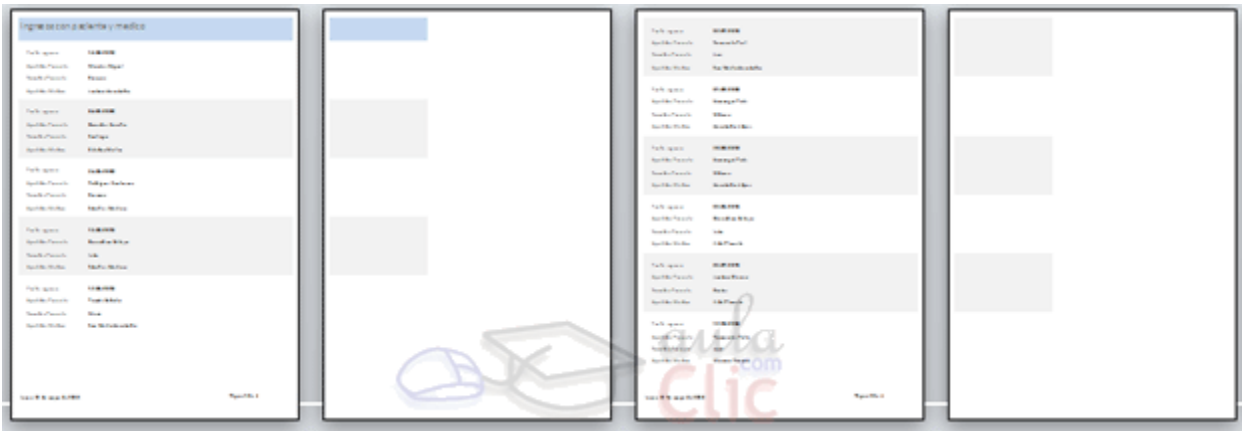

Si un registro es demasiado ancho, nuestro informe requerirá el doble de folios y será menos legible.

En esos casos, deberemos valorar si es necesario utilizar una orientación **Horizontal** de la hoja o si es más conveniente estrechar la superfície del informe o sus controles.

Cuando, como en la imagen, nuestros registros realmente no ocupen mucho y lo que se vaya de madre sea uno de los controles que introduce Access automáticamente (como el contador de páginas), lo más sencillo es mover o reducir el control. También será conveniente estrechar controles cuando veamos que realmente se les ha asignado un espacio que no utilizarán nunca (por ejemplo si el código de cliente está limitado a 5 caracteres y se le dedica un espacio en que caben 30).

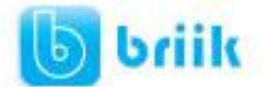

### **Capítulo 11: Los controles de formulario e informe**

#### **11.1 Propiedades generales de los controles**

En temas anteriores vimos cómo crear formularios e informes utilizando el asistente, también hemos aprendido a manejar los controles para **copiarlos, moverlos, ajustarlos, alinearlos, etc**. En este tema vamos a repasar los **diferentes tipos de controles y estudiar sus propiedades** para conseguir formularios e informes más completos.

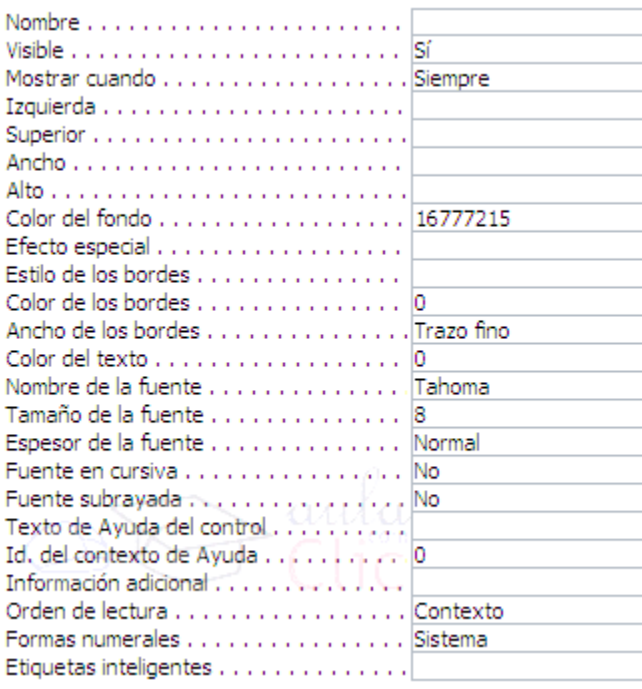

Empezaremos por estudiar las **propiedades comunes** a muchos de ellos:

 **Nombre**: Aquí indicaremos el **nombre del control**. Puedes darle el nombre que tú quieras, pero asegúrate de que es lo suficientemente descriptivo como para poder reconocerlo más tarde.

Un buen método sería asignarle el nombre del control más una coletilla indicando de qué control se trata. Por ejemplo, imagina que tenemos dos controles para el campo *Curso*, una etiqueta y un cuadro de texto. Podríamos llamar a la etiqueta *curso\_eti* y al campo de texto *curso\_txt*. De este modo facilitamos el nombre de dos controles que referencian a un mismo campo.

 **Visible**: Si la propiedad se establece a **No** el control será **invisible en el formulario**. Por el contrario, si lo establecemos a **Sí** el control sí que será visible.

Su uso parece obvio, pero nos puede ser muy útil para cargar información en el formulario que no sea visible para el usuario pero sin embargo sí sea accesible desde el diseño.

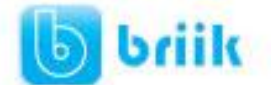

También podemos utilizar esta propiedad para ocultar controles, para mostrarlos pulsando, por ejemplo, un botón.

 **Mostrar cuando**: Utilizaremos esta propiedad para **establecer cuándo un control debe mostrarse**.

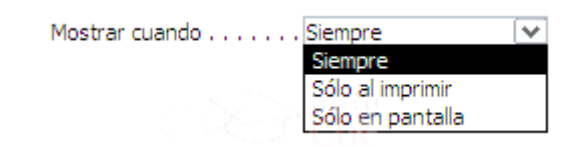

De este modo podemos hacer que se muestre únicamente cuando se muestre en pantalla y esconderlo a la hora de imprimir (muy útil por ejemplo para los botones de un formulario que no queremos que aparezcan en el formulario impreso).

 **Izquierda** y **Superior**: Estas dos propiedades de los controles **hacen referencia a su posición**. Respectivamente a la distancia del borde izquierdo del formulario o informe y de su borde superior.

Normalmente sus unidades deberán ser introducidas en **centímetros**. Si utilizas otras unidades de medida, como el píxel, Access tomará ese valor y lo convertirá en centímetros.

- **Ancho** y **Alto**: Establecen el tamaño del control **indicando su anchura y altura**. De nuevo la unidad de medida utilizada es el **centímetro**.
- **Color del fondo**: Puedes indicar el **color de fondo** del control para resaltarlo más sobre el resto del formulario. Para cambiar el color, teclea el número del color si lo conoces o bien coloca el cursor en el recuadro de la propiedad y pulsa el botón que aparecerá a la izquierda.

Entonces se abrirá el cuadro de diálogo que ya conoces desde donde podrás seleccionar el color que prefieras.

 **Estilo de los bordes**: Cambia el **estilo en el que los bordes del control se muestran**.

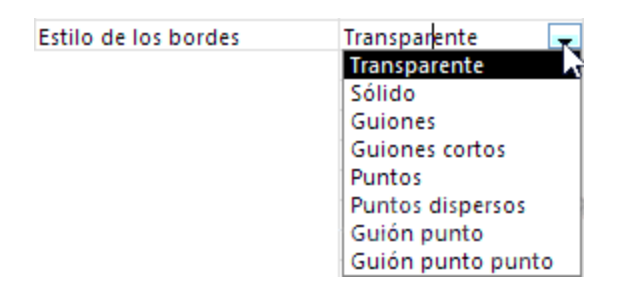

 **Color** y **Ancho de los bordes**: Establece el **color del borde del control** y su **ancho en puntos**.

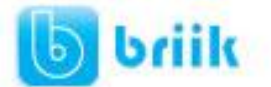

 **Efecto especial**: Esta propiedad **modifica la apariencia del control** y le hace tomar una forma predefinida por Access.

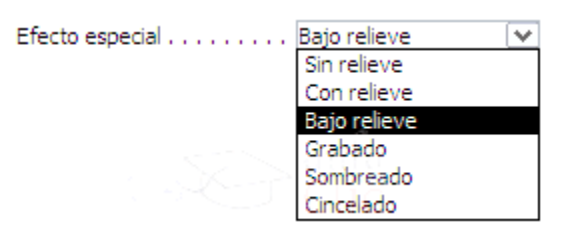

Al modificar esta propiedad algunos de los valores introducidos en las propiedades **Color del fondo**, **Estilo de los bordes**, **Color de los bordes** o **Ancho de los bordes** se verán invalidadas debido a que el efecto elegido necesitará unos valores concretos para estas propiedades.

Del mismo modo si modificamos alguna de las propiedades citadas anteriormente el **Efecto especial** dejará de aplicarse para tomarse el nuevo valor introducido en la propiedad indicada.

- **Nombre** y **Tamaño de la fuente**: Establece el **tipo de fuente que se utilizará en el control** y su **tamaño en puntos**.
- **Espesor de la fuente**, **Fuente en Cursiva** y **Fuente subrayada**: Estas propiedades **actúan sobre el aspecto de la fuente** modificando, respectivamente, su **espesor** (de **delgado** a **grueso**), si debe mostrarse en **cursiva** o si se le añadirá un **subrayado**.
- **Texto de Ayuda del control**: Aquí podremos indicar el **texto** que queremos que se **muestre como ayuda contextual a un control**.

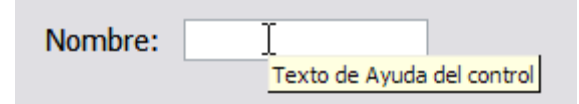

 **Texto de la barra de estado**: Aquí podremos indicar el **texto** que queremos que se **muestre en la barra de estado** cuando el usuario se encuentre sobre el control.

Un ejemplo muy claro de su uso sería que cuando el usuario se encontrase sobre el campo *Nombre* en la barra de estado se pudiera leer *Introduzca aquí su nombre*.

 **Índice de tabulación**: Una de las propiedades más interesantes de los controles. Te permite establecer **en qué orden saltará el cursor por los controles del formulario/informe cuando pulses la tecla TAB**. El primer elemento deberá establecerse a *0*, luego el salto se producirá al control que tenga un valor inmediatamente superior.

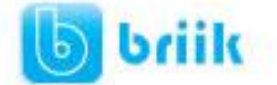

Aparecerá el siguiente cuadro de diálogo:

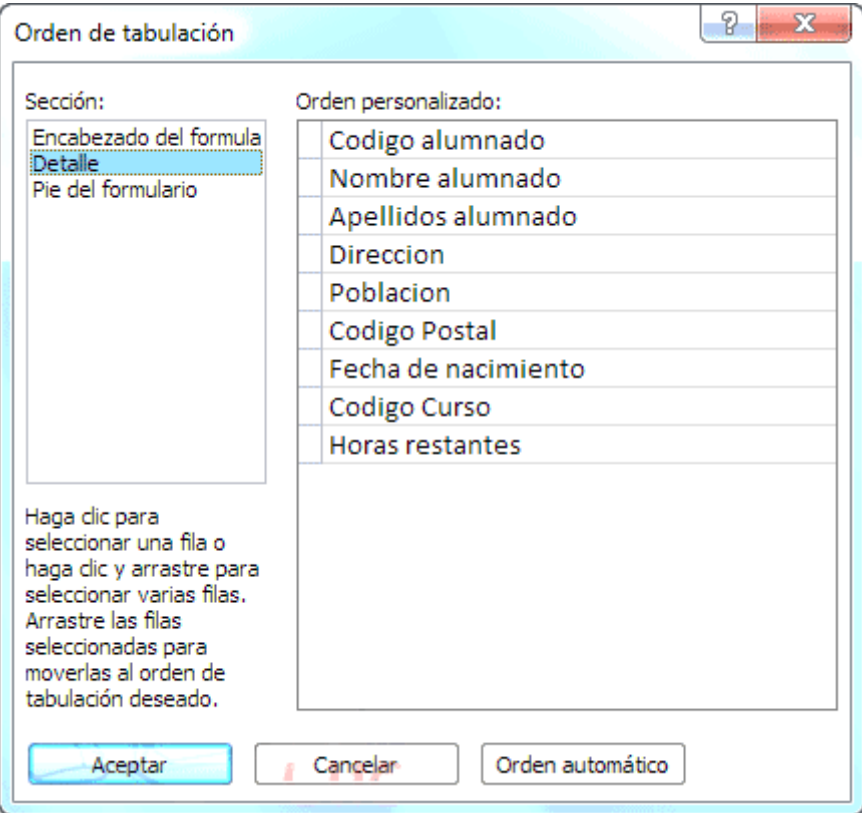

En él aparecen todos los controles ordenados por su orden de tabulación. Puedes arrastrar y colocar los controles en el orden que prefieras, de esta forma, las propiedades **Índice de tabulación** de los controles se configurarán de forma automática.

También accedemos a este cuadro pulsando el icono **en el grupo Herramientas** de la pestaña **Organizar**.

#### **11.2. Etiquetas y Cuadros de Texto**

Ya hemos visto cómo insertar un campo en el origen de datos, este campo, la mayoría de las veces estará representado por un **cuadro de texto y una etiqueta asociada**.

Las **etiquetas** se utilizan para representar **valores fijos** como los encabezados de los campos y los títulos, mientras que el **cuadro de texto** se utiliza para representar un valor que va cambiando, normalmente será **el contenido de un campo del origen de datos**.

- La propiedad que indica el contenido de la **etiqueta** es la propiedad **Título**.
- La propiedad que le indica a Access qué valor tiene que aparecer en el **cuadro de texto**, es la propiedad **Origen del control**.

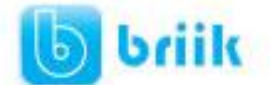

Si en esta propiedad tenemos el nombre de un campo del origen de datos, cuando el usuario escriba un valor en el control, **estará modificando el valor almacenado en la tabla**, en el campo correspondiente del registro activo.

Cuando queremos utilizar el control para que el usuario introduzca un valor que luego utilizaremos, entonces **no pondremos nada en el origen del control** y el cuadro de texto se convertirá en **independiente**.

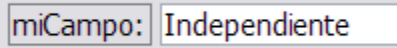

También podemos utilizar un **cuadro de texto para presentar campos calculados**, en este caso debemos escribir en la propiedad **Origen del control** la expresión que permitirá a Access calcular el valor a visualizar, precedida del signo **igual =**.

Por ejemplo para calcular el importe si dentro de la tabla sólo tenemos precio unitario y cantidad.

Origen del control . . . . . . . [=[precio]\*[cantidad]

En el ejemplo anterior hemos creado un campo calculado utilizando valores que extraíamos de otros campos (en el ejemplo los campos *precio* y *cantidad*). También es posible realizar **cálculos con constantes**, por lo que nuestro origen de datos podría ser *=[precio]\*0.1* para calcular el 10% de un campo o incluso escribir *=2+2* para que se muestre en el campo el resultado de la operación.

#### **11.3 Cuadro combinado y Cuadro de lista**

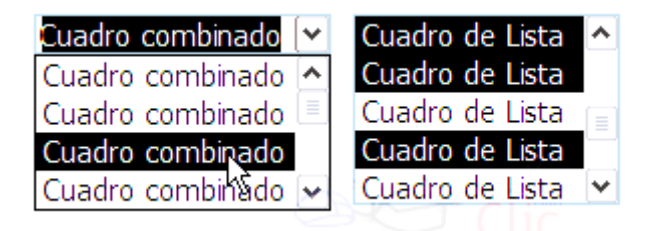

Estos controles sirven para mostrar una lista de valores en la cual **el usuario puede elegir uno o varios de los valores**.

El **cuadro de lista** permanece fijo y desplegado mientras que el **cuadro combinado** aparece como un cuadro de texto con un triángulo a la derecha que permite desplegar el conjunto de los valores de la lista.

Una de las formas más sencillas para crear un control de este tipo es utilizando el **Asistente para controles**. Su uso es muy sencillo, sólo tendrás que activar el

asistente **antes de crear el control sobre el formulario o informe haciendo clic en su** icono en la pestaña **Diseño**.

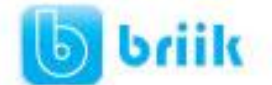

### ebriik.com

Una vez activado el **Asistente**, cuando intentes crear un control de **Cuadro de lista** o **Cuadro combinado** se lanzará un generador automático del control que, siguiendo unos cuantos pasos sencillos, **cumplimentará las propiedades del control para que muestre los datos que desees**.

En el tema de creación de tablas ya tuvimos nuestro primer contacto con los cuadros combinados y de lista (con el asistente para búsquedas). Veamos sus propiedades más importantes.

 **Tipo de origen de la fila**: En esta propiedad indicaremos de qué tipo será la fuente de donde sacaremos los datos de la lista.

Podemos seleccionar **Tabla/Consulta** si los datos se van a extraer de **una tabla o de una consulta**.

Si seleccionamos **Lista de valores** el control mostrará un listado de **unos valores fijos que nosotros habremos introducido**.

La opción **Lista de campos** permite que los valores de la lista sean los nombres de los campos pertenecientes a una tabla o consulta.

En cualquier caso se deberán indicar qué campos o valores serán mostrados con la siguiente propiedad:

 **Origen de la fila**: En esta propiedad estableceremos los datos que se van a mostrar en el control.

Si en la propiedad **Tipo de origen de la fila** seleccionamos **Tabla/Consulta** deberemos indicar **el nombre de una tabla o consulta** o también podremos escribir una **sentencia SQL** que permita obtener los valores de la lista.

Si en la propiedad **Tipo de origen de la fila** seleccionamos **Lista de campos** deberemos indicar **el nombre de una tabla o consulta**.

Si, por el contrario, habíamos elegido **Lista de valores**, deberemos introducir todos los valores que queremos que aparezcan en el control **entre comillas y separados por puntos y comas**:*"valor1";"valor2";"valor3";"valor4"...*

- **Columna dependiente**: Podemos definir la lista como **una lista con varias columnas**, en este caso **la columna dependiente nos indica qué columna se utiliza para rellenar el campo**. Lo que indicamos es el número de orden de la columna.
- **Encabezados de columna**: Indica si en la lista desplegable debe aparecer **una primera línea con encabezados de columna**. Si cambiamos esta propiedad a **Sí**, cogerá la primera fila de valores como fila de encabezados.
- **Ancho de columnas**: Permite **definir el ancho que tendrá cada columna en la lista**. Si hay varias columnas se separan los anchos de las diferentes columnas por un punto y coma.

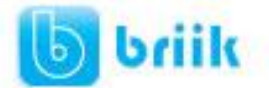

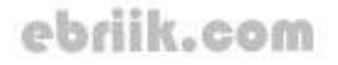

- **Ancho de la lista**: Indica el **ancho total** de la lista.
- **Limitar a lista**: Si cambiamos esta propiedad a **No** podremos **introducir en el campo un valor que no se encuentra en la lista**, mientras que si seleccionamos **Sí** obligamos a que el valor sea uno de los de la lista. Si el usuario intenta introducir un valor que no está en la lista, Access devuelve un mensaje de error y no deja almacenar este valor.
- **Filas en lista**: Indica **cuántas filas queremos que se visualicen cuando se despliega la lista**. Esta propiedad sólo se muestra para el control **Cuadro combinado**.
- **Selección múltiple**: Esta propiedad puede tomar tres valores, **Ninguna**, **Simple** y **Extendida**.

Si seleccionamos **Ninguna** el modo de selección de la lista será único, es decir **sólo podremos seleccionar un valor**.

Si seleccionamos **Simple** permitiremos la **selección múltiple** y todos los elementos sobre los que hagas clic se seleccionarán. Para deseleccionar un elemento vuelve a hacer clic sobre él.

Seleccionando **Extendida** permitiremos la **selección múltiple**, pero para seleccionar más de un elemento deberemos mantener pulsada la tecla **CTRL**. Si seleccionamos un elemento, pulsamos la tecla **MAYUS** y dejándola pulsada seleccionamos otro elemento, todos los elementos entre ellos serán seleccionados.

Esta propiedad sólo se muestra para el control **Cuadro de lista**.

Una vez incluido el control sobre el formulario o informe podremos alternar entre estos dos tipos haciendo clic derecho sobre él y seleccionando la opción **Cambiar a...**

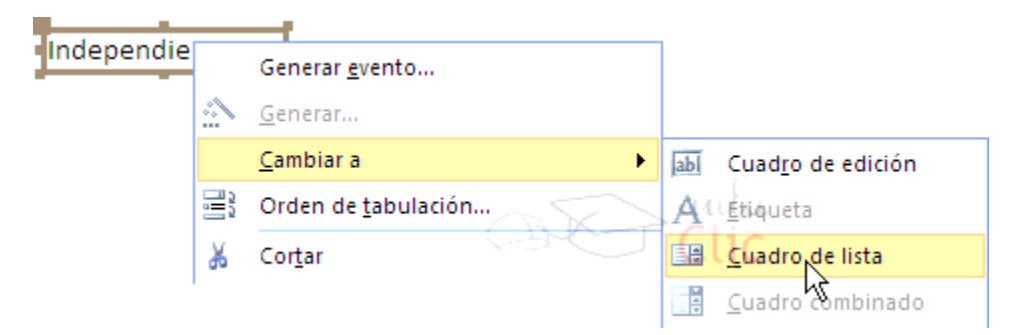

Este es un modo de transformar un control de un tipo de una clase a otra **manteniendo prácticamente todas sus propiedades intactas**, sobre todo aquellas relativas a los orígenes de datos.

Esta opción también está disponible en el menú contextual de los **cuadros de texto**.

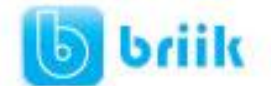

#### **11.4 Grupo de Opciones**

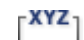

El Grupo de opciones permite agrupar controles de opción por **Botones de opción**, **Casillas de verificación** o **Botones de alternar**. Esto es útil para facilitar al usuario la elección, distinguiendo cada uno de los conjuntos limitado de alternativas.

La mayor ventaja del grupo de opciones es que hace fácil seleccionar un valor, ya que **el usuario sólo tiene que hacer clic en el valor que desee** y sólo puede elegir una opción cada vez de entre el grupo de opciones.

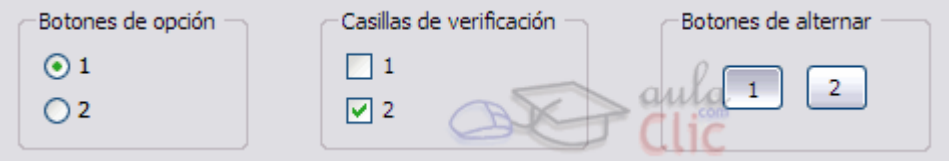

En este control deberemos de tratar el **Origen del control** de una forma especial.

El control **Grupo de opciones** deberemos vincularlo en su propiedad **Origen del control** al campo que queremos que se encuentre vinculado en la tabla.

Los controles de opción que se encuentren dentro del grupo tienen una propiedad llamada **Valor de la opción**, que será el valor que se almacene en la tabla al seleccionarlos.

Por tanto, deberás establecer la propiedad **Valor de la opción** para cada uno de los controles de opción de forma que al seleccionarlos su valor sea el que se vaya a almacenar en el campo que indiquemos en el **Origen del control** del control **Grupo de opciones**.

La propiedad **Valor de la opción** sólo admite un número, no podrás introducir texto por lo que este tipo de controles unicamente se utilizan para asociarlos con campos numéricos.

En un formulario o infirme, un grupo de opciones puede ser declarado como **independiente** y por lo tanto no estar sujeto a ningún campo.

Por ejemplo, se puede utilizar un **grupo de opciones independiente** en un cuadro de diálogo personalizado para aceptar la entrada de datos del usuario y llevar a cabo a continuación alguna acción basada en esa entrada.

La propiedad **Valor de la opción** sólo está disponible cuando el control se coloca dentro de un control de grupo de opciones. Cuando una **casilla de verificación**, un **botón de alternar** o un **botón de opción** no está en un grupo de opciones, el control no tiene la propiedad **Valor de la opción**. En su lugar, el control tiene la propiedad **Origen del** 

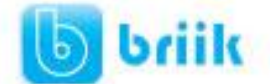

**control** y deberá establecerse para un campo de tipo **Sí/No**, modificando el registro dependiendo de si el control es activado o desactivado por el usuario.

Del mismo modo que vimos con los controles de lista, es aconsejable crear estos controles con la opción de Asistente para controles **and de la controles** 

Así, al intentar introducir un **Grupo de opciones** en el formulario o informe se lanzará el generador y con un par de pasos podrás generar un grupo de controles de forma fácil y rápida.

Si no quieres utilizar el asistente, primero crea el grupo de opciones arrastrándolo sobre el área de diseño, a continuación arrastra sobre él los controles de opción, y finalmente tendrás que rellenar la propiedad**Valor de la opción** de cada control de opción y la propiedad **Origen del contro**l del grupo de opciones.

#### **11.5 Control de Pestaña**

Cuando tenemos una gran cantidad de información que presentar, se suele organizar esa información en varias pestañas para no recargar demasiado las pantallas. Para ello utilizaremos el control **Pestaña**:

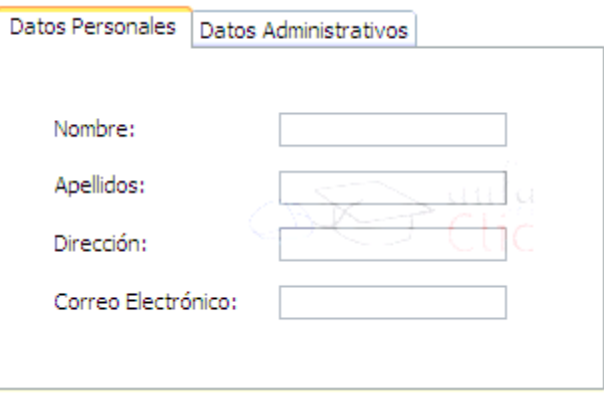

Un control **Pestaña** es un contenedor que contiene una colección de objetos **Página**. De esta forma cuando el usuario elige una página, ésta se vuelve **Activa** y los controles que contiene susceptibles de cambios.

Al tratarse de elementos independientes deberemos tratar cada página individualmente. Una vez insertado el control **Pestaña** deberemos hacer clic sobre el título de una de las **Páginas** para modificar sus propiedades. El título de la página se podrá modificar a través de la propiedad **Nombre**.

 **Para insertar elementos dentro de una página** deberemos crearlo dentro de ella. Una vez hayas seleccionado en el **Cuadro de herramientas** el control que

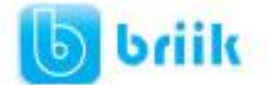

quieres insertar, solamente deberás colocar el cursor sobre la página **hasta que quede sombreada** y entonces dibujar el control:

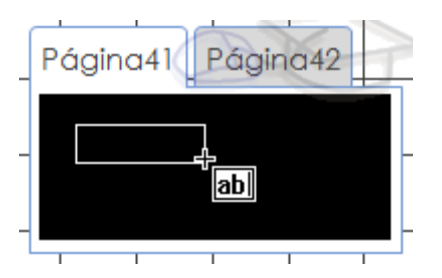

Cuando termines sólo tendrás que cambiar de página haciendo clic sobre su título y rellenarla del mismo modo.

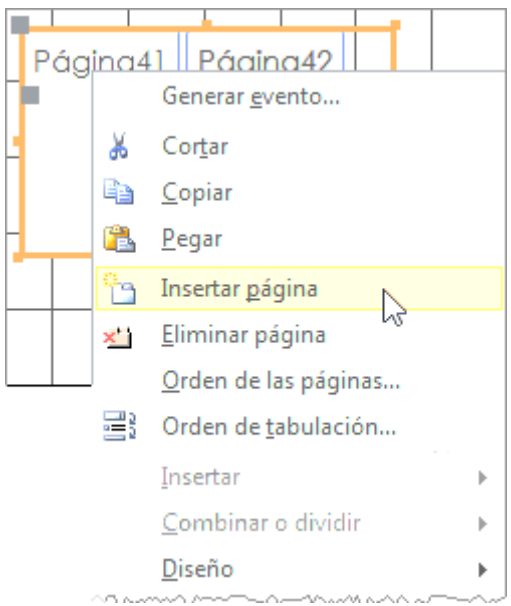

Es posible **añadir nuevas Páginas o eliminarlas**, para ello sólo tienes que hacer clic derecho sobre el control **Pestaña** y seleccionar **Insertar página** para añadir una nueva página o hacer clic en **Eliminar página** para eliminar la página activa.

Si tienes más de una página incluida en el control **Pestaña** deberás utilizar la opción **Orden de las páginas...** en el menú contextual para cambiar su disposición. Aparecerá el siguiente cuadro de diálogo:

# ebriik.com

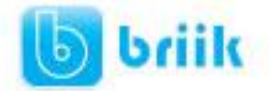

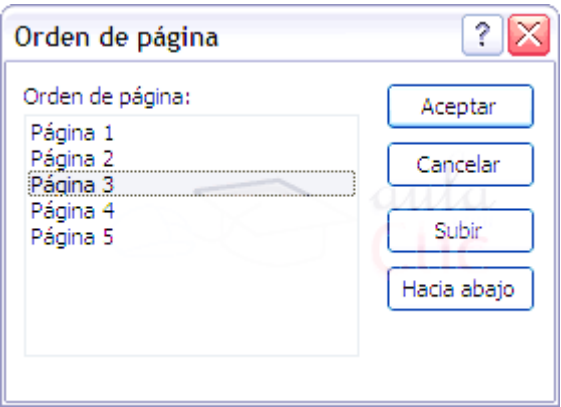

Utiliza los botones **Subir** y **Hacia abajo** para **cambiar el orden** y disposición de la página seleccionada de modo que la que se encuentra en la parte superior de la lista estará situada más a la izquierda y, al contrario, la que se encuentre en la parte inferior estará situada más hacia la derecha.

Cuando hayas terminado pulsa el botón **Aceptar** y podrás ver el control **Pestaña** con las **Páginas** ordenadas.

13.6. Las herramientas de dibujo

Nuestro siguiente paso será echarle un vistazo a dos de los controles que nos ayudarán a mejorar el diseño de los formularios o informes que creemos: las **Líneas** y los **Rectángulos**.

En ambos casos su creación es la misma (e igual también para el resto de los controles).

Basta con seleccionar el control  $\searrow$  o y luego dibujarlo en el formulario o informe. Para ello sólo tienes que hacer clic en el punto en el que quieras que empiece el control, y **sin soltar el botón del ratón**, desplazamos el cursor hasta que el control alcance el tamaño deseado.

En el caso del control **Línea** la tecla **MAYUS** nos será de mucha utilidad. Si **mantenemos esta tecla de nuestro teclado pulsada** mientras realizamos las acciones anteriores podremos crear líneas sin inclinación, es decir, completamente **horizontales** o **verticales**.

Estos controles deberán ser utilizados sobre todo para **separar elementos y marcar secciones en nuestros documentos**. De esta forma alcanzaremos diseños más limpios y organizados, lo cual, además de causar que el usuario se sienta más cómodo trabajando con el formulario o informe, hará que realice su trabajo de una forma más rápida y óptima.

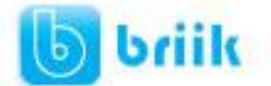

Las propiedades de estos controles son practicamente todas las que vimos en el primer punto de este tema y que son comunes a todos los controles.

Lo único que añadiremos es que si bien su uso es muy aconsejado para lo mencionado anteriormente, un diseño cargado con demasiados controles **Línea** y **Rectángulo** al final resultan difíciles de trabajar tanto desde el punto de vista del usuario como de la persona que está realizando el diseño, tú.

#### **11.7 Imágenes**

El control **Imagen** permite **mostrar imágenes en un formulario o informe** de Access. Para utilizarlo sólo tendrás que seleccionarlo y hacer clic donde quieras situarlo. Se abrirá un cuadro de diálogo donde tendrás que seleccionar la imagen:

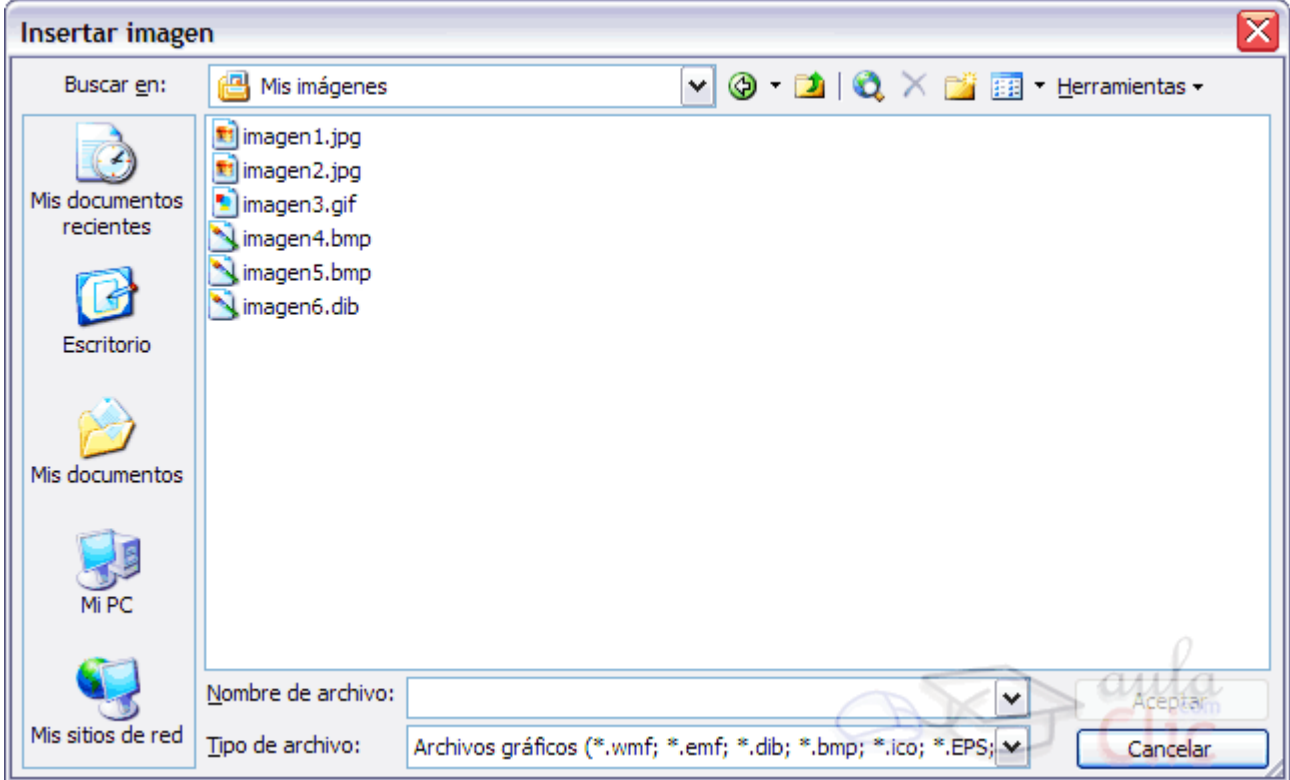

Al **Aceptar**, verás que aparece enmarcada en el cuadro del control y ya podremos acceder a sus propiedades. Veámoslas:

- **Imagen** indicará **la ruta de la imagen en nuestro disco duro**.
- **Modo de cambiar el tamaño**: En esta propiedad podremos escoger entre tres opciones, **Recortar**, **Extender** y **Zoom**.
- Si seleccionamos la opción **Recortar** sólo se mostrará **un trozo de la imagen que estará limitado** por el tamaño del control **Imagen**. Si hacemos más grande el control se mostrará más parte de la imagen.

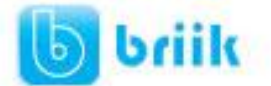

- Seleccionando la opción **Extender** hará que la imagen se muestre completa dentro del espacio delimitado por el control. Esta opción **deforma la imagen para que tome exactamente las dimensiones del control**.
- Con la opción **Zoom** podremos **visualizar la imagen completa y con sus proporciones originales**. El tamaño de la imagen se verá reducido o aumentado para que quepa dentro del control.

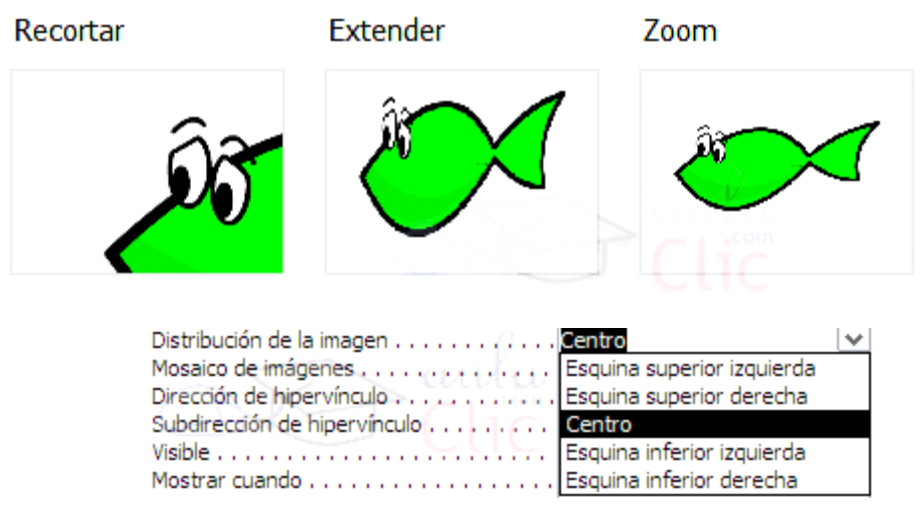

 $\bullet$ **Distribución de la imagen**: Esta propiedad nos permitirá escoger **la alineación de la imagen dentro del control**.

Puede tomar los valores **Esquina superior izquierda**, **Esquina superior derecha**, **Centro**, **Esquina inferior izquierda** o **Esquina inferior derecha**. Esta opción es más útil cuando mostramos la imagen en modo **Recortar**.

**Mosaico de imágenes**: Puede tomar los valores **Sí** y **No**. En el modo **Zoom** utilizaremos esta opción para que se **rellenen los espacios vacíos que se crean al ajustar la imagen** con copias de esta.

**Dirección de hipervínculo**: Puedes incluir una **dirección a un archivo o página web** para que se abra al hacer clic sobre el control.

Por último hablaremos de la propiedad más interesante del control **Imagen**: **Tipo de imagen**. Puede ser de dos tipos, incrustado y vinculado:

**Insertado:** Se hace una copia de la imagen en la base de datos, de forma que si realizamos cambios sobre ella no se modificará el original. Hay que tener en cuenta que el espacio que ocupará la base de datos será mayor si se incrustan muchas imágenes en ella y eso puede hacer que vaya más lenta.

**Compartidas**: Al igual que **Insertado**, la imagen se guarda en la propia base de datos. Esta opción se ha introducido como **novedad en Access 2010**, precisamente para evitar el problema de espacio. Al definir una imagen como compartida, ésta estará disponible para todos los objetos de la base de datos, que la referenciarán y de esa forma no será

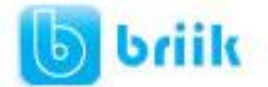

### ebriik.com

necesario guardar una copia por cada instancia utilizada. Por ejemplo, si quieres que todos tus formularios e informes incluyan un membrete y un logotipo, sólo será necesario que la base lo guarde una vez. Si un día cambiáramos el logotipo de la empresa, tan solo con modificar la imagen compartida se modificaría en todos los objetos.

**Vinculadas:** La imagen no está en la propia base, simplemente apunta a un archivo externo. Al modificar la imagen desde fuera de la base de datos, la de la base se verá afectada, y viceversa. Hay que tener en cuenta que, si cambias la imagen de carpeta, la base no la encontrará y dejará de mostrarse, exactamente igual que si tratas de cambiar la base a otro ordenador en que no tienes copiados los recursos externos. Su principal ventaja es que mantiene las imágenes actualizadas, de modo que es adecuado para fotografías que vayamos a ir renovando.

Elegir el tipo depende de las necesidades del proyecto y la aplicación práctica de cada caso.

#### **11.8 Datos adjuntos y Marcos de objetos**

Al igual que Access permite incluir imágenes en sus formularios o informes, también permite la visualización e inclusión de documentos que se han generado en otros programas (como archivos de Excel, Word, PowerPoint, PDF's, etc.).

Existen dos formas de incluirlos:

**1. Independiente a los datos de los registros**, para incluir objetos de caracter general, como un documento de ayuda sobre cómo utilizar el formulario o informe. Para ello se utiliza el **Marco de objeto independiente**.

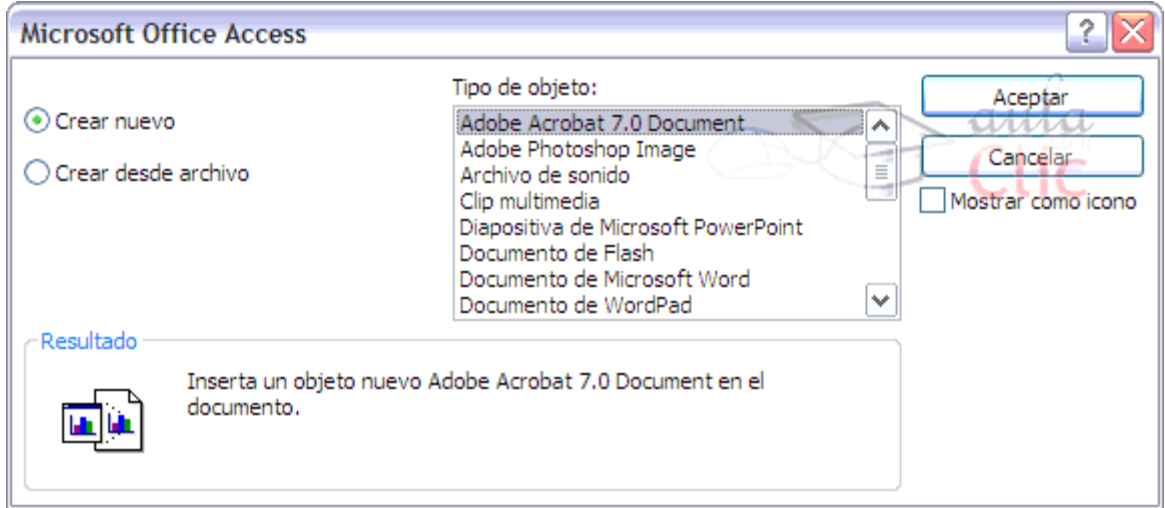

Aquí se nos presentan dos opciones. Podemos **crear un archivo nuevo** (en blanco) y modificarlo desde cero, o seleccionar la opción **Crear desde archivo** y se nos dará la opción de seleccionar un archivo ya existente. En cualquier caso desde el listado podremos elegir el **tipo de objeto** que queremos insertar, de los que Access admite.

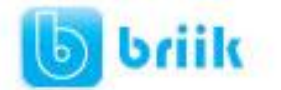

### ebriik.com

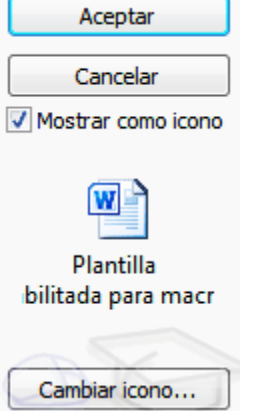

Si activamos la casilla **Mostrar como icono**, el objeto se mostrará como el icono de la aplicación que lo abre, por ejemplo si el objeto es un archivo de Word, se mostrará con el icono del programa Microsoft Word. Aunque siempre podremos pulsar **Cambiar icono...** si queremos asignarle una imagen distinta a la que se muestra por defecto.

Si dejamos la casilla desmarcada, el objeto se mostrará con una pequeña previsualización que podremos tratar como hacemos con el control **Imagen**.

**2. Dependiente a los datos de los registros**, para incluir documentos que están vinculados a un registro en concreto, como el currículum de un determinado candidato a empleado, la foto de un cliente o de un producto, etc. Para ello se puede utilizar el control **Datos adjuntos** o bien el **Marco de objeto dependiente**. Vamos a ver las características de ambos.

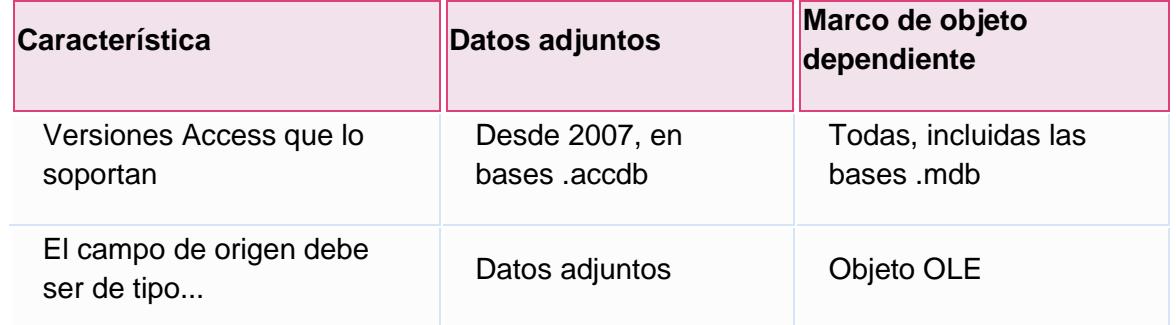

El control más adecuado es **Datos adjuntos**, porque el tipo de datos datos adjuntos es **más flexible** (permite introducir y gestionar varios adjuntos en el mismo campo) y está **más optimizado** (los objetos OLE están obsoletos porque funcionan de forma poco eficaz).

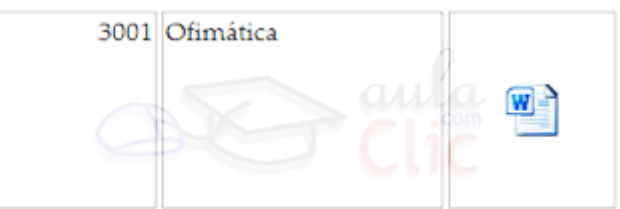

Entonces, ¿cuándo deberíamos utilizar un **Marco de objeto dependiente**? Principalmente cuando utilicemos una base que haya sido creada con versiones anteriores, utilizando el tipo de datos objeto OLE en los campos de sus tablas.

La principal **propiedad** de ambos (datos adjuntos y marco dependiente) es el **Origen del control**, en que se especifica en qué campo de qué tabla se encuentran los objetos.

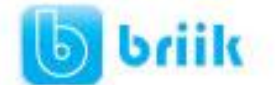

Por lo demás, **el marco dependiente comparte la mayoría de propiedades con el marco independiente**. Veamos cuáles son:

- **Tipo de presentación**: Escoge entre **Contenido** para **previsualizar** parte del archivo, o **Icono** para que se muestre el **icono de la aplicación** encargada de abrir el archivo.
- **Activación automática**: Aquí podremos seleccionar **el modo en el que queremos que se abra el archivo** contenido en el marco. Podemos elegir entre **Doble clic**, **Manual** y **Recibir enfoque**.

Normalmente las dos últimas opciones requerirán de un trabajo de programación adicional, pero al encontrarse fuera del ámbito de este curso pasaremos a ver directamente la primera opción.

Si seleccionamos la opción **Doble clic** podremos abrir el archivo haciendo doble clic sobre el control o, con este seleccionado, pulsando la combinación de teclas **CTRL+ENTER**.

- **Activado**: Selecciona **Sí** o **No**. Esta propiedad permite que el control **pueda abrirse** o no.
- **Bloqueado**: Si cambiamos esta propiedad a **Sí**, el objeto se abrirá en **modo de sólo lectura**. Podrá ser modificado, pero sus cambios no serán guardados.

Esta función es muy útil para mostrar información que sólo queremos que sea leída. Nosotros como administradores de la base de datos tendremos la posibilidad de acceder al objeto y actualizarlo a nuestro gusto.

 Por último la propiedad **Tipo OLE** nos indica si el archivo está siendo tratado como un archivo **vinculado** o **incrustado**. Esta propiedad es de sólo lectura y se nos muestra a título informativo, **no podremos modificarla**.

En un principio los archivos insertados mediante un **Marco** se incrustan directamente en la base de datos para mayor comodidad. Sólo existe un modo de que, al insertar el objeto, éste quede **vinculado** y es insertando un archivo ya existente y activando la casilla **Vincular**.

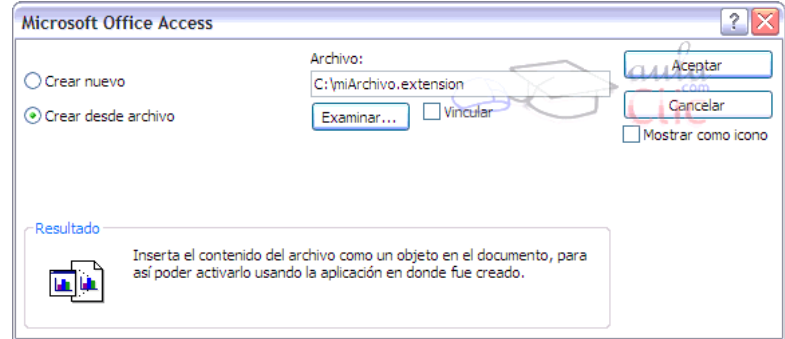
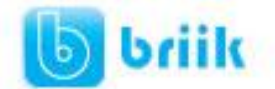

## **11.9 El Botón**

En este apartado hablaremos de los **Botones**, que son **controles capaces de ejecutar comandos cuando son pulsados**.

Los usuarios avanzados de Access son capaces de concentrar muchísimas acciones en un solo botón gracias a la integración de este programa con el lenguaje de programación Visual Basic y al uso de macros. Pero nosotros nos centraremos en el uso de este control

a través del **Asistente para controles** .

Cuando, teniendo el asistente activado, intentamos crear un **Botón** nos aparece una cuadro de diálogo. Veremos paso a paso cómo deberemos seguirlo para conseguir nuestro objetivo.

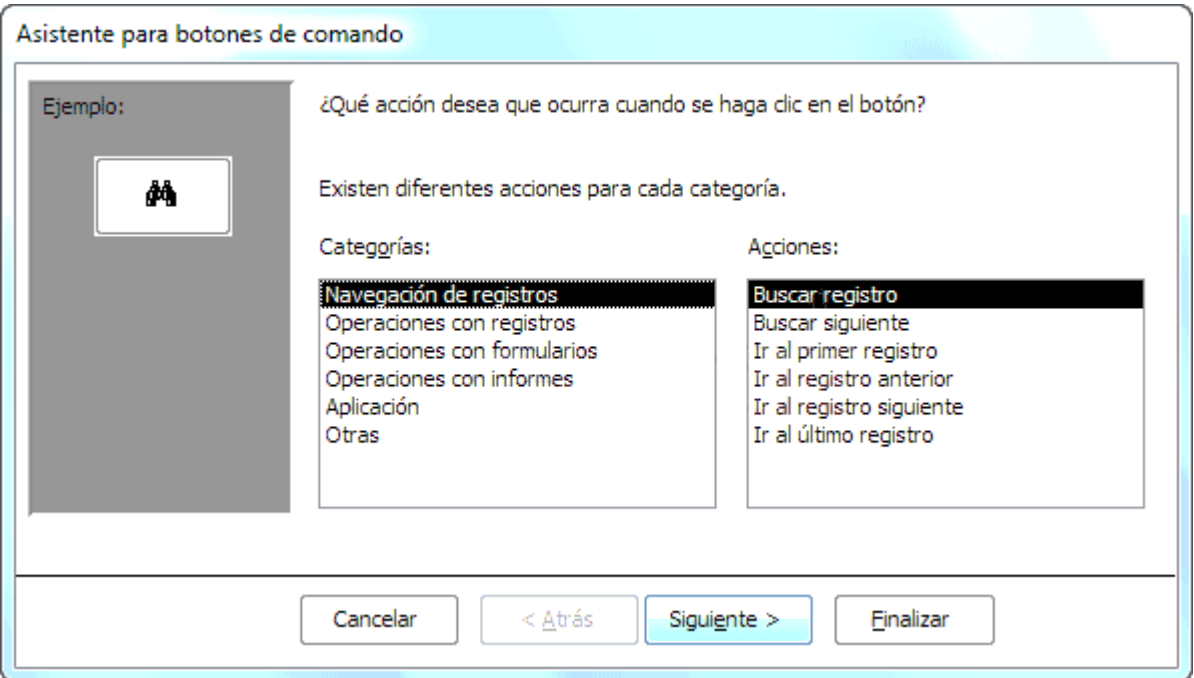

En la primera pantalla podremos elegir entre diferentes acciones a realizar cuando se pulse el botón. Como puedes ver en la imagen estas acciones se encuentran agrupadas en **Categorías**.

- **Navegación de registros** te permite crear botones para moverte de forma rápida por todos los datos del formulario, **buscando registros** o **desplazándote directamente** a alguno en particular.
- **Operaciones con registros** te permite añadir funciones como **añadir nuevos, duplicarlos, eliminarlos, guardarlos o imprimirlos**.
- También podrás añadir un botón para **abrir, cerrar o imprimir informes, formularios y consultas**, etc.

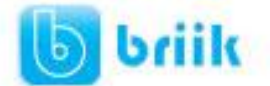

Selecciona la **Categoría** que creas que se ajusta más a lo que quieres realizar y luego selecciona la **Acción** en la lista de la derecha.

Pulsa **Siguiente** para continuar.

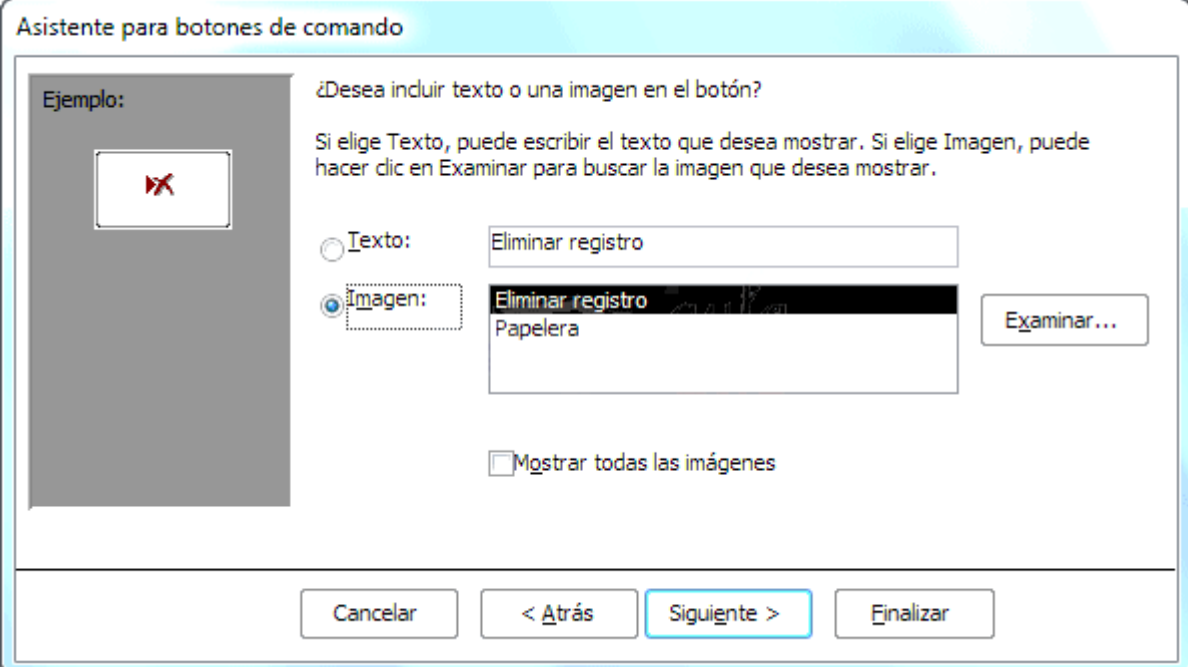

Ahora podrás modificar el aspecto del botón. Puedes elegir entre mostrar un **Texto** en el botón, o mostrar una **Imagen**.

En el caso de escoger **Imagen**, podrás seleccionar una entre las que Access te ofrece. Marca la casilla **Mostrar todas las imágene**s para ver todas las imágenes que Access tiene disponible para los botones.

También podrías hacer clic en el botón **Examinar** para buscar una imagen en tu disco duro.

Cuando hayas terminado pulsa **Siguiente** para continuar. Verás una última ventana en que podrás escoger el nombre del botón y **Finalizar**.

## **11.10 Controles ActiveX**

Access también nos ofrece la posibilidad de añadir un sinfín de controles que podrás encontrar haciendo clic en el botón **Controles ActiveX** en la pestaña **Diseño**.

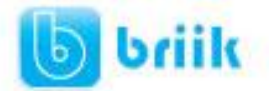

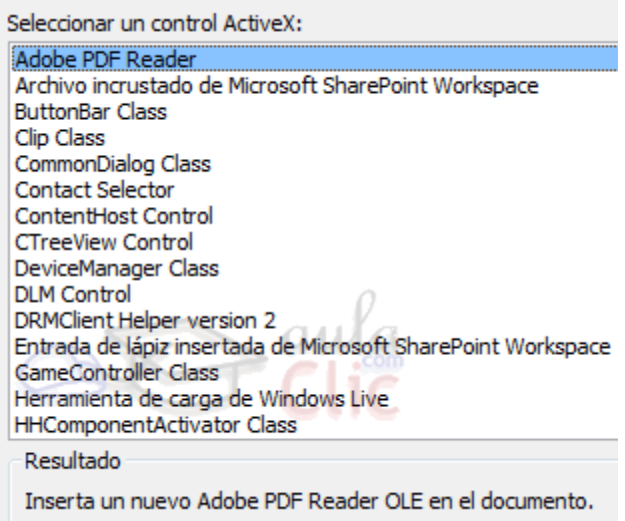

Debido a que existen muchísimos de estos controles, y a que sus propiedades son prácticamente únicas en cada caso, simplemente comentaremos que puedes acceder a ellas igual que con el resto de controles, desde la hoja de propiedades.

Si habías trabajado con versiones anteriores de Access, es posible que utilizaras el control de calendario alguna vez, presente en el listado de controles ActiveX. **En Access 2010 ya no existe el control calendario**, puesto que los campos de tipo fecha lo muestran automáticamente junto a la caja de texto, al hacer clic sobre ella para introducir un valor.

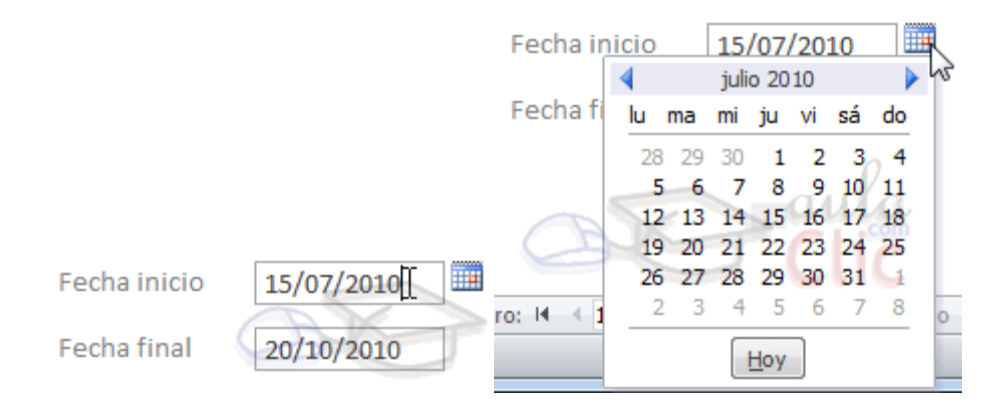

En caso de que no aparezca, asegúrate de que hay suficiente espacio junto a la caja de texto para que se visualice correctamente y de que la propiedad **Mostrar el selector de fecha** del control se encuentra establecido como *Para fechas*.

## Visita: www.ebriik.com

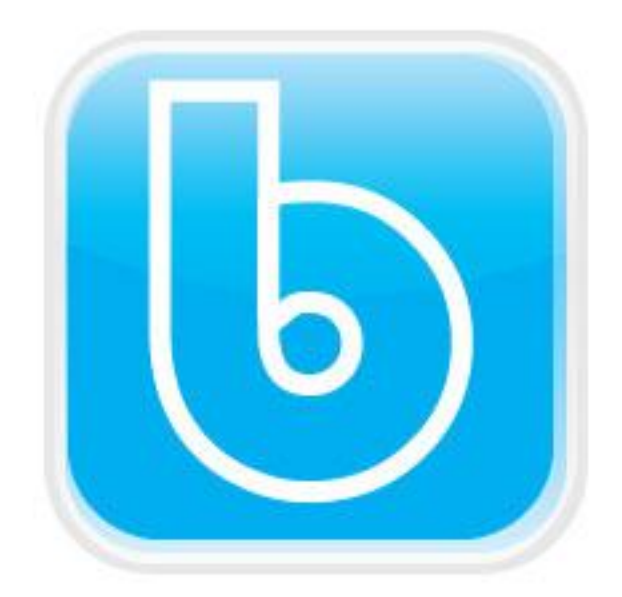

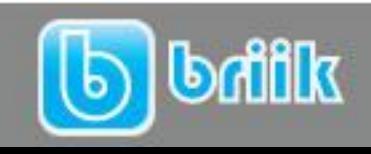

ebriik.com